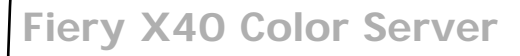

PRINTING GUIDE

# **RELEASE COPY 8/7/00**

This file contains material copyrighted by EFI. Xerox may not use, copy, or distribute this material except for internal purposes only. Under no circumstances can Xerox copy or distribute this material to anyone outside of Xerox without EFI's written consent.

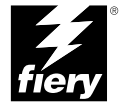

## Copyright © 2000 Electronics For Imaging, Inc. All rights reserved.

This publication is protected by copyright, and all rights are reserved. No part of it may be reproduced or transmitted in any form or by any means for any purpose without express prior written consent from Electronics For Imaging, Inc., except as expressly permitted herein. Information in this document is subject to change without notice and does not represent a commitment on the part of Electronics For Imaging. Inc.

The software described in this publication is furnished under license and may only be used or copied in accordance with the terms of such license.

Patents: 5,867,179; 5,835,788; 5,666,436; 5,553,200; 5,543,940; 5,537,516; 5,517,334; 5,506,946; 5,424,754; 5,343,311; 5,212,546; 4,941,038; 4,837,722; 4,500,919; D406,117

## **Trademarks**

EFI, the EFI logo, Fiery, the Fiery logo, Fiery Driven, the Fiery Driven logo, EFICOLOR, ColorWise, and Rip-While-Print are trademarks registered in the U.S. Patent and Trademark Office. Fiery Z4, Fiery X4, Velocity, Command WorkStation, AutoCal, Starr Compression, Memory Multiplier, NetWise, and VisualCal are trademarks of Electronics For Imaging, Inc.

All Xerox product names mentioned in this publication are trademarks of the XEROX CORPORATION.

Adobe, the Adobe logo, Adobe Illustrator, PostScript, Adobe Photoshop, Adobe Separator, and Adobe PageMaker are trademarks of Adobe Systems Incorporated, registered in certain jurisdictions. EPS (Encapsulated PostScript) is a trademark of Altsys Corporation. Apple, the Apple logo, AppleShare, AppleTalk, EtherTalk, LaserWriter, and Macintosh are registered trademarks, and MultiFinder is a trademark of Apple Computer, Inc. Microsoft, MS, MS-DOS, and Windows are registered trademarks of Microsoft in the US and other countries. QuarkXPress is a registered trademark of Quark, Inc. Times, Helvetica, and Palatino are trademarks of Linotype AG and/or its subsidiaries. ITC Avant Garde, ITC Bookman, ITC Zapf Chancery, and ITC Zapf Dingbats are registered trademarks of International Typeface Corporation. Ethernet is a registered trademark of Xerox Corporation. UNIX is a registered trademark of UNIX System Laboratories, a wholly owned subsidiary of Novell, Inc. PANTONE is a registered trademark of Pantone, Inc. Matchprint is a trademark of Imation Corp.

All other terms and product names may be trademarks or registered trademarks of their respective owners, and are hereby acknowledged.

## **Legal Notices**

**APPLE COMPUTER, INC. ("APPLE") MAKES NO WARRANTIES, EXPRESS OR IMPLIED, INCLUDING WITHOUT LIMITATION THE IMPLIED WARRANTIES OF MERCHANTABILITY AND FITNESS FOR A PARTICULAR PURPOSE, REGARDING THE APPLE SOFTWARE. APPLE DOES NOT WARRANT, GUARANTEE, OR MAKE ANY REPRESENTATIONS REGARDING THE USE OR THE RESULTS OF THE USE OF THE APPLE SOFTWARE IN TERMS OF ITS CORRECTNESS, ACCURACY, RELIABILITY, CURRENTNESS, OR OTHERWISE. THE ENTIRE RISK AS TO THE RESULTS AND PERFORMANCE OF THE APPLE SOFTWARE IS ASSUMED BY YOU. THE EXCLUSION OF IMPLIED WARRANTIES IS NOT PERMITTED BY SOME STATES. THE ABOVE EXCLUSION MAY NOT APPLY TO YOU.** 

**IN NO EVENT WILL APPLE, ITS DIRECTORS, OFFICERS, EMPLOYEES OR AGENTS BE LIABLE TO YOU FOR ANY CONSEQUENTIAL, INCIDENTAL OR INDIRECT DAMAGES (INCLUDING DAMAGES FOR LOSS OF BUSINESS PROFITS, BUSINESS INTERRUPTION, LOSS OF BUSINESS INFORMATION, AND THE LIKE) ARISING OUT OF THE USE OR INABILITY TO USE THE APPLE SOFTWARE EVEN IF APPLE HAS BEEN ADVISED OF THE POSSIBILITY OF SUCH DAMAGES. BECAUSE SOME STATES DO NOT ALLOW THE EXCLUSION OR LIMITATION OF LIABILITY FOR CONSEQUENTIAL OR INCIDENTAL DAMAGES, THE ABOVE LIMITATIONS MAY NOT APPLY TO YOU.**  Apple's liability to you for actual damages from any cause whatsoever, and regardless of the form of the action (whether in contract, tort [including negligence], product liability or otherwise), will be limited to \$50.

#### **Restricted Rights Legends**

For defense agencies: Restricted Rights Legend. Use, reproduction, or disclosure is subject to restrictions set forth in subparagraph (c)(1)(ii) of the Rights in Technical Data and Computer Software clause at 252.227.7013.

For civilian agencies: Restricted Rights Legend. Use, reproduction, or disclosure is subject to restrictions set forth in subparagraph (a) through (d) of the commercial Computer Software Restricted Rights clause at 52.227-19 and the limitations set forth in Electronics For Imaging, Inc.'s standard commercial agreement for this software. Unpublished rights reserved under the copyright laws of the United States.

## **Printed in the United States of America on recycled paper.**

**Part Number:** 45016776

## **CE Mark**

The CE marking applied to this product symbolises Rank Xerox's declaration of conformity with the following applicable directives of the European Union as of the dates indicated.

January 1, 1996—Council Directive 70/80/CCO amended by Council Directive 93/68/EEO. Approximation of the laws of the member states related to low voltage equipment.

January 1, 1996—Council Directive 59/336/EEC. Approximation of the laws of the member states related to electromagnetic compatibility.

A full declaration defining the relevant directives and referenced standards can be obtained from your Rank Xerox representative.

#### **WARNING: In order to allow this equipment to operate in proximity to industrial, scientific, and Medical (ISM) equipment, the external radiation from ISM equipment may have to be limited or special migration measures taken.**

#### **FCC Information**

WARNING: FCC Regulations state that any unauthorized changes or modifications to this equipment not expressly approved by the manufacturer could void the user's authority to operate this equipment.

This equipment has been tested and found to comply with the limits for a Class A digital device, pursuant to Part 15 of the FCC Rules. These limits are designed to provide reasonable protection against harmful interference when the equipment is operated in a commercial environment. This equipment generates, and uses, and can radiate radio frequency energy and, if not installed and used in accordance with the instruction manual, may cause harmful interference to radio communications. Operation of this equipment in a residential area is likely to cause interference in which case the user will be required to correct the interference at his own expense.

#### **Industry Canada Class A Notice**

This Class A digital apparatus complies with Canadian ICES-003.

#### **Avis de Conformation Classe A d l'Industrie Canada**

Cet appareil numérique de la Classe A est conforme à la norme NMB-003 du Canada.

#### **Certificate by Manufacturer/Importer**

This is to certify that the FC07 is shielded against radio interference in accordance with the provisions of VFG 243/1991. The German Postal Services have been advised that this device is being put on the market and that they have been given the right to inspect the series for compliance with the regulations.

#### **Bescheinigung des Herstellers/Importeurs**

Heirmit wird bescheinigt, dass der FC07 im Uebereinstimmung mit den Bestimmungen der VFG 243/1991 Funk-Entstort ist. Der Deutschen Bundespost wurde das Inverkehrbringen dieses Geraetes angezeigt und die Berechtigung zur Ueberpruefung der Serie auf Einhaltung der Bestimmungen eingeraumt.

#### **RFI Compliance Notice**

This equipment has been tested concerning compliance with the relevant RFI protection requirements both individually and on system level (to simulate normal operation conditions). However, it is possible that these RFI Requirements are not met under certain unfavorable conditions in other installations. It is the user who is responsible for compliance of his particular installation.

Dieses Geraet wurde einzeln sowohl als auch in einer Anlage, die einen normalen Anwendungsfall nachbildet, auf die Einhaltung der Funk-entstoerbestimmungen geprueft. Es ist jedoch moeglich, dass die Funk-enstoerbestimmungen unter unguenstigen Umstaenden bei anderen Geraetekombinationen nicht eingehalten werden. Fuer die Einhaltung der Funk-entstoerbestimmungen seigner gesamten Anlage, in der dieses Geraet betrieben wird, ist der Betreiber verantwortlich.

Compliance with applicable regulations depends on the use of shielded cables. It is the user who is responsible for procuring the appropriate cables.

Einhaltung mit betreffenden Bestimmungen kommt darauf an, dass geschirmte Ausfuhrungen gebraucht werden. Fuer die beschaffung richtiger Ausfuhrungen ist der Betreiber verantwortlich.

## **Software License Agreement**

Before using the Software, please carefully read the following terms and conditions. BY USING THIS SOFTWARE, YOU SIGNIFY THAT YOU HAVE ACCEPTED THE TERMS OF THIS AGREEMENT. If you cannot or do not accept these terms, you may return the entire package within ten (10) days to the Distributor or Dealer from which you obtained them for a full refund.

Electronics for Imaging, Inc. grants to you a non-exclusive, non-transferable license to use the software and accompanying documentation ("Software") included with the ColorPASS you have purchased, including without limitation the PostScript software provided by Adobe Systems Incorporated.

## You may:

a. use the Software solely for your own customary business purposes and solely with the ColorPASS;

b. use the digitally-encoded machine-readable outline and bitmap programs ("Font Programs") provided with the ColorPASS in a special encrypted format ("Coded Font Programs") to reproduce and display designs, styles, weights, and versions of letters, numerals, characters and symbols ("Typefaces") solely for your own customary business purposes on the display window of the ColorPASS or monitor used with the ColorPASS;

c. use the trademarks used by Electronics for Imaging to identify the Coded Font Programs and Typefaces reproduced therefrom ("Trademarks"); and

d. assign your rights under this Agreement to a transferee of all of your right, title and interest in and to the ColorPASS provided the transferee agrees to be bound by all of the terms and conditions of this Agreement.

#### You may not:

a. make use of the Software, directly or indirectly, to print bitmap images with print resolutions of 600 dots per inch or greater, or to generate fonts or typefaces for use other than with the ColorPASS;

b. make or have made, or permit to be made, any copies of the Software, Coded Font Programs, accompanying documentation or portions thereof, except as necessary for use with the ColorPASS unit purchased by you; provided, however, that under no circumstances may you make or have made, or permit to be made, any copies of that certain portion of the Software which has been included on the ColorPASS hard disk drive. You may not copy the documentation;

c. attempt to alter, disassemble, decrypt or reverse engineer the Software, Coded Font Programs or accompanying documentation.

d. rent or lease the Software.

#### **Proprietary Rights**

You acknowledge that the Software, Coded Font Programs, Typefaces, Trademarks and accompanying documentation are proprietary to Electronics For Imaging and its suppliers and that title and other intellectual property rights therein remain with Electronics For Imaging and its suppliers. Except as stated above, this Agreement does not grant you any right to patents, copyrights, trade secrets, trademarks (whether registered or unregistered), or any other rights, franchises or licenses in respect of the Software, Coded Font Programs, Typefaces, Trademarks or accompanying documentation. You may not adapt or use any trademark or trade name which is likely to be similar to or confusing with that of Electronics For Imaging or any of its suppliers or take any other action which impairs or reduces the trademark rights of Electronics For Imaging or its suppliers. The trademarks may only be used to identify printed output produced by the Coded Font Programs. At the reasonable request of Electronics For Imaging, you must supply samples of any Typeface identified with a trademark.

#### **Confidentiality**

You agree to hold the Software and Coded Font Programs in confidence, disclosing the Software and Coded Font Programs only to authorized users having a need to use the Software and Coded Font Programs as permitted by this Agreement and to take all reasonable precautions to prevent disclosure to other parties.

#### **Remedies**

Unauthorized use, copying or disclosure of the Software, Coded Font Programs, Typefaces, Trademarks or accompanying documentation will result in automatic termination of this license and will make available to Electronics For Imaging other legal remedies.

#### **Limited Warranty And Disclaimer**

Electronics For Imaging warrants that, for a period of ninety (90) days from the date of delivery to you, the Software under normal use will perform without significant errors that make it unusable. Electronics For Imaging's entire liability and your exclusive remedy under this warranty (which is subject to you returning the ColorPASS to Electronics For Imaging or an authorized dealer) will be, at Electronics For Imaging's option, to use reasonable commercial efforts to attempt to correct or work around errors, to replace the Software with functionally equivalent software, or to refund the purchase price and terminate this Agreement. Some states do not allow limitations on duration of implied warranty, so the above limitation may not apply to you.

Except for the above express limited warranty, Electronics For Imaging makes and you receive no warranties or conditions on the Products, express, implied, or statutory, and Electronics For Imaging specifically disclaims any implied warranty or condition of merchantability or fitness for a particular purpose.

For warranty service, please contact your authorized service/support center.

EXCEPT FOR THE ABOVE EXPRESS LIMITED WARRANTY, ELECTRONICS FOR IMAGING MAKES AND YOU RECEIVE NO WARRANTIES OR CONDITIONS ON THE SOFTWARE OR CODED FONT PROGRAMS, EXPRESS, IMPLIED, STATUTORY, OR IN ANY OTHER PROVISION OF THIS AGREEMENT OR COMMUNICATION WITH YOU, AND ELECTRONICS FOR IMAGING SPECIFICALLY DISCLAIMS ANY IMPLIED WARRANTY OR CONDITION OF MERCHANTABILITY OR FITNESS FOR A PARTICULAR PURPOSE. Electronics For Imaging does not warrant that the operation of the software will be uninterrupted or error free or that the Software will meet your specific requirements.

## **Limitation Of Liability**

IN NO EVENT WILL ELECTRONICS FOR IMAGING OR ITS SUPPLIERS BE LIABLE FOR ANY DAMAGES, INCLUDING LOSS OF DATA, LOST PROFITS, COST OF COVER OR OTHER SPECIAL, INCIDENTAL, CONSEQUENTIAL OR INDIRECT DAMAGES ARISING FROM THE USE OF THE SOFTWARE, CODED FONT PROGRAMS OR ACCOMPANYING DOCUMENTATION, HOWEVER CAUSED AND ON ANY THEORY OF LIABILITY. THIS LIMITATION WILL APPLY EVEN IF ELECTRONICS FOR IMAGING OR ANY AUTHORIZED DEALER HAS BEEN ADVISED OF THE POSSIBILITY OF SUCH DAMAGE. YOU ACKNOWLEDGE THAT THE PRICE OF THE UNIT REFLECTS THIS ALLOCATION OF RISK. BECAUSE SOME STATES/JURISDICTIONS DO NOT ALLOW THE EXCLUSION OR LIMITATION OF LIABILITY FOR CONSEQUENTIAL OR INCIDENTAL DAMAGES, THE ABOVE LIMITATION MAY NOT APPLY TO YOU.

## **Export Controls**

You agree that you will not export or re-export the Software or Coded Font Programs in any form without the appropriate United States and foreign government licenses. Your failure to comply with this provision is a material breach of this Agreement.

## **Government Use**

Use, duplication or disclosure of the Software by the United States Government is subject to restrictions as set forth in subdivision (c) (1) (ii) of the Rights in Technical Data and Computer Software clause at DFARS 252.227-7013 or in subparagraphs (c) (1) and (2) of the Commercial Computer Software—Restricted Right Clause at 48 CFR 52.227-19, as applicable.

## **Third Party Beneficiary**

You are hereby notified that Adobe Systems Incorporated, a California corporation located at 345 Park Avenue, San Jose, CA 95110-2704 ("Adobe") is a thirdparty beneficiary to this Agreement to the extent that this Agreement contains provisions which relate to your use of the Fonts, the Coded Font Programs, the Typefaces and the Trademarks licensed hereby. Such provisions are made expressly for the benefit of Adobe and are enforceable by Adobe in addition to Electronics For Imaging.

#### **General**

This Agreement will be governed by the laws of the State of California.

This Agreement is the entire agreement held between us and supersedes any other communications or advertising with respect to the Software, Coded Font Programs and accompanying documentation.

If any provision of this Agreement is held invalid, the remainder of this Agreement shall continue in full force and effect.

If you have any questions concerning this Agreement, please write to Electronics For Imaging, Inc., Attn: Licensing Dept. or see Electronics For Imaging's web site at www.efi.com.

Electronics For Imaging 303 Velocity Way Foster City, CA 94404

# **Contents**

## **[Preface](#page-10-0)**

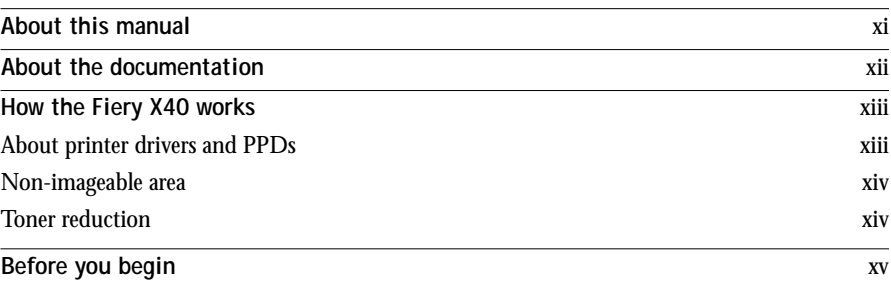

# **[Chapter 1: Printing from Windows Computers](#page-16-0)**

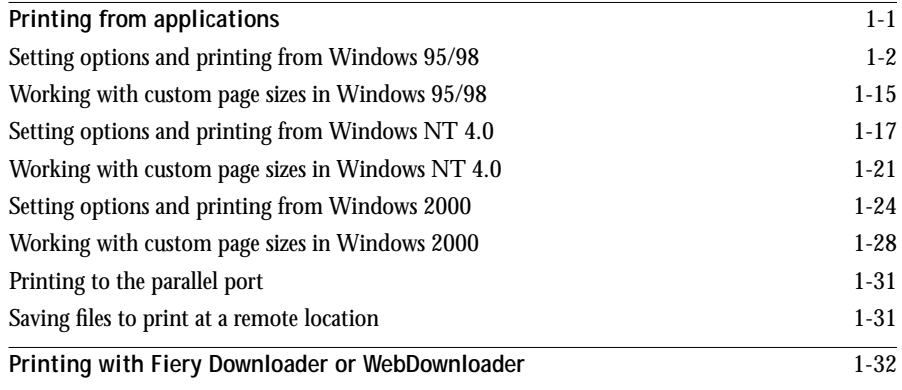

# **[Chapter 2: Printing from Mac OS Computers](#page-48-0)**

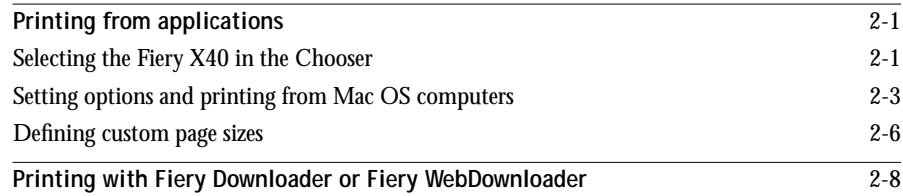

**viii Contents**

# **[Chapter 3: Printing from UNIX Workstations](#page-56-0)**

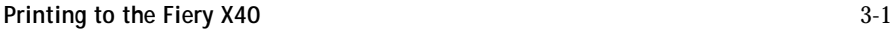

# **[Chapter 4: Special Features](#page-60-0)**

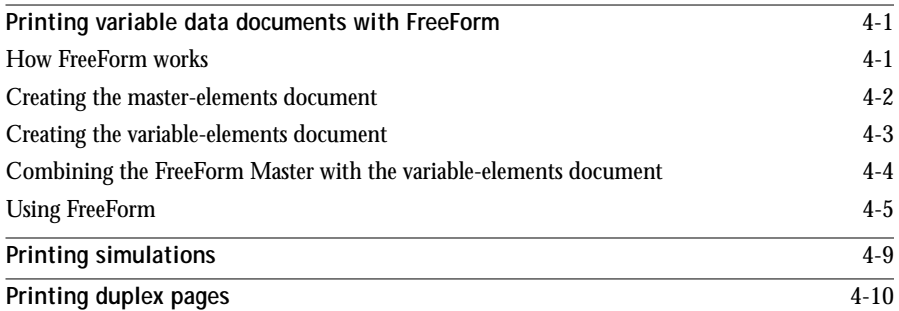

# **[Chapter 5: Downloading Files and Fonts](#page-70-0)**

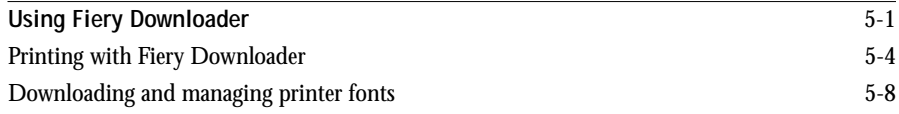

# **[Chapter 6: Tracking and Managing Print Jobs](#page-80-0)**

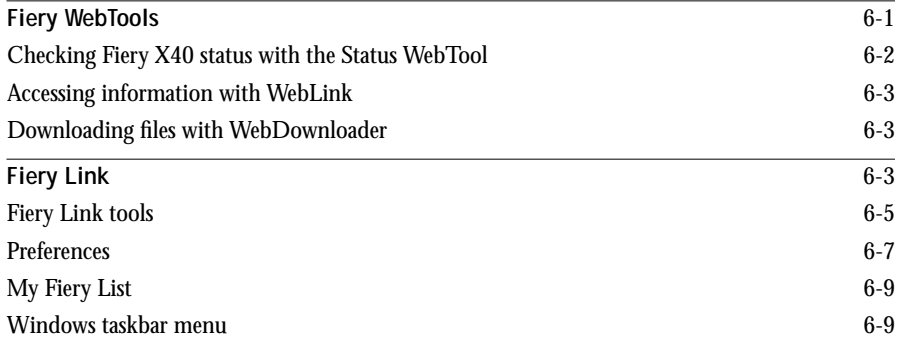

**ix Contents**

# **[Appendix A: Print Options](#page-90-0)**

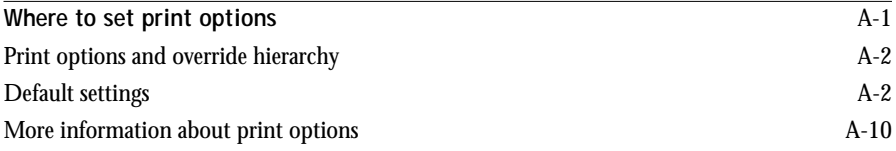

# **[Appendix B: Font List](#page-106-0)**

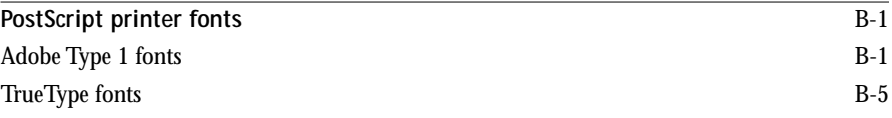

# **[Appendix C: Troubleshooting](#page-112-0)**

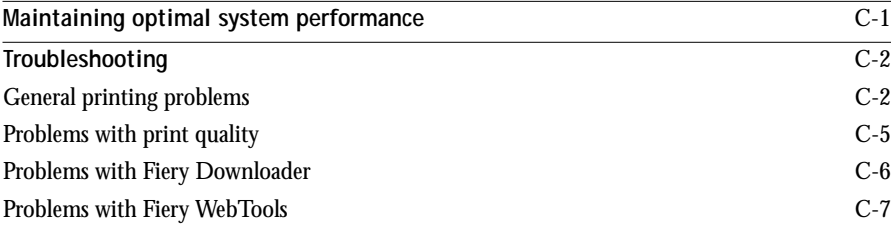

**[Index](#page-120-0)**

## <span id="page-10-0"></span>**Preface**

The Fiery X40 Color Server<sup>™</sup> enables you to use your color printer as a networked printer.You can use the Fiery X40 Color Server to print final documents or to proof jobs you will later print on an offset press. You send a print job to the Fiery X40 Color Server as you would to any other printer—you select it from the Printers dialog box on Microsoft Windows computers, or in the Chooser on Apple Mac OS computers—and then print from within any application.

The Fiery X40 includes Command WorkStation™ software, which enables an operator to manage all jobs sent to the Fiery X40. Some of the job management features of the Command WorkStation are also available from Fiery WebSpooler. Although it may not be the case at all sites, it is assumed that an operator controls and manages jobs sent by users from remote workstations. For information on the features of the Command WorkStation and Fiery WebSpooler, see the *Job Management Guide*.

## <span id="page-10-1"></span>**About this manual**

This manual is intended for those remote users who send jobs via the network or a parallel port connection between their workstation and the Fiery X40. It covers the following topics:

- Printing from a Windows computer
- Printing from a Mac OS computer
- Printing from UNIX
- Using special features, such as printing variable data documents, press simulations and duplex pages
- Downloading files and fonts using Fiery Downloader<sup>™</sup>
- Monitoring jobs and accessing information using Fiery WebTools<sup>™</sup> and Fiery  $Link^{\text{TM}}$
- Specifying and overriding job settings, a list of fonts installed on the Fiery X40, and troubleshooting information

## <span id="page-11-0"></span>**About the documentation**

This manual is part of a set of Fiery X40 documentation that includes the following manuals for users and system administrators:

- The *Configuration Guide* explains basic configuration and administration of the Fiery X40 for the supported platforms and network environments. It also includes guidelines for setting up UNIX, Windows NT, and NetWare servers to provide PostScript printing services to clients.
- *Getting Started* describes how to install software to enable users to print to the Fiery X40. Specifically, it describes installation of PostScript printer drivers, printer description files, and other user software provided on the User Software CD. It also explains how to connect each user to the network.
- The *Printing Guide* describes the printing features of the Fiery X40 for users who send jobs via remote workstations on the network or via a direct parallel port connection.
- The *Color Guide* provides information on managing the color output of your Fiery X40. It addresses concepts and issues associated with printing to the Fiery X40 and outlines key workflow scenarios. This manual explains how to calibrate your printer and take advantage of the ColorWise color management system, as well as features of ColorWise Pro Tools. In addition, the *Color Guide* offers information on printing from popular Windows and Mac OS applications.
- The *Job Management Guide* explains the functions of the Fiery X40 utilities, including the Command WorkStation, and how they can be used to manage jobs. This book is intended for an operator or administrator, or a user with the necessary access privileges, who needs to monitor and manage job flow and troubleshoot problems that may arise.
- *Release Notes* provide last-minute product information and workarounds for some of the problems you may encounter.

## <span id="page-12-0"></span>**How the Fiery X40 works**

The Fiery X40 receives files from computers on the network, processes (RIPs) those files, and then sends them to the printer's print engine for printing. Even with the Fiery X40 installed, you can still use the copier to make copies.

Windows and Mac OS computers communicate with the Fiery X40 by means of a PostScript printer driver and PostScript printer description (PPD) files. The driver enables you to use special features of the Fiery X40 from the Print dialog box.

## <span id="page-12-1"></span>**About printer drivers and PPDs**

A printer driver manages printing communication between your application software and the printer. It interprets the instructions generated by the application software, merges those instructions with printer-specific PPD options you specify, and translates all that information into PostScript, a language the printer understands. In other words, the printer driver writes a PostScript file based on your original file and the options you set from the Print dialog box.

A PPD file contains information about a particular device's features and capabilities (for example, what paper sizes and media types are supported). The printer driver reads the information in the PPD file and presents that information to you in the form of options you can choose from the Print dialog box. The PPD for the Fiery X40 includes information about the features of both the printer and the Fiery X40.

For information on the PPD options, see [Appendix A, "Print Options."](#page-90-2)

## <span id="page-13-0"></span>**Non-imageable area**

The Fiery X40 non-imageable area for printer depends on the selected paper size.

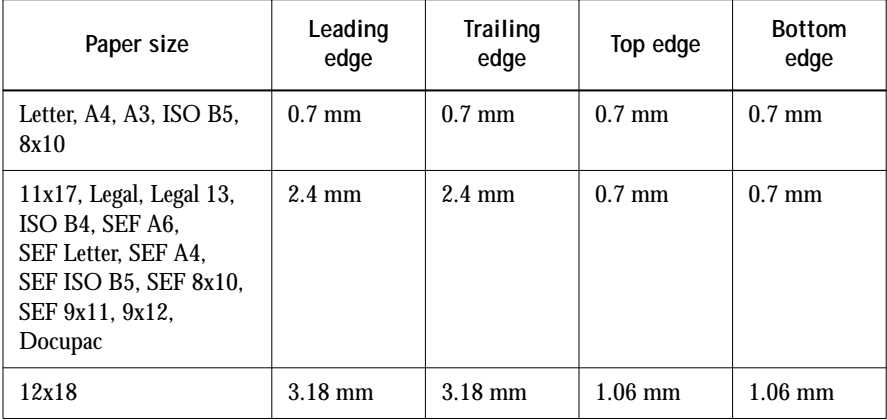

## <span id="page-13-1"></span>**Toner reduction**

The maximum toner density for the printer is 220%.

# **Before you begin**

Before using the Fiery X40, follow these steps:

- <span id="page-14-0"></span>**1. Confirm that the system administrator has completed Setup as described in the**  *Configuration Guide***.**
- **2. Find out what printer defaults the administrator specified in Setup.**

These default settings can affect the results of your print jobs. Check with your administrator or operator for information on these default settings.

- **3. Confirm that the user software is installed correctly on your workstation, as described in** *Getting Started***.**
- **4. Consult the** *Color Guide* **for information on print options and application features that affect color output.**
- **5. Find out how your workstation is configured for printing on the network.**

If your site has an operator who controls all printing, you may have access to the Hold queue only. In this case, all jobs you send are spooled to the Fiery X40 and held until the operator sends them to their next stage of processing.

You may also have access to the Print queue. If you send jobs to this queue, jobs spool to the Fiery X40 and proceed to RIP and print according to your job settings—unless someone (you, or an operator, for example) intervenes.

Lastly, you may have access to the Direct connection, which sends jobs straight to the server without spooling.

**6. Find out whether the Fiery X40 is set up to use Fiery WebTools and what your access privileges are.**

The administrator may or may not have enabled access to the server via the Internet (or an intranet). If access is enabled, a password may be required to utilize certain functions.

# <span id="page-16-0"></span>**Chapter 1: Printing from Windows Computers**

This chapter describes how to print to the Fiery X40 from Windows 95/98, Windows NT 4.0, and Windows 2000. You can print from a networked Windows computer or from a computer using Windows (SMB) printing, or from a Windows computer connected to the parallel port on the Fiery X40. If you plan to print files at another location, you should follow the procedures described in ["Saving files to print](#page-46-1)  [at a remote location" on page 1-31](#page-46-1).

Another way to print from a Windows computer is to download PostScript, Encapsulated PostScript (EPS), or Portable Document Format (PDF) files using Fiery Downloader or WebDownloader. Basic instructions are provided at the end of this chapter.

**NOTE:** For information on setting up the Windows environment for printing with Windows servers connected to the Fiery X40, see the *Configuration Guide*. For information on how to connect to the Fiery X40 over the network, install printer drivers, and install the Fiery utilities, see *Getting Started*.

# <span id="page-16-1"></span>**Printing from applications**

Once you have installed the Fiery X40 printer driver and set it to the proper port, as described in *Getting Started*, you can print directly from most Windows applications. Simply choose the Print command from within your application.

To achieve the best printing results from specific applications, see the *Color Guide*.

## <span id="page-17-0"></span>**Setting options and printing from Windows 95/98**

To print from Windows 95/98, use the Adobe PostScript printer driver for Windows 95/98. The driver is included with the Fiery X40 user software.

Once you have installed the Adobe PostScript printer driver and the PPD file, you can specify print settings for a particular job and print it to the Fiery X40.

To print from Windows 95/98 applications by connecting your computer to a print server via the network, one of the following is required: a NetWare server, a Windows NT server, a Windows 2000 server, or a UNIX server. For more information, see the *Configuration Guide*.

To print from Windows 95/98 applications without connecting to a print server, you can use SMB printing. For more information, see *Getting Started*.

**TO SET PRINT OPTIONS AND PRINT FROM WINDOWS 95/98 USING THE ADOBE POSTSCRIPT PRINTER DRIVER:**

- **1. Click the Start button, point to Settings, and click Printers.**
- **2. Select the icon for the Fiery X40 and choose Properties from the File menu.**
- **3. Click the Fiery Printing tab.**

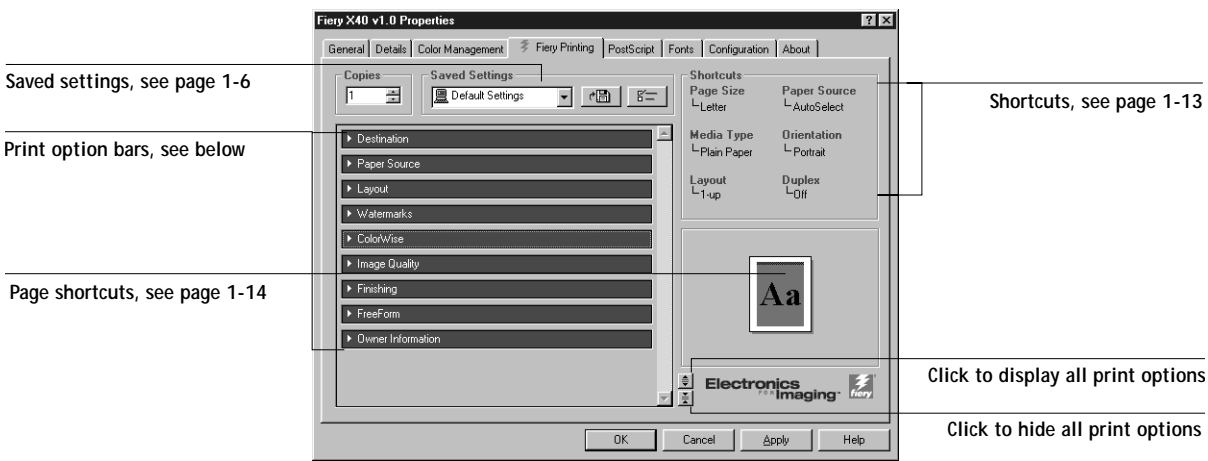

The Fiery Printing tab serves as the control center for all frequently used printing functions.

**4. Click the Paper Source print option bar.**

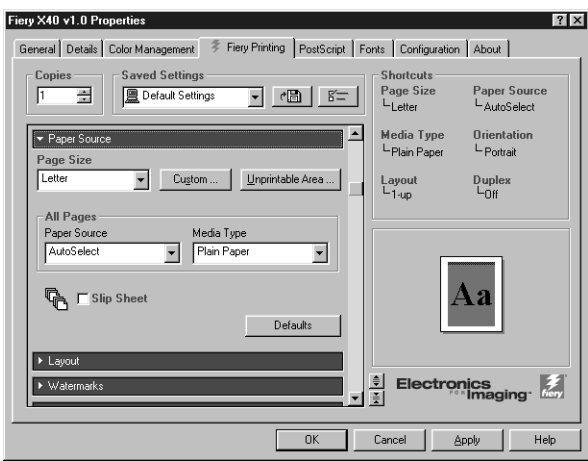

In the **Page Size** area, specify the page size for the job.

From the **Paper Source** pop-up menu, choose the paper tray for the job. For example, you can specify that the job should be printed on pages from the Bypass Tray.

In the **Media Type** area, specify the type of media to use for the job.

For more information on these and other print options, see [Appendix A](#page-90-2).

**NOTE:** If paper loaded in the selected tray is a different size, orientation, and/or media type than that of the job you are sending, the Fiery X40 displays an error message and the job might not print. You should then load the correct paper in the selected tray or cancel the job

**5. Click the ColorWise print option bar.** 

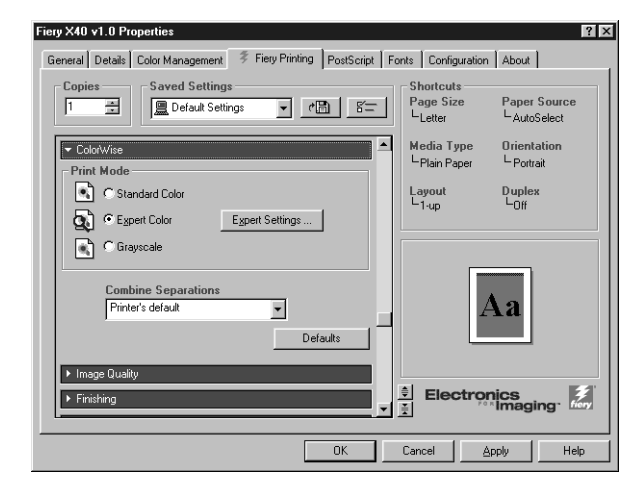

In the **Print Mode** area, specify the color mode for the job. If you want to use any advanced color management features (such as **Rendering Style**), click Expert Settings.

**6. In the Expert Color Settings dialog box, click Update to display the current Fiery X40 settings.**

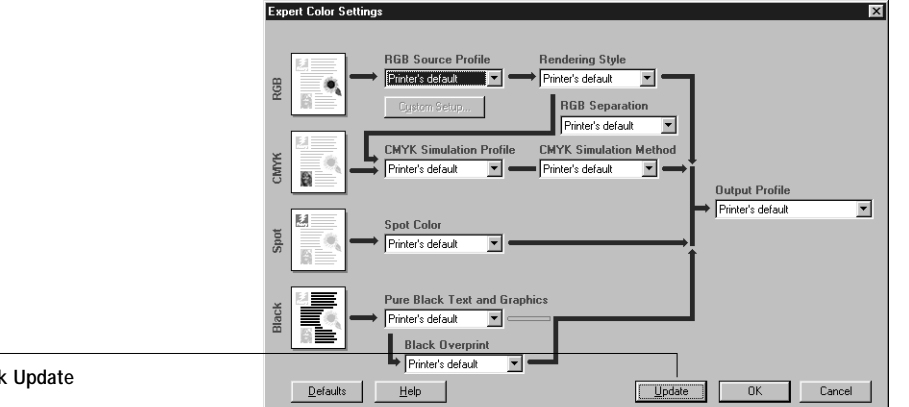

**Click Update**

If the Update button does not appear, make sure that two-way communication is set up as described in *Getting Started*.

**7. Specify the color settings for the print job, then click OK.**

**8. Click the Media, Layout, and Image Quality print option bars to specify the appropriate settings for the print job.**

These print options are specific to the Fiery X40 and the printer. They override settings in Fiery X40 Printer Setup, but can be changed from Command WorkStation or Fiery WebSpooler. For information about these options and overrides, see [Appendix A](#page-90-2).

For information about these options and overrides, see [Appendix A.](#page-90-2)

If you choose **Printer's default**, the job prints according to the settings entered during Setup, or the default settings. See [Appendix A](#page-90-2) for more information.

**NOTE:** Some options listed in the printer driver could also be set from an application (for example, collation). In these cases, use the driver option to perform the function, rather than setting it from the application. The application may not set up the file properly for printing on the Fiery X40 and may also take longer to process.

**NOTE:** If you specify incompatible print settings, the Conflict dialog box may appear. Follow the on-screen instructions to resolve the conflict.

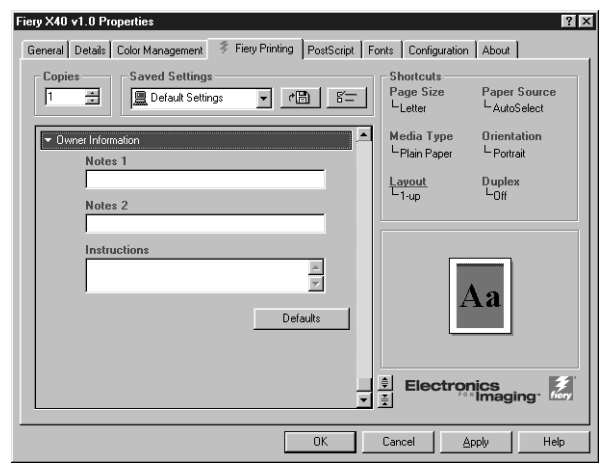

**9. Click the Owner Information print option bar.**

# **1.6 1-6 Printing from Windows Computers**

**10. Enter text messages in the Notes 1 and Notes 2 areas.** 

Enter user and job identification information for accounting purposes, or whatever information is required at your site.

The information you enter in these areas can be viewed by the operator at the Command WorkStation and also appears in the Job Log. It *cannot* be edited or erased by the operator.

**11. In the Instructions area, enter instructions to the operator about the job.** 

These instructions can be displayed at the Command WorkStation, but do not appear in the Job Log. These instructions *can* be edited by the operator.

- **12. Click OK.**
- **13. From your application, choose Print.**

Make sure the Fiery X40 is selected as your current printer.

<span id="page-21-0"></span>**14. Click OK.**

## **Using saved settings**

Print option settings can be saved on your hard disk so you can easily load specifically configured settings for a particular job. Settings files can also be shared over a network, using the Import and Export features.

## **TO CREATE SAVED SETTINGS:**

- **1. Make sure that Default Settings appears in the Saved Settings pop-up menu.**
- **2. If you are using the PostScript driver, configure the options from all the print option bars.**

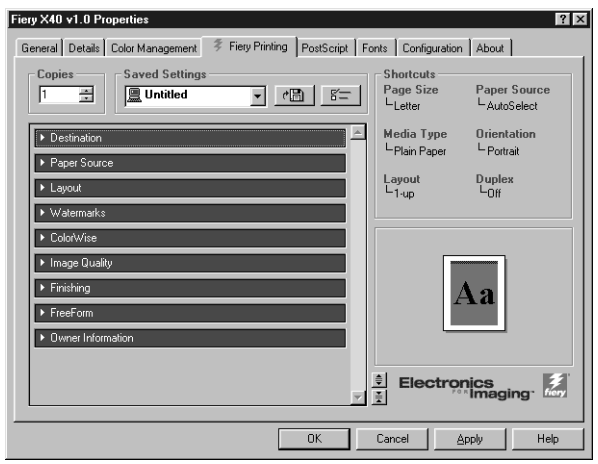

As soon as you change any settings, the Saved Settings menu displays **Untitled** instead of **Default Settings**.

**3. Click the Disk button.**

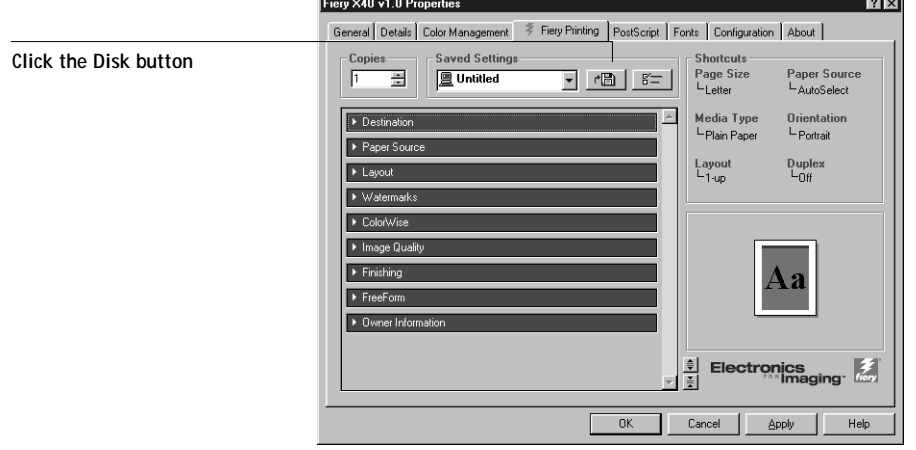

**4. Using a maximum of 28 characters, enter a Settings Name and click OK.**

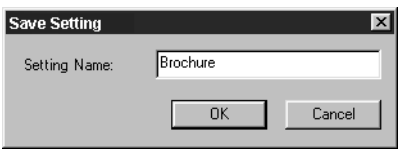

The name appears in the Saved Settings pop-up menu.

**TO LOAD SAVED SETTINGS:**

- **1. From the Fiery Printing tab, click in the Saved Settings pop-up menu.**
- **2. Choose the settings you want to use.**

The printer driver is automatically configured with the saved settings.

## **TO DELETE SAVED SETTINGS:**

**1. From the Fiery Printing tab, click the Settings button.**

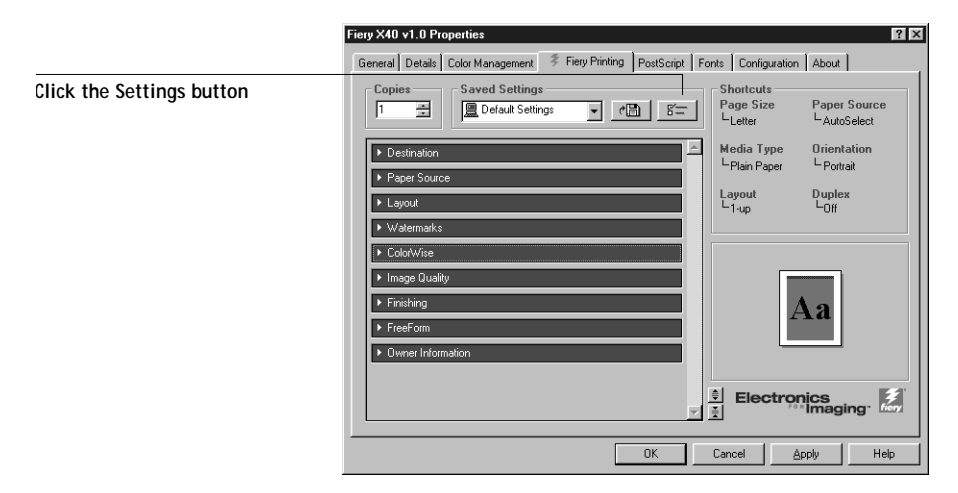

- **2. Select the settings you want to delete and click Delete.**
- **3. Click Yes to confirm deletion, then click OK.**

**TO MODIFY SAVED SETTINGS:**

- **1. From the Fiery Printing tab, click in the Saved Settings pop-up menu.**
- **2. Choose the settings you want to modify.**

The printer driver is automatically configured with the saved settings.

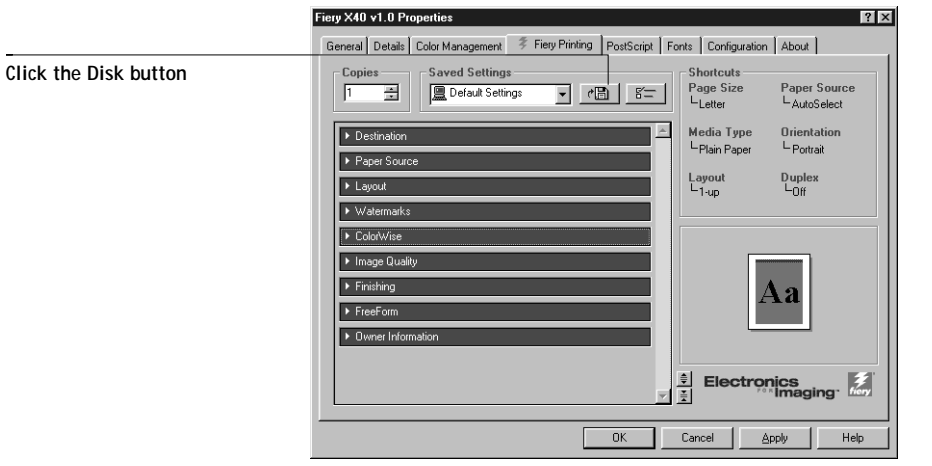

Figure M40 at 10 Day

**3. Configure your new settings from all the print option bars, then click the Disk button.**

**4. Click OK to save the modified settings.**

**TO EXPORT SAVED SETTINGS:**

- **1. From the Fiery Printing tab, click in the Settings button.**
- **2. Select the Saved Settings you want to export, then click Export.**

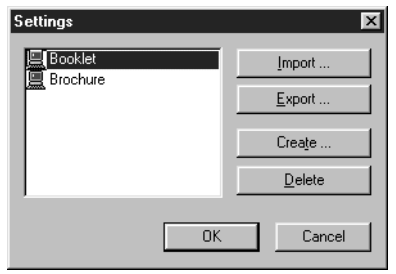

**3. Browse to the location where you want to save the file, enter a file name, then click OK.**

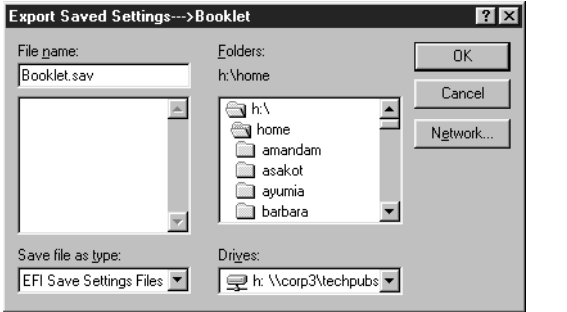

**NOTE:** The file name must include the .sav extension and can be up to eight characters long (not including the extension). The file name does not have to match the Settings Name.

**4. Click OK in the Settings dialog box.**

**TO IMPORT SAVED SETTINGS:**

- **1. From the Fiery Printing tab, click the Settings button.**
- **2. Click the Import button.**
- **3. Browse to the location of the saved settings file you want to import.**

**4. Select the file, then click OK.**

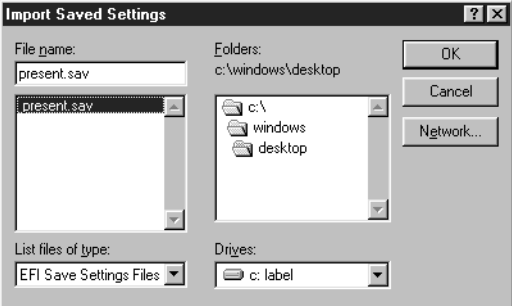

**5. Click OK in the Settings dialog box.**

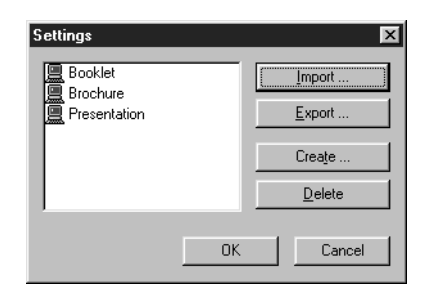

**NOTE:** When you import saved settings, they appear in the Saved Settings menu under their Settings Name, not the file name. In the example above, the file present.sav (file name) was imported, but it appears in the Saved Settings menu as Presentation (Settings Name).

## **Using Shortcuts**

The Shortcuts section of the driver interface displays the current settings for some of the most common print options. You can access and change these settings quickly and easily using the Shortcuts. You can also access some page layout and finishing options by right-clicking the image of the page directly below Shortcuts.

## <span id="page-28-0"></span>**TO SET PRINT OPTIONS USING SHORTCUTS:**

**1. From the Fiery Printing tab, place your cursor over the print option you want to set.**

When your cursor is directly over the print option name, the cursor turns into a hand and the option name is underlined; see the Orientation print option in the example below.

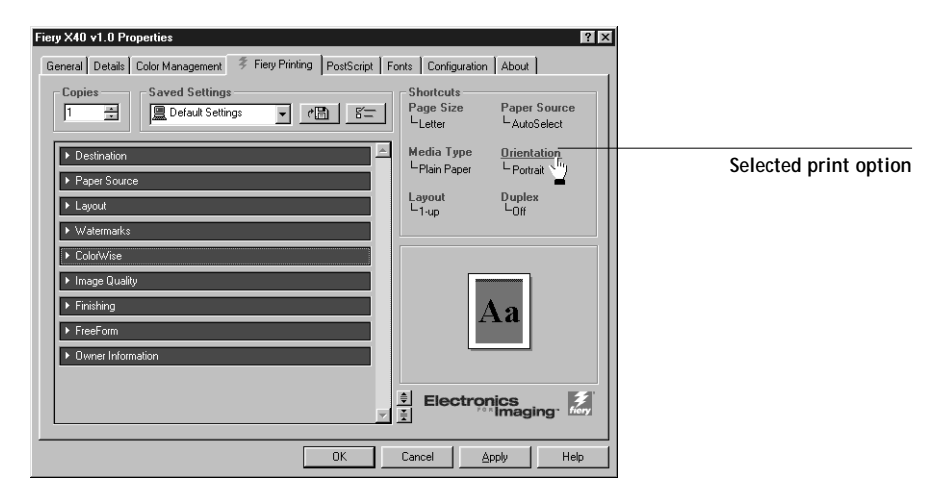

**2. Click the selected print option and specify the appropriate settings.**

Alternatively, you can right-click the print option and specify the settings directly.

**3. Click OK.**

<span id="page-29-0"></span>**TO SET PRINT OPTIONS USING THE PAGE SHORTCUTS:**

**1. From the Fiery Printing tab, place your cursor over the page image and right-click.** 

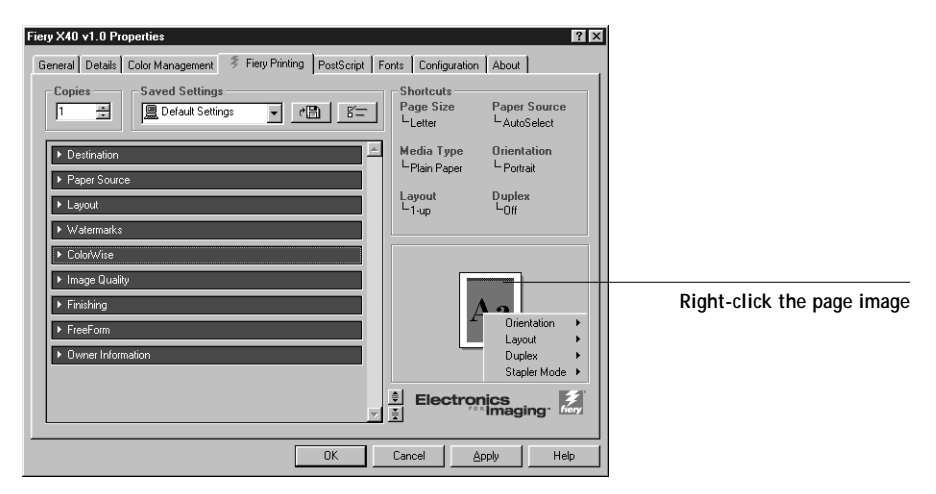

- **2. Specify the appropriate settings for the print options.**
- **3. Click OK.**

## **Working with custom page sizes in Windows 95/98**

With custom page sizes, you define the page dimensions and the unprintable area of the page. You can save three different custom page sizes for easy use any time you print.

## <span id="page-30-0"></span>**TO DEFINE A CUSTOM PAGE SIZE:**

- **1. Click the Start button, point to Settings, and choose Printers.**
- **2. Right-click the Fiery X40 icon, then choose Properties.**
- **3. Click the Fiery Printing tab, then click the Paper Source print option bar.**
- **4. Click the Custom button.**

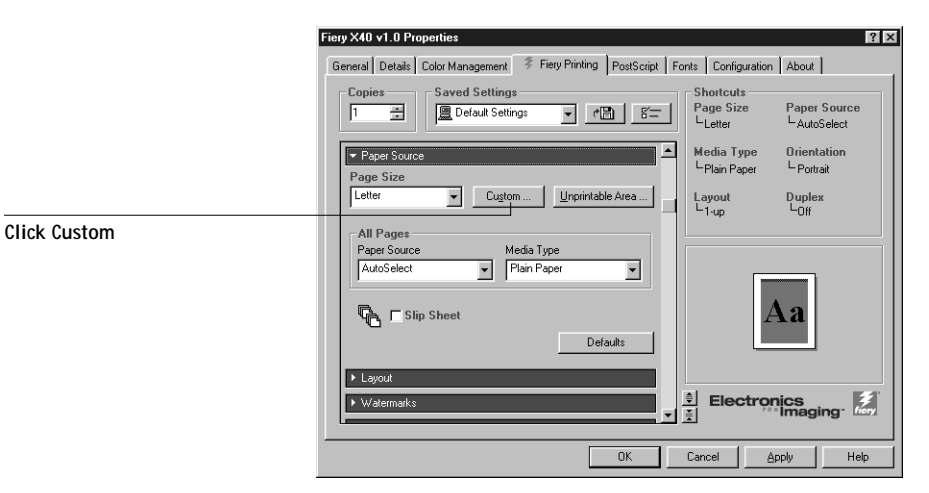

**5. Enter the name and the dimensions of the page, then click OK.**

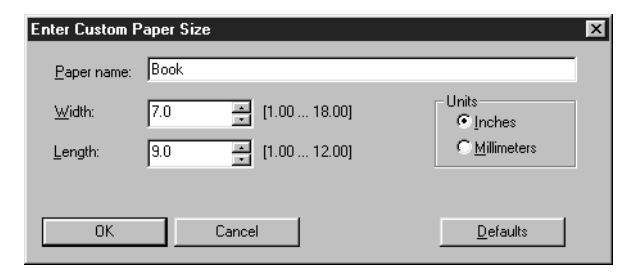

The new custom page name appears in the **Page Size** pop-up menu.

# **1-16 1-16 Printing from Windows Computers**

- **6. To define the unprintable area of the custom page, click the Unprintable Area button, enter the desired information, then click OK.**
- **7. Click OK.**

After you define a custom page size, you can use it from within an application, without having redefine it each time you print.

**TO PRINT A CUSTOM PAGE SIZE:**

- **1. Choose Print from your application.**
- **2. Make sure the Fiery X40 is selected as the printer, then click Properties.**
- **3. Click the Fiery Printing tab, then click the Paper Source print option bar.**
- **4. Select the custom page size from the Page Size pop-up menu.**
- **5. Click OK and then click OK again to print the job.**

## <span id="page-32-0"></span>**Setting options and printing from Windows NT 4.0**

You can print from Windows NT 4.0 using the Adobe PostScript printer driver included on the User Software CD.

Once you have installed the Adobe PostScript printer driver and the PPD file, you can specify print options.

With the Adobe PostScript printer driver, you can set options on a job-by-job basis (see below), or establish default settings for all jobs printed from your computer to the Fiery X40 (see [page 1-24\)](#page-39-0).

<span id="page-32-1"></span>**TO SET PRINT OPTIONS FOR A SPECIFIC WINDOWS NT 4.0 PRINT JOB USING THE POSTSCRIPT PRINTER DRIVER:**

- **1. Choose Print in your application.**
- **2. Make sure the Fiery X40 is selected as your printer and click Properties.**

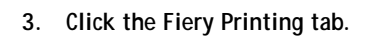

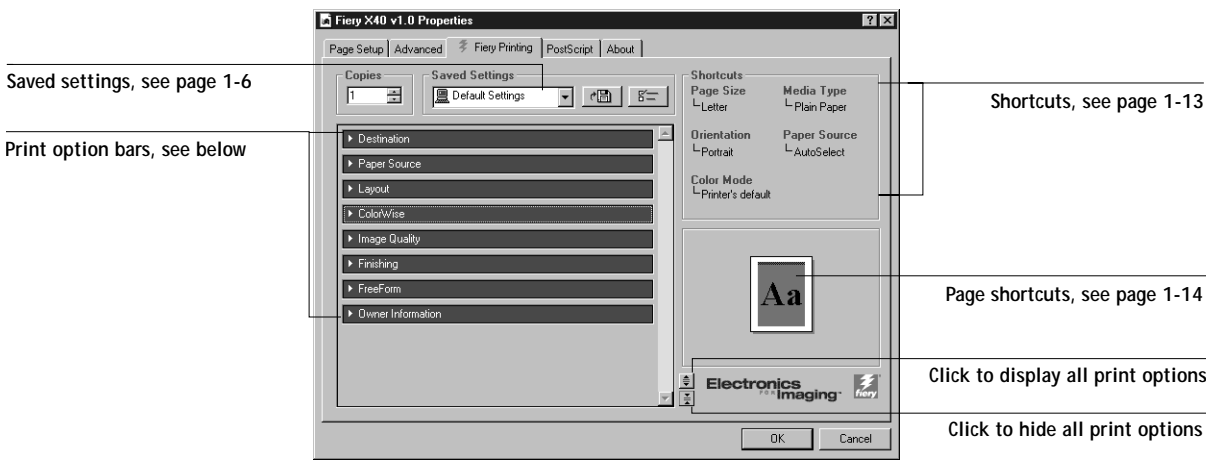

The Fiery Printing tab serves as the control center for all frequently used printing functions.

**4. Click the Paper Source print option bar and specify the appropriate settings for the print job.**

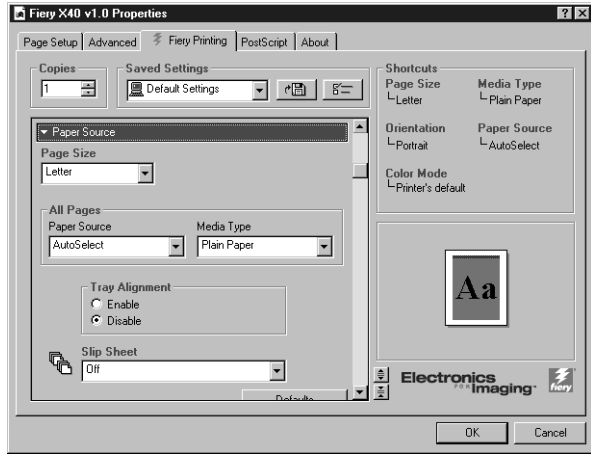

In the **Page Size** area, specify the page size for the job.

From the **Paper Source** pop-up menu, choose the paper tray for the job. For example, you can specify that the job should be printed on pages from Tray 1.

In the **Media Type** area, specify the type of media to use for the job.

**5. Click the Destination, Layout, ColorWise, Image Quality, Finishing, and FreeForm print option bars to specify the appropriate settings for the print job.**

These print options are specific to the Fiery X40 and the printer. They override settings specified in Fiery X40 Printer Setup, but can be overridden from Command WorkStation using the job's Properties dialog box, or from Fiery WebSpooler or Fiery Spooler using the job's Override Print Settings dialog box. For information about these options and overrides, see [Appendix](#page-16-1) A.

If you choose **Printer's default**, the job prints according to the settings entered during Setup, or the default settings. See [Appendix](#page-90-3) A for more information.

**NOTE:** Some options listed in the printer driver could also be set from an application (for example, collation). In these cases, use the driver option to perform the function, rather than setting it from the application. The application may not set up the file properly for printing on the Fiery X40 and may also take longer to process.

**6. Click the Owner Information print option bar.**

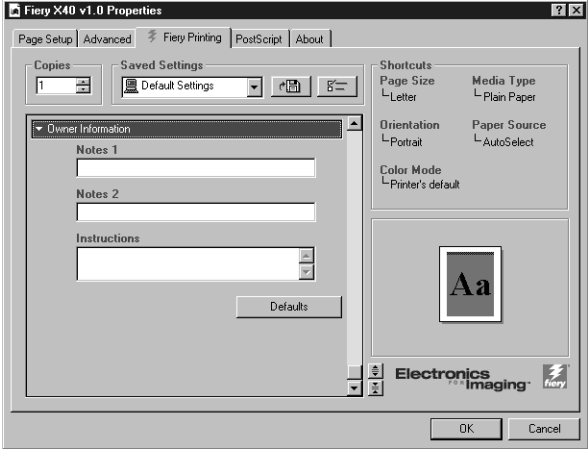

**7. Enter text messages in the Notes 1 and Notes 2 areas.** 

Enter user and job identification information for accounting purposes, or whatever information is required at your site.

The information you enter in these areas can be viewed by the operator in the job's Properties dialog box using Command WorkStation, and in the job's Override Print Settings dialog box using WebSpooler. When printing PostScript jobs, Notes 1 and Notes 2 information also appears in the Command WorkStation Job Log. This information *cannot* be edited or erased by the operator.

**8. In the Instructions area, enter instructions to the operator about the job.** 

These instructions can be displayed in the job's Properties dialog box at the Command WorkStation, but they do not appear in the Command WorkStation, WebSpooler or Fiery Spooler Job Log. These instructions *can* be edited by the operator.

**9. Click OK and then OK in the Print dialog box.**

**TO SET DEFAULT PRINT OPTIONS FOR ALL WINDOWS NT 4.0 JOBS USING THE POSTSCRIPT PRINTER DRIVER:**

- **1. Click the Start button, point to Settings, and click Printers.**
- **2. Right-click to select the Fiery X40 and choose Document Defaults.**
- **3. Click the Fiery Printing tab.**

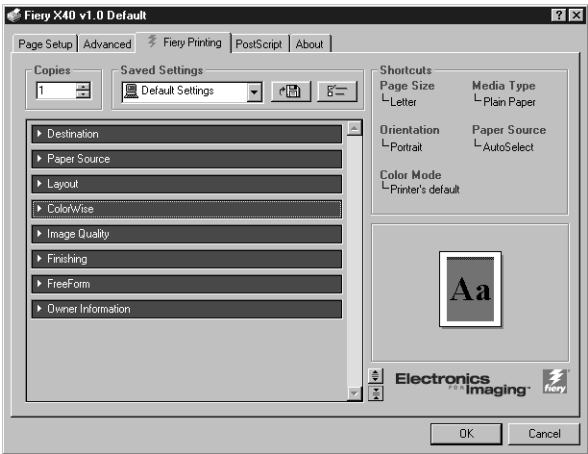

- **4. Specify the default settings for your print jobs as described starting on [page 1-17.](#page-32-1)**
- **5. Click OK.**
#### **Working with custom page sizes in Windows NT 4.0**

With custom page sizes, you define the page dimensions and the unprintable area of the page.

**TO DEFINE A CUSTOM PAGE SIZE:**

- **1. Click the Start button, point to Settings, and choose Printers.**
- **2. Right-click the Fiery X40 icon, then choose Document Defaults.**
- **3. Click the Fiery Printing tab and click the Paper Source print option bar.**
- **4. Select Bypass Tray from the Paper Source menu.**
- **5. Click the Page Setup tab, and click the Paper Size menu.**

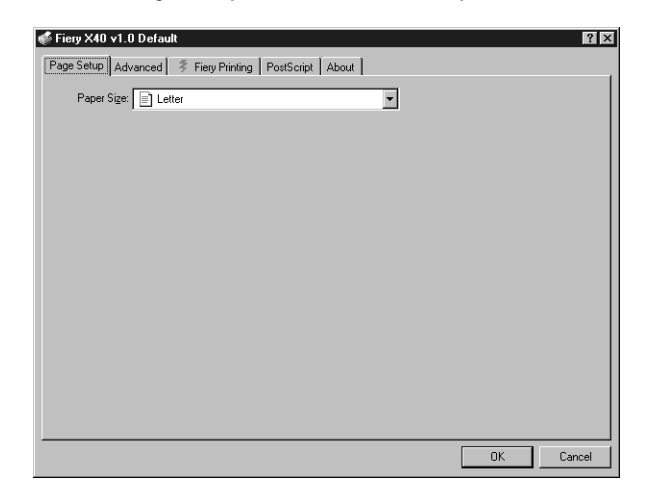

Select PostScript Custom Page Size.

**6. Enter the dimensions of the page, then click OK.**

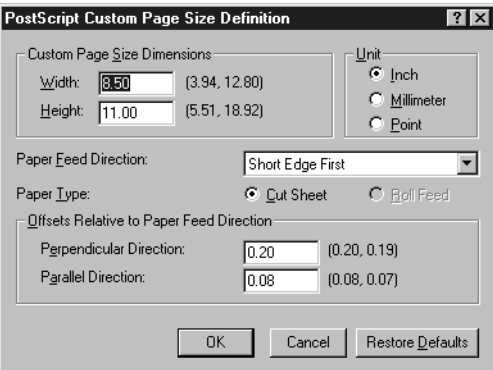

**7. Click OK.**

After you define a custom page size, you can use it from within an application, without having redefine it each time you print.

**TO EDIT A CUSTOM PAGE SIZE:**

- **1. Click the Start button, point to Settings, and choose Printers.**
- **2. Right-click the Fiery X40 icon, then choose Document Defaults.**

l

**3. Click the Advanced tab and select Paper Size.**

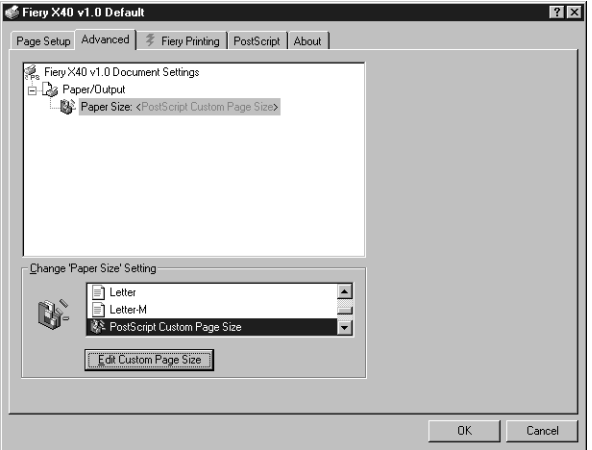

Select PostScript Custom Page Size.

- **4. Click the Edit Custom Page Size button.**
- **5. Edit the dimensions of the page and click OK.**

**TO PRINT A CUSTOM PAGE SIZE:**

- **1. Choose Print from your application.**
- **2. Make sure the Fiery X40 is selected as the printer, then click Properties.**
- **3. In the Page Setup tab, click the Paper Source menu.**
- **4. Select Manual Feed from the Page Size menu.**
- **5. Click OK and then click OK again to print the job.**

These print options are specific to the Fiery X40 and the printer. They override settings in Fiery X40 Printer Setup, but can be changed from Command WorkStation, Fiery WebSpooler, or Fiery Spooler. For information about these options and overrides, see [Appendix](#page-90-0) A.

### **Setting options and printing from Windows 2000**

You can print from Windows 2000 using the Microsoft printer driver included with your Windows 2000 system, and the PostScript PPD included on the User Software CD.

Once you have installed the printer driver and the PPD file, you can specify print options.

To print from Windows 2000 applications by connecting your computer to a print server via the network, one of the following is required: a NetWare server, a Windows NT server, a Windows 2000 server, or a UNIX server. For more information, see the *Configuration Guide*.

To print from Windows 2000 applications without connecting to a print server, you can use SMB printing. For more information, see the *Getting Started*.

**TO SET PRINT OPTIONS FOR A WINDOWS 2000 PRINT JOB USING THE MICROSOFT POSTSCRIPT PRINTER DRIVER:**

**1. Choose Print in your application.**

**NOTE:** The dialog box that appears may vary, depending on the application you are printing from.

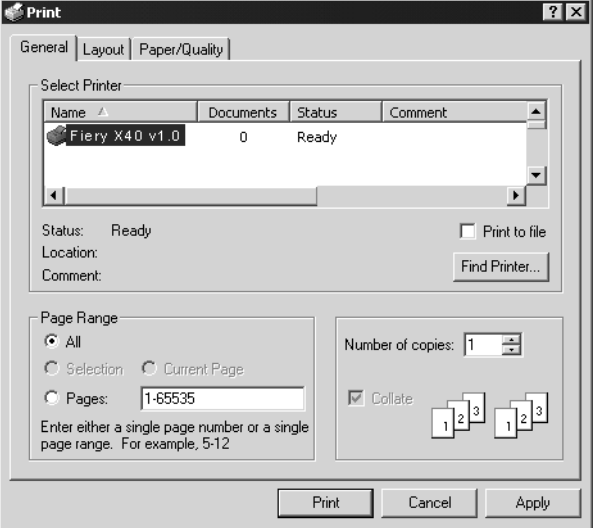

**2. Make sure the Fiery X40 is selected as your printer.**

**3. Select print options from the Layout and Paper/Quality tabs.**

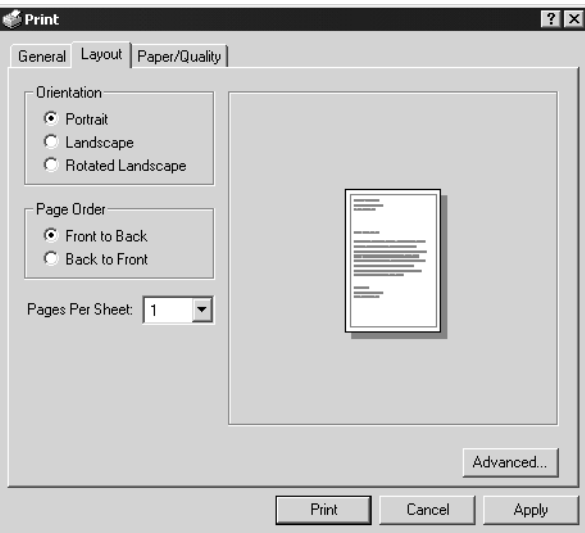

**4. Click the Advanced button.**

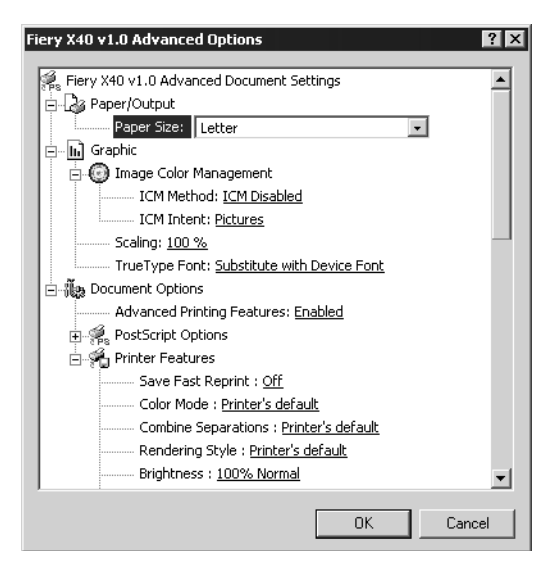

Select a setting from the **Paper Size** pop-up menus.

**5. Scroll down to Printer Features, and select the appropriate settings for the print job.**

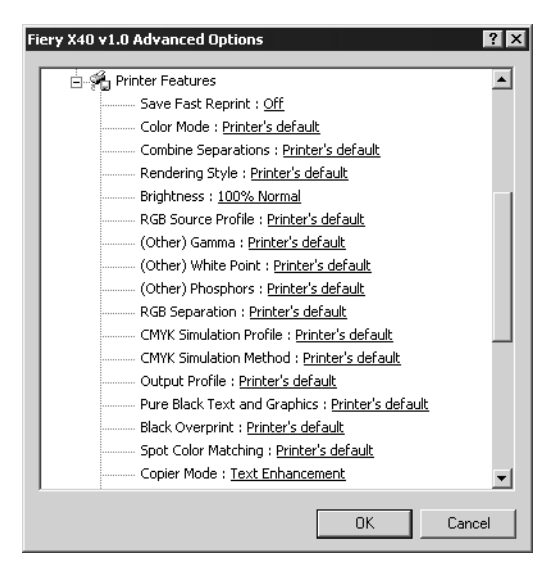

These print options are specific to the Fiery X40 and the printer. They override settings in Fiery X40 Printer Setup, but can be changed from Command WorkStation, Fiery WebSpooler, or Fiery Spooler. For information about these options and overrides, see [Appendix A](#page-90-1).

If you choose **Printer's default**, the job prints according to the settings entered during Setup, or default settings.

**NOTE:** As you select print options, incompatible print settings appear with a caution icon next to their names. If you specify incompatible print settings the Incompatible Print Settings dialog box appears. Follow the on-screen instructions to resolve the conflict.

- **6. Click OK to close the Advanced Options dialog box.**
- **7. Click OK to close the Document Properties dialog box**
- **8. Click OK to Print.**

The job prints with the specified settings.

### **Working with custom page sizes in Windows 2000**

With a custom page size, you define the page dimensions and the unprintable area of the page. You can save a custom page size for easy use any time you print.

**TO DEFINE A CUSTOM PAGE SIZE:**

- **1. Click the Start button, point to Settings, and choose Printers.**
- **2. Right-click the Fiery X40 icon, and choose Printing Preferences.**

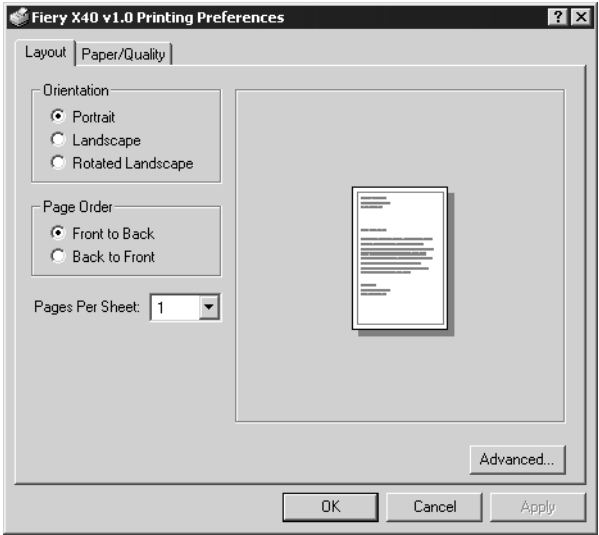

**3. Click the Advanced button.**

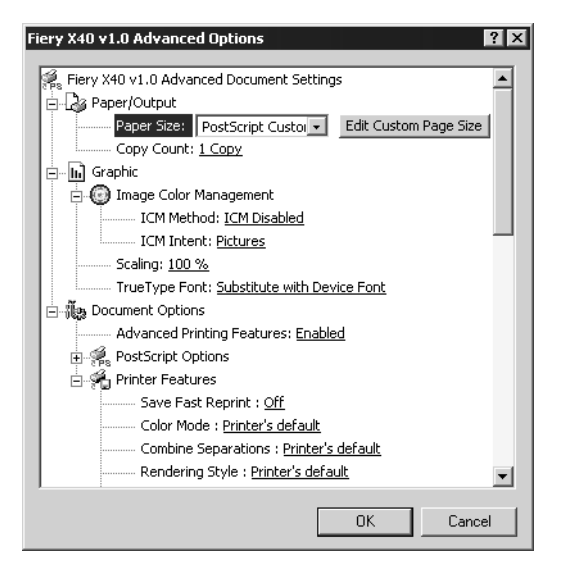

- **4. Select PostScript Custom Page Size from the Paper Size pop-up menu.**
- **5. In the PostScript Custom Page Size Definition dialog box, specify options to define the custom page size.**

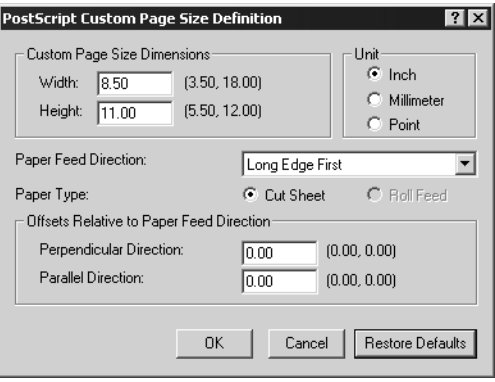

**Custom Page Size Dimensions**—Specify the width and height of the print job. **Unit**—Specify the unit of measurement for the print job. **Paper Feed Direction**—Specify the paper feed direction of the print job. **Paper Type**—Specify the type of paper for the print job. **Offsets Relative to Paper Feed Direction**—Specify the offsets (margins) of the print job relative to the paper feed direction.

- **6. Click OK to close the Advanced Options dialog box.**
- **7. Click OK to close the Printing Preferences dialog box.**

After you define a custom page size, you can specify it from within an application, without having redefine it each time you print.

**TO PRINT A CUSTOM PAGE SIZE:**

- **1. Choose Print from your application.**
- **2. Right-click the Fiery X40 icon, and choose Printing Preferences.**
- **3. Click the Advanced button.**
- **4. Select PostScript Custom Page Size from the Paper Size pop-up menu.**
- **5. Verify the custom page size settings. Click OK.**
- **6. Click OK to close the Advanced Options dialog box.**
- **7. Click OK to close the Printing Preferences dialog box.**
- **8. Click Print.**

### **Printing to the parallel port**

The Fiery X40 has a parallel port that enables you to print most files directly from a Windows computer if your network administrator has connected the Windows computer's parallel port to the Fiery X40 parallel port.

**NOTE:** You cannot use Fiery Downloader through the parallel port.

#### **TO PRINT FILES TO THE PARALLEL PORT:**

**1. Make sure the parallel port is enabled on the Fiery X40.**

Check with your site administrator or operator to see whether printing to the parallel port is enabled. See *Getting Started* for information on setting up parallel port printing on your Windows computer.

**2. Select the printer port that is connected to the Fiery X40 parallel port.**

Select one of the local ports: **LPT1**, **LPT2**, or **LPT3**. For instructions, see your Windows documentation.

**3. Print from within your application.**

### **Saving files to print at a remote location**

If you do not have the Fiery X40 and are preparing files to take to a service bureau or other location, print the final files to the File port (as opposed to one of the local ports). You can also print to the File port to create a file to download using Fiery Downloader or WebDownloader. For instructions on printing to the File port, see your Windows documentation.

## **Printing with Fiery Downloader or WebDownloader**

Downloading files with Fiery Downloader or WebDownloader is generally faster than printing from application software. You can use Fiery Downloader or WebDownloader to print PostScript, EPS, or PDF files.

**TO PRINT USING FIERY DOWNLOADER:**

**1. Create a PostScript, EPS, or PDF file. Specify the appropriate print options and include (embed) any necessary fonts that are not resident on the Fiery X40.**

For a list of fonts resident on the Fiery X40, see [Appendix B](#page-106-0).

- **2. Launch Fiery Downloader and connect to the Fiery X40.** For instructions on setting up Fiery Downloader, see *Getting Started*.
- **3. Select the file(s) you want to download, and specify any necessary options.**
- **4. Click Download File(s).**

For details, see [Chapter 5, "Downloading Files and Fonts."](#page-70-0)

#### **TO PRINT USING WEBDOWNLOADER:**

- **1. Create a PostScript, EPS, or PDF file. Specify the appropriate print options and include (embed) any necessary fonts that are not resident on the Fiery X40.** For a list of fonts resident on the Fiery X40, see [Appendix B](#page-106-0)
- **2. Launch Fiery WebTools and click WebDownloader.**

See ["Fiery WebTools" on page 6-1](#page-80-0) for information on how to access WebDownloader.

- **3. Select the queue and the file you want to download.**
- **4. Click Download.**

# **2 2-1 Printing from applications**

**Chapter 2: Printing from Mac OS Computers**

You can print to the Fiery X40 just as you would print to any other printer from any application software. First, select the Fiery X40 as the current printer in the Chooser, and then print the file from within the application.

Another way to print from a Mac OS computer is to download PostScript, Encapsulated PostScript (EPS), or Portable Document Format (PDF) files using Fiery Downloader or Fiery WebDownloader. Basic instructions are provided at the end of this chapter.

## **Printing from applications**

Before you can print to the Fiery X40 from applications, you must select the Fiery X40 in the Chooser. Then, using the Adobe PostScript printer driver and the correct PostScript Printer Description file (PPD), you can control many Fiery X40 printing features by specifying job settings from print dialog boxes.

For information on achieving the best printing results from specific applications, see the *Color Guide*.

### **Selecting the Fiery X40 in the Chooser**

Before you print a job, make sure the Fiery X40 is the currently selected printer.

**NOTE:** For information about setting up the Fiery X40 in the Chooser, see *Getting Started*.

**TO SELECT THE FIERY X40 AS THE CURRENT PRINTER:**

- **1. Make sure the Fiery X40 is connected to the network and turned on.**
- **2. Choose Chooser from the Apple menu.**
- **3. Click the AdobePS icon to select it.**

**NOTE:** Make sure AppleTalk is set to Active.

# **2 2-2 Printing from Mac OS Computers**

- **4. If your network is divided into zones, select the zone in which the Fiery X40 is located.**
- **5. Select the Fiery X40 by <Server Name>\_<Device Name>\_<Queue Name> from the "Select a PostScript Printer" list.**

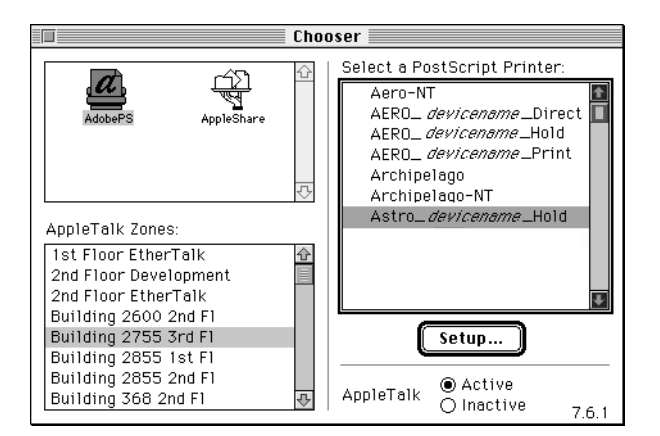

The names of all supported printers in the zone appear in the scroll list on the right.

**NOTE:** If your system administrator has not enabled the connection to the Print queue or the Direct connection, the corresponding names will *not* appear in this list. For example, if your site has an operator who controls the flow of print jobs from the Command WorkStation, you may be able to print only to the Hold queue. See the *Configuration Guide* for more information on enabling printer connections.

**6. Close the Chooser window.**

The Fiery X40 remains selected as the current printer until you choose a new printer in the Chooser.

### **Setting options and printing from Mac OS computers**

In Mac OS applications, print options are set from both the Page Setup dialog box and the Print dialog box. For details on specific print options, see [Appendix A, "Print](#page-90-1)  [Options"](#page-90-1) 

**NOTE:** Some default print options are set by the administrator during Setup. Check with the administrator or the operator for information on the current server default settings.

**TO SET PRINT OPTIONS AND PRINT WITH THE ADOBEPS PRINTER DRIVER:**

- **1. Open a file and choose Page Setup from the application's File menu.**
- **2. In the dialog box that appears, specify the Page Attributes settings for your print job.**  Make sure to select the Fiery X40 as your printer.

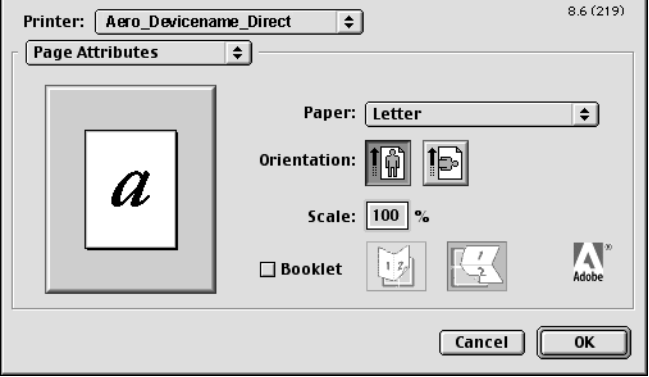

**NOTE:** Page Setup dialog boxes vary across applications.

**3. Click OK.**

# **2 2-4 Printing from Mac OS Computers**

**4. Choose Print from the application's File menu.**

Make sure the Fiery X40 is selected as your printer and specify settings for the print options displayed.

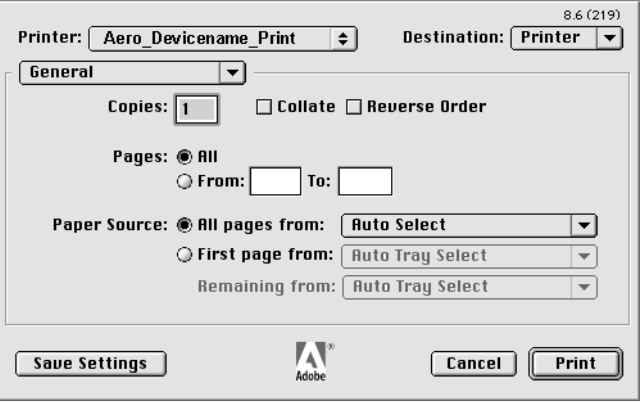

**NOTE:** Print dialog boxes vary across applications.

From the **Paper Source** pop-up menu, choose the paper tray for the job. For example, you can specify that the job should be printed on pages in Tray 1.

**NOTE:** If paper loaded in the selected tray is a different size, orientation, and/or media type than that of the job you are sending, the Fiery X40 displays an error message and the job will not print. You should then load the correct paper in the selected tray or cancel the job.

# **2 2-5 Printing from applications**

**5. Go to Job Notes.**

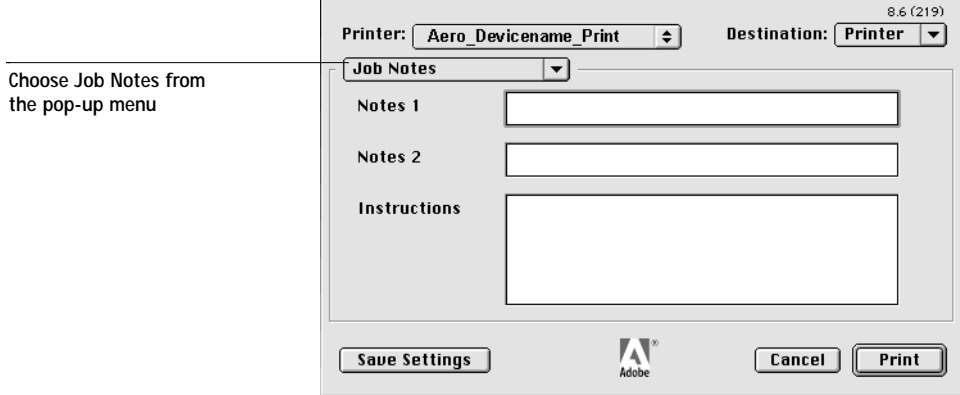

In the **Notes 1** and **Notes 2** areas, enter user and job identification information for accounting purposes, or whatever information is required at your site. These notes will appear in the Job Log; they can also be viewed by the operator at the Command WorkStation. These notes *cannot* be edited or erased by the operator.

In the **Instructions** area, enter instructions to the operator about the job. These instructions can be displayed at the Command WorkStation, but do not appear in the Job Log. These instructions can be edited by the operator.

**6. Go to Printer Specific Options and specify the appropriate settings for your print job.**

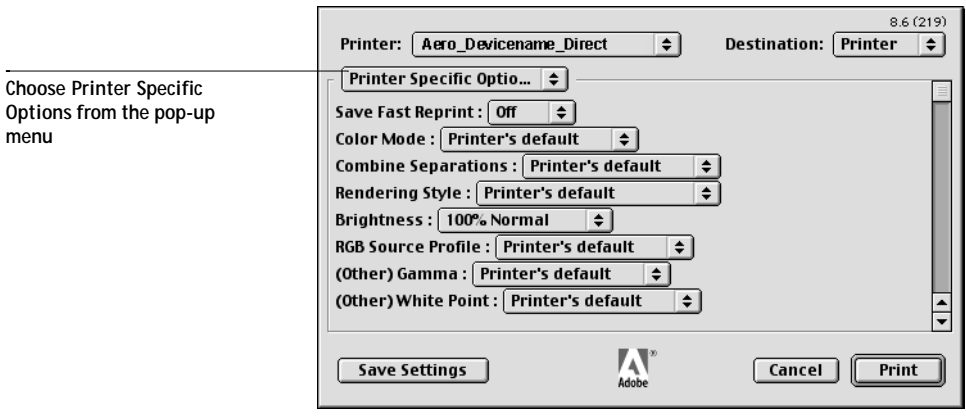

# **2 2-6 Printing from Mac OS Computers**

These print options are specific to the Fiery X40 and the printer. They override settings in Fiery X40 Printer Setup, but can be changed from Fiery WebSpooler. For information about these options and overrides, see [Appendix A, "Print Options"](#page-90-1).

For information about these options and overrides, see [Appendix A, "Print Options"](#page-90-1).

If you choose **Printer's default**, the job prints according to the settings entered during Setup, or the default settings. See [Appendix A, "Print Options"](#page-90-1) for more information.

Some PPD options can also be set from an application (for example, Reverse Order printing or collation). In these cases, use the PPD option to perform the function, rather than setting it from the application. The application may not set up the file properly for printing on the Fiery X40 and may also take longer to process.

- **7. If you want to make the new settings the default settings, click Save Settings.**
- **8. Click Print.**

**NOTE:** The Fiery X40 does not support printing the Cover Page from the AdobePS printer driver.

#### **Defining custom page sizes**

With custom page sizes, you define the page dimensions and margins. After you define a custom page size, you can use it from within an application, without having redefine it each time you print.

**TO DEFINE A CUSTOM PAGE SIZE:**

- **1. Choose Page Setup from the application's File menu**
- **2. For Paper, choose Custom.**

# **2 2-7 Printing from applications**

**3. From the pull-down menu under, choose Custom Page Default.**

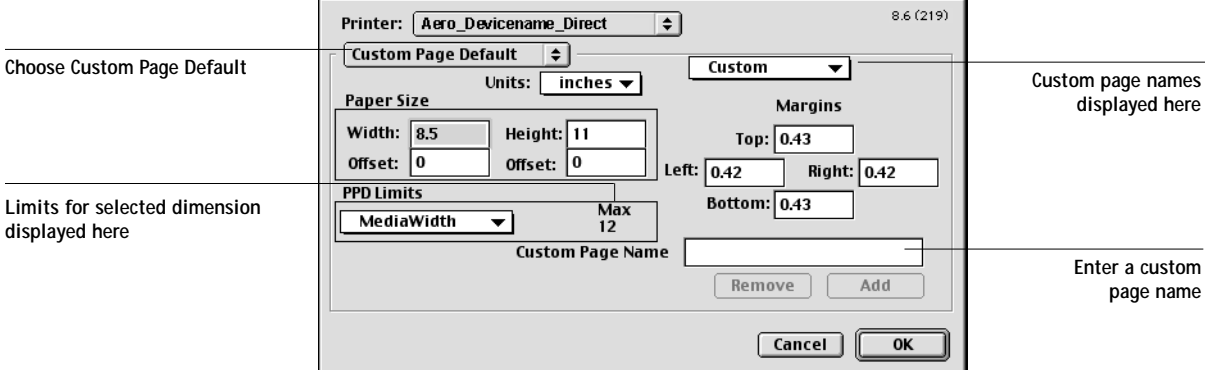

**4. Enter the page dimensions and margins.**

You can view the minimum and maximum sizes by using the pull-down menu under PPD Limits.

**5. To save this custom page size, enter a name for it and click Add.**

Saved custom page sizes appear in the menu of page sizes at the top right of the dialog box. To remove a saved custom page size, select it from the menu and click Remove.

**6. Click OK.**

**TO PRINT A CUSTOM PAGE SIZE:**

- **1. Choose Page Setup from the application's File menu**
- **2. For Paper, choose Custom.**
- **3. Click OK.**
- **4. Choose Print from your application's file menu.** Specify your printing options.
- **5. Click Print.**

#### **2-8 Printing from Mac OS Computers**

## **Printing with Fiery Downloader or Fiery WebDownloader**

Downloading files with Fiery Downloader or Fiery WebDownloader is generally faster than printing from an application. You can use Fiery Downloader or Fiery WebDownloader to print PostScript, EPS, or PDF files.

#### **TO PRINT USING FIERY DOWNLOADER:**

**2**

- **1. Create a PostScript, EPS, or PDF file. Specify the appropriate print options and include (embed) any necessary fonts that are not resident on the Fiery X40.** For a list of fonts resident on the Fiery X40, see [Appendix B, "Font List"](#page-106-0)
- **2. Launch Fiery Downloader and connect to the Fiery X40.** For instructions on setting up Fiery Downloader, see *Getting Started*.
- **3. Select the file(s) you want to download, and specify any necessary options.**
- **4. Click Download.**

For details, see [Chapter 5, "Downloading Files and Fonts."](#page-70-0)

#### **TO PRINT USING FIERY WEBDOWNLOADER:**

- **1. Create a PostScript, EPS, or PDF file. Specify the appropriate print options and include (embed) any necessary fonts that are not resident on the Fiery X40.** For a list of fonts resident on the Fiery X40, see [Appendix B, "Font List"](#page-106-0)
- **2. Launch Fiery WebTools and click on Fiery WebDownloader.**

See ["Fiery WebTools" on page 6-1](#page-80-0) for information on how to access Fiery WebDownloader.

- **3. Select the queue and the file you want to download.**
- **4. Click Download.**

# **3-1 3-1 Printing to the Fiery X40**

## **Chapter 3: Printing from UNIX Workstations**

You can print to the Fiery X40 directly from UNIX workstations. Jobs printed to the Fiery X40 are sent to the Print or Hold queue and can be manipulated from the Command WorkStation or from Windows and Mac OS computers on the network using Fiery WebSpooler.

**NOTE:** If you print to the Hold queue, an operator must intervene from the Command WorkStation or Fiery WebSpooler for the job to print; jobs sent to the Hold queue are spooled to disk and held.

The queue name and Fiery X40 printer name are determined by your system administrator. Contact your system administrator for the names of your queues.

For information about setting up printing from TCP/IP, see your UNIX system documentation.

## **Printing to the Fiery X40**

You can use UNIX commands to print PostScript and text files to the Fiery X40. In general, use basic print commands (lpr, lpq, lprm) to send print jobs to the Fiery X40. See UNIX manual pages or other documentation for information about UNIX commands.

**NOTE:** Only PostScript or text files can be printed from UNIX.

#### **TO PRINT FROM UNIX:**

**• On a system running SunOS 4.1.x or another BSD-based variant, use the lpr command to send a job to the Fiery X40 as follows:**

lpr <-P*printer*> <-#*copies*> <*filename*>

For example, if the Print queue of your Fiery X40 is named print\_Server, your file is named Sample, and you want to print two copies, type:

lpr -Pprint\_Server -#2 Sample

# **3.2 3-2 Printing from UNIX Workstations**

**• On a system running Solaris 2.x or any System V implementation of UNIX, use the lp command to send a job to the Fiery X40 as follows:**

lp -d <*printername*> {-n <*copies*>} <*filename*>

For example, if the Print queue of your Fiery X40 is named print Server, your file is named Sample, and you want to print two copies, type:

lp -d print\_Server -n 2 Sample

#### **TO DISPLAY A LIST OF JOBS IN THE QUEUE:**

**• On a system running SunOS 4.1.x or another BSD-based variant, use the lpq command to see printer jobs in the queue as follows:**

lpq <-P*printer*>

For example, if the Print queue of your Fiery X40 is named print\_Server, type:

lpq -Pprint\_Server

Your workstation displays the contents of the queue.

**• On a system running Solaris 2.x or any System V implementation of UNIX, use the lpstat command to see printer jobs in the queue as follows:**

lpstat -o <*printername*>

For example, if the Print queue of your Fiery X40 is named print Server, type:

lpstat -o print\_Server

Your workstation displays the contents of the queue.

**TO REMOVE JOBS FROM THE QUEUE:**

**NOTE:** Unless you log in as the root user, you can remove only your own jobs.

**• On a system running SunOS 4.1.x or another BSD-based variant, use the lprm command to remove jobs from the queue as follows.**

lprm <-P*printer*> <*job #*…>

You can use the lpq command to check the job number.

For example, to remove job number 123 from the Print queue of your Fiery X40 named print\_Server, type:

lprm -Pprint\_Server 123

The lprm command reports the names of any files it removes.

**• On a system running Solaris 2.x or any System V implementation of UNIX, use the cancel command to remove jobs from the queue.**

cancel <*printername*> <*job ID*>

For example, to remove job number 123 from the Print queue of your Fiery X40 named print\_Server, type:

cancel print\_Server 123

# **Chapter 4: Special Features**

This chapter describes some of the special features supported by the Fiery X40 including:

• Printing variable data documents using FreeForm™

FreeForm is available as an optional upgrade. For more information, contact your authorized service/support technician.

- Printing simulations
- Printing duplex pages

# **Printing variable data documents with FreeForm**

Variable data printing is typically used for direct-mail advertising or other targeted mailings. It involves combining a set of master elements that are common across copies of a document with a set of variable elements that change from copy to copy. An example is a brochure that greets customers by name and may include other personal information about the customer obtained from a marketing database. Background elements, illustrations, and text blocks that do not change across copies of the brochure comprise the master elements. The customer's name and other customer-specific information comprise the variable elements.

### **How FreeForm works**

The basic premise of FreeForm variable data printing is that the master-element data for the job can be sent to the Fiery X40 and rasterized separately from the variableelement data. The master-element data is stored on the Fiery X40 in prerasterized form as a FreeForm Master, and can be used as often as needed with multiple sets of variable-element data. Because the FreeForm Master job is preRIPped and stored on the Fiery X40, the only RIP time required for variable data print jobs is the time needed to RIP the variable-element data. In fact, FreeForm Masters can be used for any fixed-element data that you might combine with different data from day to day. For example, a letterhead template can be stored as a FreeForm Master and used repeatedly as the background for different letter content (the variable-element data).

FreeForm allows you to create the master-element and variable-element documents using any application you wish. The two documents can be created using different applications, or even different computer platforms. To create the master-elements document, you can use a page layout or graphics application. To create the variableelements document, you can use a word processing application that has a mail merge feature, a page layout application that supports scripting, or a database application.

FreeForm functions are controlled with two print options: Create Master and Use Master. You can set these options in the printer driver when you send a job, or you can instruct the operator to set them with job overrides from the Command WorkStation or Fiery WebSpooler.

### **Creating the master-elements document**

Before you can use FreeForm, you must create a master-elements document and a variable-elements document. This includes creating the layout for the combined document as well as the elements themselves. In a page layout or graphics program, you arrange the master elements (text and graphics that do not change) on one or more pages, leaving space for the variable elements.

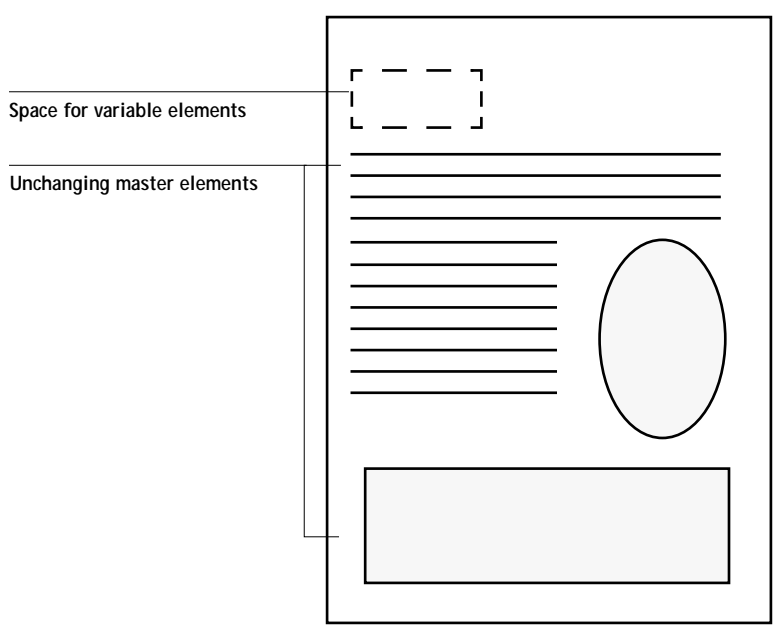

**Master-elements document**

When you have finalized the design of the master-elements document, print it to the Fiery X40 and specify that a FreeForm Master is to be created from the job (see [page 4-](#page-65-0) [6](#page-65-0)).

**NOTE:** Although the Fiery X40 can store up to 100 FreeForm Masters, the printer driver interface and Fiery WebSpooler allow you to select numbers 1 through 15 only. To create a FreeForm Master with a number greater than 15, the operator must set the Create Master and Use Master options and RIP the job from the Command WorkStation.

#### **Creating the variable-elements document**

You can create the variable-elements document with a word processing application that provides a mail merge function, a database application, or a page layout application that supports scripting. In all cases, information is taken from a list or database and merged into an existing document that is set up to accept the information. Each application has different controls for this function; see the application documentation for detailed instructions. Before the variable elements can be added to the masterelements document, they must be formatted to conform to the layout of the masterelements document. This is done by creating a document with the correct formatting and then adding the variable information in the appropriate places.

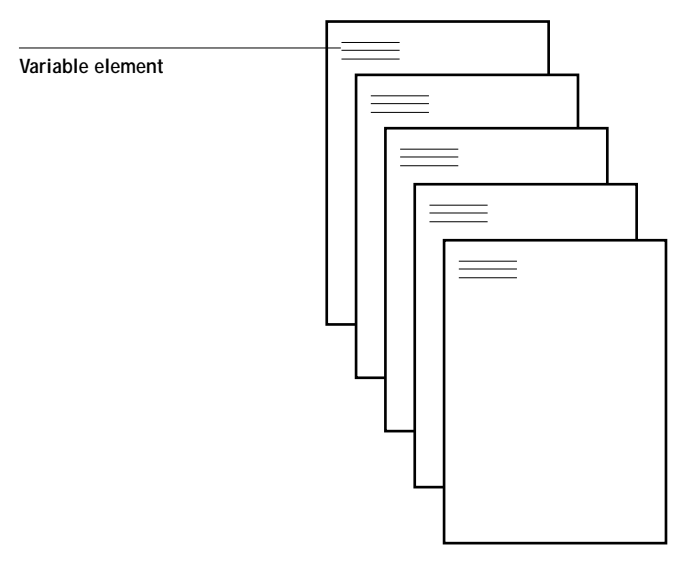

**Variable-elements document**

When you have created the variable-elements document, print it to the Fiery X40 and specify that it should be combined with the corresponding FreeForm Master.

### **Combining the FreeForm Master with the variable-elements document**

When you print the variable-elements document to the Fiery X40, you specify the FreeForm Master created from your master-elements document with the Use Master print option. The Fiery X40 combines the raster data of the variable-elements document with the preRIPped FreeForm Master, creating a new raster data file. The merged raster file can be soft-proofed (before it is printed) in the Thumbnail windows of the Command WorkStation or Fiery WebSpooler.

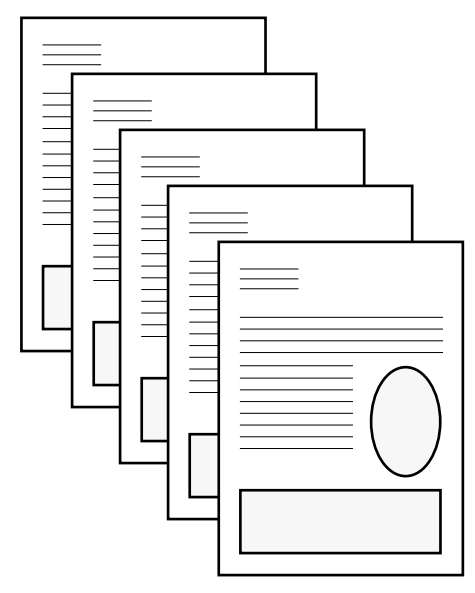

**Combined document**

### **Using FreeForm**

This section provides some suggestions to help you print variable data jobs correctly.

• Consult your administrator or operator on how FreeForm Master numbers are assigned at your site.

If FreeForm printing is used by a large number of users at your site, FreeForm Master numbers, or ranges of numbers, may be assigned to specific users or groups. Users can select only numbers 1 through 15 as print option settings. The operator can override FreeForm Master numbers and reassign them to numbers greater than 15 from the Command WorkStation. You may want the operator to assign all FreeForm Master numbers to avoid potential conflicts in the use of FreeForm Master numbers.

• Use the Job Notes and Instructions fields to communicate instructions about your job to the operator.

If you want to create or use a FreeForm Master number greater than 15, these fields can be used to tell the operator to override the appropriate job setting (Create Master or Use Master) and RIP the job from the Command WorkStation.

• Give your jobs unique and descriptive names.

Both you and the operator need to be able to easily identify your jobs if there are many jobs in the queues, the FreeForm Master numbers are reassigned, or you want to refer to another job in the Job Notes or Instructions fields.

<span id="page-64-0"></span>• See [Appendix A, "Print Options"](#page-90-1) for restrictions on print option settings when using FreeForm.

The following settings for the master-elements document and variable-elements document must match:

Color Mode Combine Separations N-up layout **Duplex** Page Size Page Order

**4**

The following settings for the variable-elements document override the corresponding settings in the master-elements document:

Black Detection Collation Copier Mode Media Type Save Fast Reprint Slip Sheet Sorter Stapler Mode

#### <span id="page-65-0"></span>**TO PRINT VARIABLE DATA DOCUMENTS:**

**1. Create a master-elements document.**

The master-elements document can comprise multiple pages.

The example below shows one page of a master-elements document for a tri-fold brochure which was created with a page layout application.

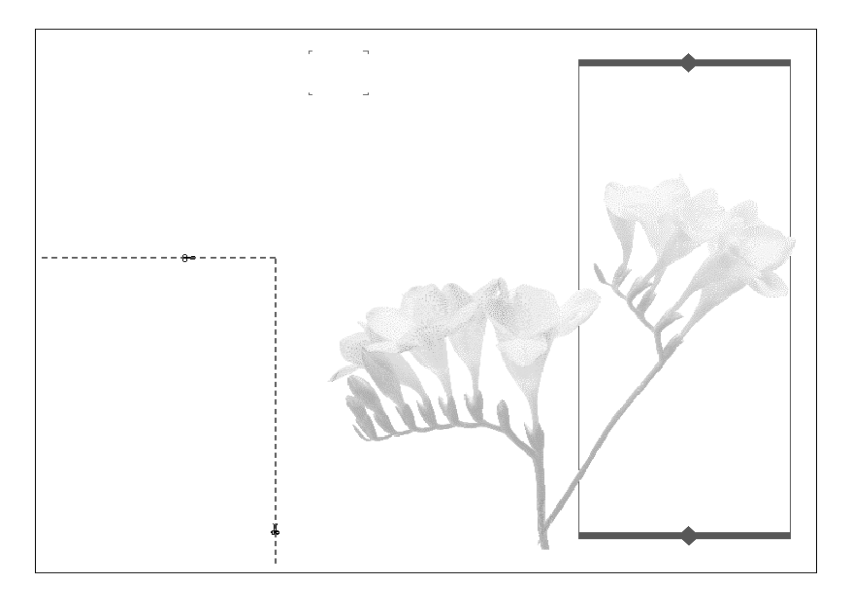

# **4.7 4-7 Printing variable data documents with FreeForm**

**2. Print the master-elements document to the Fiery X40 with the Create Master print option set to one of the FreeForm Master numbers (1 through 15).**

Or, set the Create Master option to None and instruct the operator to use overrides to create a FreeForm Master from this job.

**3. Create the variable-elements document.**

You can create the variable-elements document using a different file, a different application, or a different computer platform than was used to create the masterelements document, but some print options must be the same (see [page 4-5](#page-64-0) for details).

The example below shows one page of the variable-elements document for the tri-fold brochure. The data in this document can be as simple as a name and address, or as complex as multiple, full-color graphics and photographic elements.

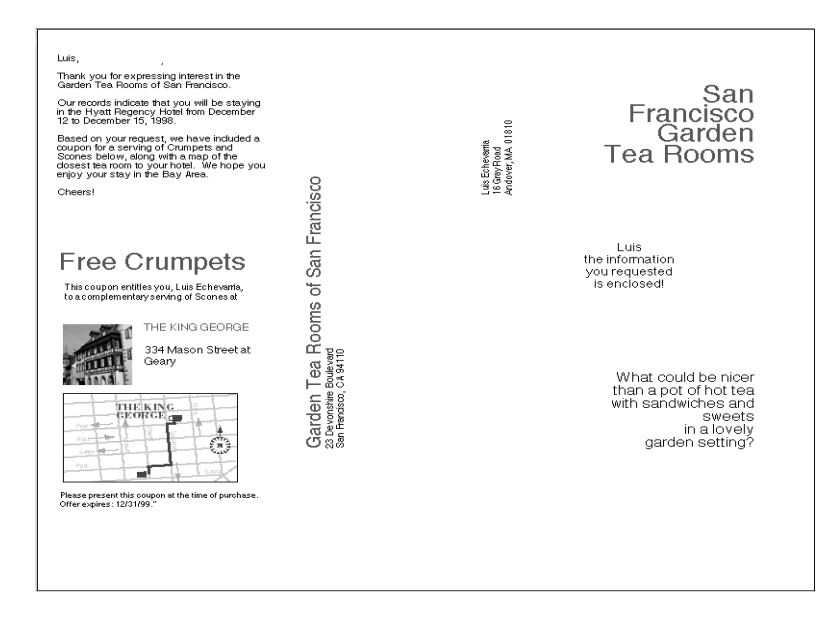

**4. Print the variable-elements document to the Fiery X40 with the Use Master print option set to the appropriate FreeForm Master number.**

The FreeForm Master number may be one you set yourself when you sent the masterelements document or it may be one that was assigned by the operator.

FreeForm Master numbers can be overridden from the Command WorkStation, or Fiery WebSpooler. Check with the operator to make sure that the FreeForm Master number you specify is the correct one for the FreeForm Master you want to use.

If you want to check the job before it prints, instruct the operator to RIP and Hold the job so that you can preview it from the Command WorkStation or Fiery WebSpooler.

The example below shows the FreeForm Master and variable-elements document combined. The variable data is simply overlaid on the master-elements document.

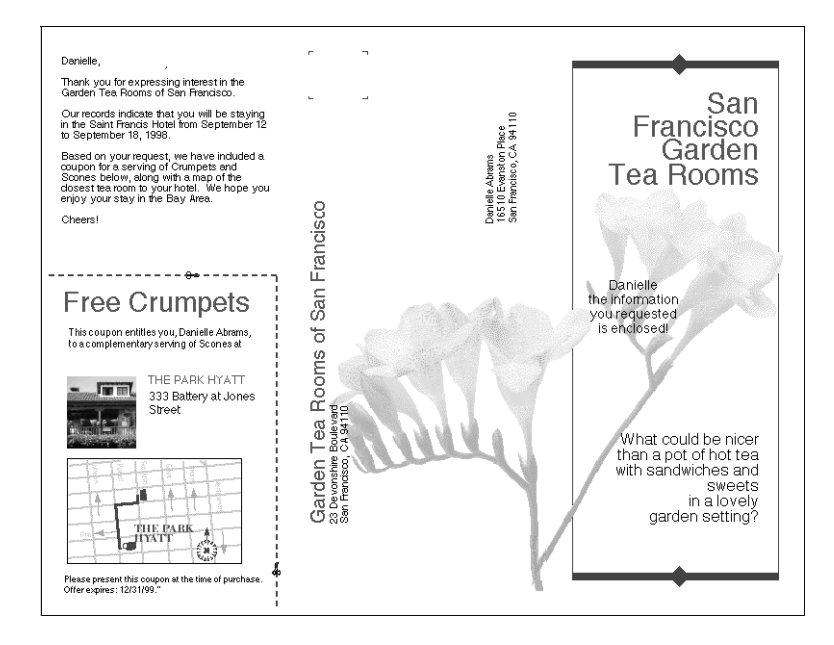

# **Printing simulations**

You can use the Fiery X40 to proof offset press jobs or to simulate the output of other print devices by specifying settings for two print options: CMYK Simulation Profile and CMYK Simulation Method. These options affect CMYK data only.

The Fiery X40 provides CMYK Simulation targets for the major international press standards: SWOP, DIC, and Euroscale. You can also create, save, and import custom simulation profiles using ColorWise Pro Tools (see the *Color Guide*).

- When printing simulations on the Fiery X40, choose the CMYK Simulation Profile setting corresponding to the press standard for which the CMYK data was prepared, or choose a custom simulation profile.
- To simulate the color of a copy made from the copier glass, choose the Match Copy setting. This setting bypasses Fiery X40 calibration.

Use the CMYK Simulation Method print option to specify the quality of simulation desired: Quick or Full. For more information, see the *Color Guide*.

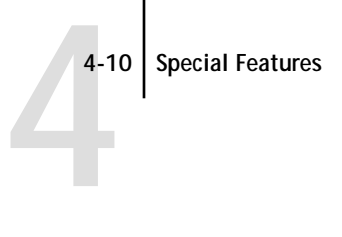

# **Printing duplex pages**

You can use the Fiery X40 to print double-sided (duplex) pages.

**TO PRINT DUPLEX PAGES:**

**1. When specifying print options, set Duplex to the desired setting.**

**Top-Top** prints both sides using the same top edge; **Top-Bottom** prints the back side upside-down. [See "Duplex" on page A-13](#page-102-0) for more information.

- **2. Set other options and click OK.**
- **3. Click Print.**

# <span id="page-70-0"></span>**5-1 5-1 Using Fiery Downloader**

## **Chapter 5: Downloading Files and Fonts**

Fiery Downloader allows you to send PostScript, Encapsulated PostScript (EPS), and Portable Document Format (PDF) files directly to the Fiery X40 without using the application they were created in. It also enables you to manage printer fonts on the Fiery X40.

You can use Fiery Downloader from a remote workstation as well as from the Command WorkStation. Fiery Downloader requires a network connection you *cannot* use Fiery Downloader with the parallel port. For information on installing and configuring Fiery Downloader and on supported networking protocols, see *Getting Started*.

**NOTE:** The Windows and Mac OS versions of Fiery Downloader are fundamentally the same; differences are noted in this section. Where both windows or dialog boxes are illustrated, the Windows version comes first, followed by the Mac OS version.

You can also use the WebDownloader WebTool to download a PostScript, EPS or PDF file. [See "Downloading files with WebDownloader" on page 6-3.](#page-82-0)

## **Using Fiery Downloader**

You can use Fiery Downloader to:

- Print PostScript, EPS, and PDF files to the Fiery X40
- Check the status of the Fiery X40
- Manage the printer fonts stored on the Fiery X40 hard disk (this feature requires that the Direct connection is published on the Fiery X40)

**NOTE:** Fiery Downloader was designed specifically for the Fiery X40; you cannot use it with any other printer. You can use standard LaserWriter downloaders, such as the Adobe Font Downloader, with the Fiery X40.

**TO VIEW INFORMATION WITH FIERY DOWNLOADER:**

- **1. Double-click the Fiery Downloader icon or choose Fiery Downloader from the Start>Programs menu.**
- **2. Select the Fiery X40 in the Chooser window, and click OK (Windows) or Connect (Mac OS).**

The Fiery Downloader Status window appears and you see the Fiery Downloader Toolbar, menus, and the status bar at the bottom of the screen.

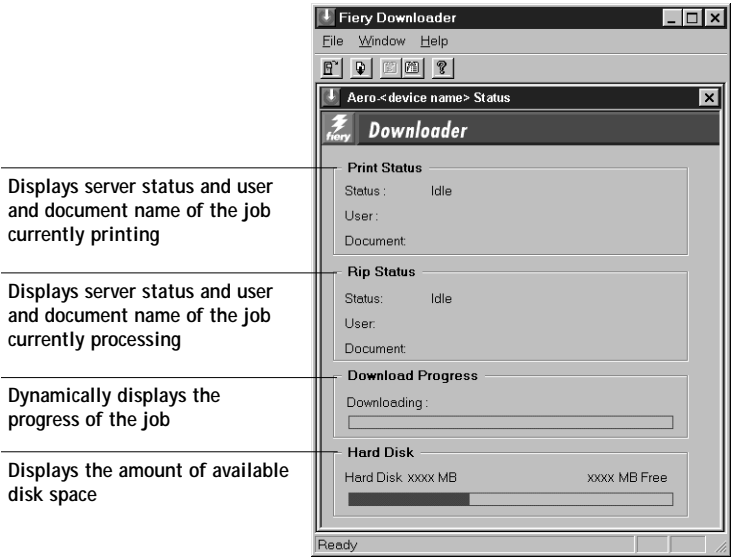
# **5-3 5-3 Using Fiery Downloader**

Buttons for some menu functions appear in the Toolbar at the top of the window. Open Click to connect to a different Fiery X40.

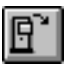

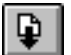

罔

龎

Q.

Download Click to download a file or font to the Fiery X40.

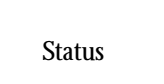

Font list

(Windows only)

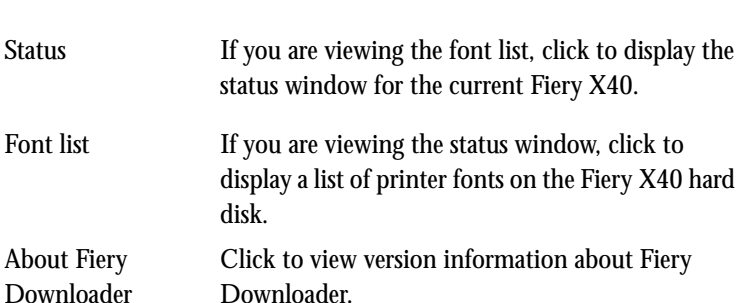

You can click the font list button or choose Font List from the File menu to view font information in the window.

- **3. To select a different Fiery X40, choose Open from the File menu or click the Open button.**
- **4. Select the Fiery X40 in the dialog box that appears, and click OK (Windows) or Connect (Mac OS).**
- **5. To close the status window, choose Close from the File menu; to quit Fiery Downloader, choose Exit (Windows) or Quit (Mac OS) from the File menu.**

## **Printing with Fiery Downloader**

Printing files with Fiery Downloader is fast—generally faster than printing from within applications. If you regularly print large files, be sure to try printing with Fiery Downloader.

**TO DOWNLOAD A FILE OR FONT WITH FIERY DOWNLOADER:**

**1. Use your application to generate a file.**

You can save a PostScript or PDF file by selecting the appropriate option in the application's Print dialog box. With some applications, you can also save EPS files.

If you experience problems printing EPS files with Fiery Downloader, you can print the file directly from the application in which you created it.

- **2. Launch Fiery Downloader.**
- **3. Choose Download from the File menu or click the Download button.**

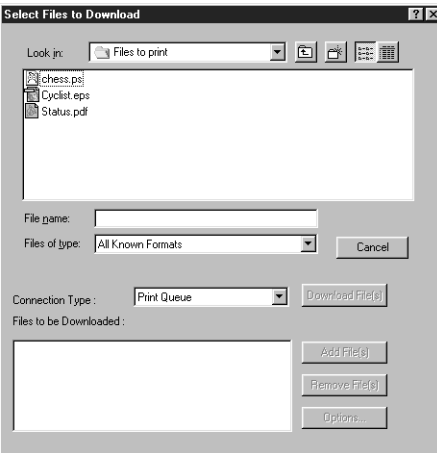

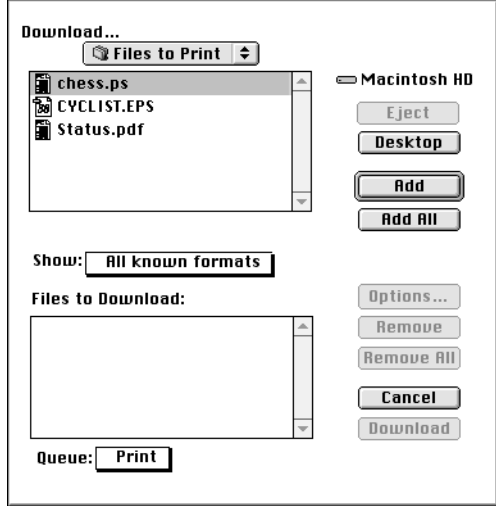

**4. Choose the file type to display from the Files of type (Windows) or Show (Mac OS) menu.**

You can leave this at the default **All Known Formats** or choose **All Files**. All Known Formats lists all files in formats supported by Fiery Downloader.

You can download files and fonts in the same batch. If the fonts are used by files in the same batch, the fonts should be downloaded first.

**5. Choose the Connection Type (Windows) or Queue (Mac OS) to which you will download the files.**

The options available to you in this menu depend on the setup at your site. The potential selections are Print Queue (Windows) or Print (Mac OS), Hold Queue (Windows) or Hold (Mac OS), and Direct Connection (Windows) or Direct (Mac OS). If your administrator has not enabled one or more of these connections, you cannot select it.

PDF files cannot be printed with the Direct connection. If you choose the Direct connection, the job is spooled to the Print queue and then printed. If the Print queue is not enabled, the job is spooled to the Hold queue and must be released for printing by the operator.

**NOTE:** To download fonts, you must use the Direct connection (make sure that the Direct connection is published on the Fiery X40). If you do not have access to the Direct connection, you must embed any special fonts used by the file in the file when you generate it.

**6. Select the filename and click Add File(s) (Windows) or Add (Mac OS).**

The File name field (Windows) displays the name of the selected file before you click Add.

You can navigate to different drives and directories to select files to download. Click Add All (Mac OS) to add all files in a folder.

To select multiple sequential files (Windows), select the first file and then Shift-click the last file. Control-click to select multiple non-sequential files.

If you change your mind about a file, select the filename in the Files to Download list and click Remove File(s) (Windows) or Remove (Mac OS).

Click Remove All (Mac OS) to remove all files from the Files to Download list.

**7. To change the attributes of a file to be downloaded, select it and click Options.** 

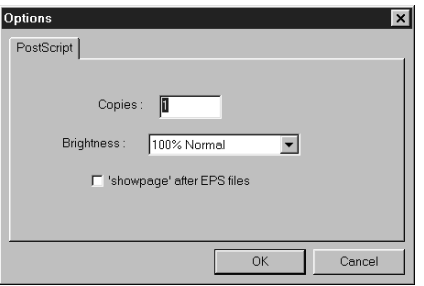

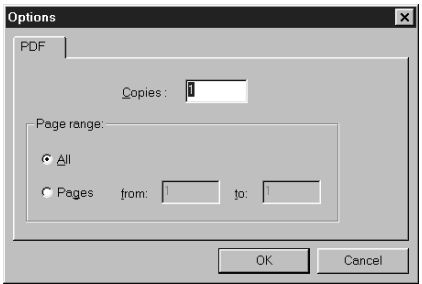

**PostScript Options dialog box (Windows) PDF Options dialog box (Windows)**

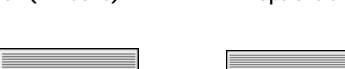

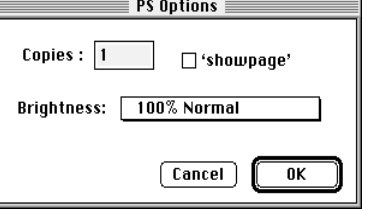

**PostScript Options dialog box (Mac OS) PDF Options dialog box (Mac OS)**

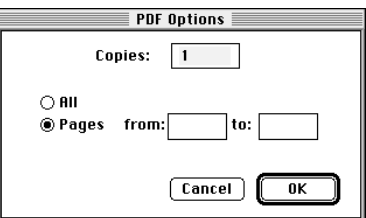

# **5-7 5-7 Using Fiery Downloader**

**8. Specify the following information in the dialog box and click OK.**

The options you set apply only to the selected file. You can set different options, or leave the default settings, for each file.

**Copies**—Specify the number of copies.

**Brightness** (PostScript and EPS files only)—Change the Brightness setting if a file appears to be too dark or too light. Choose **85%** for a substantially lighter image, **115%** for a substantially darker image, or one of the options in between.

**NOTE:** Some applications, including Adobe Photoshop, provide transfer functions that let you specify density settings for an image. If the file you are printing includes transfer functions, the Fiery Downloader Brightness option has no effect. For more information on using transfer functions, see the documentation for your application.

**'showpage' after EPS files** (Windows) or **'showpage'** (Mac OS) (PostScript and EPS files only)—In most cases, you do not need to use this option. Select the 'showpage' option only if an EPS file fails to print without it. This option adds a 'showpage' PostScript language command at the end of the print job. Some applications omit this necessary PostScript language command when they generate EPS files. Select this option when printing EPS files generated by these applications. If you select this option unnecessarily, extra blank pages may print.

If you experience problems printing EPS files with Fiery Downloader, you can print the file directly from the application in which you created it.

**Page range** (PDF files only)—Specify the page range you want to print.

- **9. Click Download File(s) (Windows) or Download (Mac OS).**
- **10. To cancel downloading, press Escape (Windows) or Command-. (Mac OS).**

## **Downloading and managing printer fonts**

The Fiery X40 includes 136 PostScript fonts; for a complete list, see [Appendix B](#page-106-0)  ["Font List."](#page-106-0) In addition, two Adobe Multiple Master fonts are included and are used for font substitution in PDF files.

Before downloading a file that uses fonts not resident on the Fiery X40, you must download the fonts (unless the fonts are embedded in the file). To see what fonts are resident on the Fiery X40, choose Font List from the File menu or click the Font List button (see [page 5-10\)](#page-79-0).

You can download fonts only via the Direct connection. If you do not have access to the Direct connection, you must embed any special fonts used by the file in the file when you generate it.

The screen fonts that correspond to the printer fonts installed on the Fiery X40 are not automatically installed on your Windows system.

**NOTE:** You cannot use Fiery Downloader to download TrueType fonts. If you use TrueType fonts in Windows, you can print them by converting them to Adobe Type 1 fonts. To do this with the Adobe PS printer driver for Windows 95/98, click the Fonts tab and set up the Font Substitution Table as necessary. For Windows NT 4.0, go to the Advanced tab of the Fiery X40 Document Defaults dialog box, then select Graphic>TrueType Font>Download as Softfont.

## **Printer fonts and Mac OS screen fonts**

Like all PostScript fonts, the fonts included with the Fiery X40 come in two forms: printer fonts and screen fonts. The printer fonts are installed permanently on the Fiery X40 hard disk. The screen fonts, which are included with the Fiery X40 user software, should be installed on your Mac OS computer. If you are using these fonts in documents you print on a LaserWriter, they are probably already installed. If not, you will need to install them yourself. For instructions, see *Getting Started*.

Occasionally, you may want to use Adobe Type 1 (Windows) or PostScript (Mac OS) fonts that are not included with the Fiery X40. If so, you will need to install both the screen fonts and the printer fonts on your computer. To do this, follow the instructions from the font manufacturer.

#### **Downloading printer fonts to the Fiery X40**

In general, each time you print from within a Mac OS application, the application automatically downloads any fonts used in your document that are not already installed on the Fiery X40, as long as the printer fonts are installed in your System Folder. These fonts remain in the Fiery X40 only until your document has printed. If you print the same document again, your application must download the fonts again.

If you regularly use one or more fonts from Windows or Mac OS applications that are not already installed in the Fiery X40, you can save time by downloading them to the Fiery X40 hard disk with Fiery Downloader. Fonts you download to the Fiery X40 hard disk remain installed until you remove them using Fiery Downloader, no matter how many times the Fiery X40 is turned off and on. You'll probably want to download fonts you use on a regular basis to the Fiery X40 hard disk.

Before you download PostScript or EPS files with Fiery Downloader, make sure that all fonts included in your file are installed on the Fiery X40 or embedded in your file; otherwise the text in these fonts will not print correctly and may not print at all. For PDF files, font substitution occurs automatically for fonts not installed on the Fiery X40. Two multiple master fonts (a serif font and a sans serif font) stored on the Fiery X40 are used exclusively for substitution with PDF files.

<span id="page-79-0"></span>**TO VIEW FONT INFORMATION, UPDATE, PRINT, AND DELETE FONTS:**

**• Choose Font List from the File menu or click the Font List button.**

**NOTE:** If the Direct connection is not published, you cannot view the font list or perform any of the tasks described in this procedure. See the *Configuration Guide* or talk to your administrator for information on how to publish the Direct connection.

The Font List window appears with Update, Print, and Delete buttons in the title bar. The printer fonts included with the Fiery X40 (resident fonts) are locked. Locked fonts appear with a lock icon next to the name and cannot be deleted.

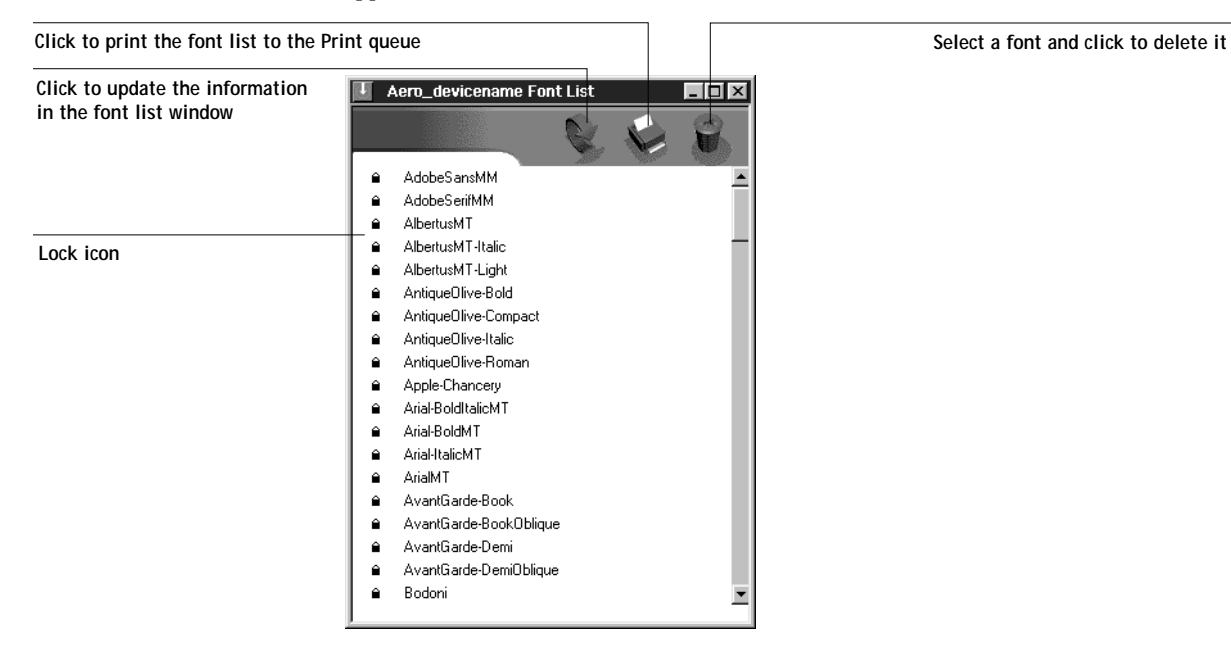

**6 6-1 Fiery WebTools**

# **Chapter 6: Tracking and Managing Print Jobs**

Fiery X40 user software includes a variety of tools that allow you to track and manage print jobs. Access to some tools is controlled by your site administrator, but other tools are available to all users.

- The Command WorkStation and Fiery WebSpooler all provide the capability to view and control the flow of print jobs to the Fiery X40. If the administrator has set Administrator and Operator passwords in Setup, you need one of these passwords to perform most Command WorkStation and Fiery WebSpooler functions. For information on these tools and the access privileges needed to use them, see the *Job Management Guide*.
- The Status, WebLink, and WebDownloader Status and WebLink WebTools do not require any special access privileges. As long as the administrator has enabled Web Services in Setup and has provided users with the IP address of the Fiery X40, anyone can use these WebTools.

# **Fiery WebTools**

Fiery WebTools reside on the Fiery X40's hard disk drive but can be accessed over the network from a variety of platforms. The Fiery X40 has a home page that lets you view server functions and manipulate jobs remotely. This chapter describes only the Status, WebLink, and WebDownloader Status and WebLink WebTools. For information on Fiery WebSpooler, see the *Job Management Guide*. For information on the Installer WebTool, see *Getting Started*. For information on WebSetup, see the *Configuration Guide*.

**TO ACCESS FIERY WEBTOOLS:**

**1. Start up your Internet browser application.** 

See *Getting Started* for information about supported platforms and browsers.

**2. Enter the IP address or the DNS name of the Fiery X40.**

Check with the operator or administrator for this information.

# **6 6-2 Tracking and Managing Print Jobs**

**3. If a Log In dialog box appears, select Guest and click OK.**

The Log In dialog box appears only if the administrator has set a password. Guest access is sufficient to use the Status, WebLink, and WebDownloader Status and WebLink WebTools as described in this chapter.

**4. When the Fiery X40 home page appears, click to select one of the Fiery WebTools.** Move the cursor over the buttons to display information about the selections.

## **Checking Fiery X40 status with the Status WebTool**

You can use the Status WebTool to see what jobs are currently processing and printing. To access the Status WebTool, point your browser to the Fiery X40 home page and click the Status button. The current RIP Status and Printer Status appear in the window.

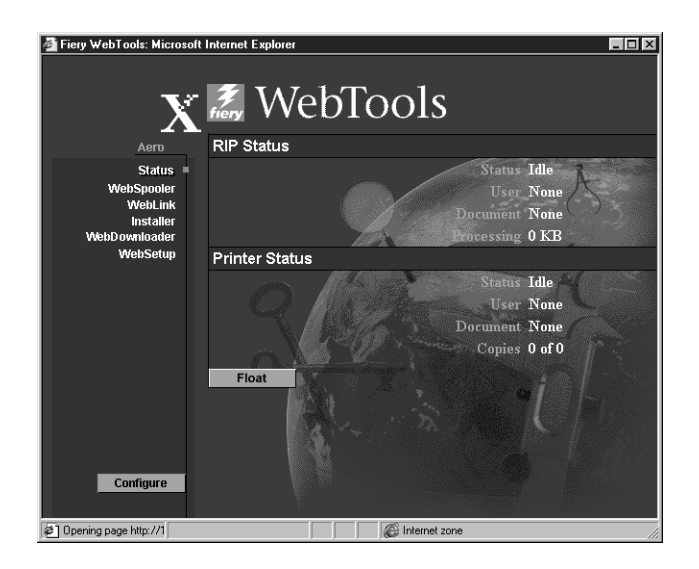

To open a new browser window for the Status display, click Float. You can then close other browser windows and leave the Status window open to continue checking the status of the Fiery X40. As long as you keep the Status window open, it is dynamically updated.

To obtain more information about the status of jobs, use Fiery WebSpooler or the Command WorkStation, as described in the *Job Management Guide*.

## **Accessing information with WebLink**

The WebLink button on the Fiery X40 home page provides a link to another web page or to multiple web pages, provided you have a valid Internet connection. The administrator at your site can set the WebLink destination. Check your Fiery X40 WebLink for any information available there.

## **Downloading files with WebDownloader**

Using WebDownloader, you can send PostScript, Encapsulated PostScript (EPS), and Portable Document Format (PDF) files to the printer without first opening the file in an application.

**TO DOWNLOAD A FILE WITH WEBDOWNLOADER:**

- **1. Click the WebDownloader WebTool.**
- **2. Select the destination.**

You can download files to the Direct, Print, or Hold queue. Files sent to the Print queue are spooled in the printer's memory. Files sent to the Hold queue remain in memory until they are moved to the Print queue or are deleted.

- **3. Click Browse to search for the file, then select the file and click Open.**
- **4. Click Download.**

# **Fiery Link**

Fiery Link is designed to provide you with up-to-date status on print jobs and connected servers. It tracks the status of your print jobs and alerts you to errors. For example, you can see how many print jobs are ahead of your job in the queue. Fiery Link also provides information about paper and toner levels. For example, you can make sure the sorter output tray is empty before sending a job that will be sorted.

For information on installing and configuring Fiery Link and on supported networking protocols, see *Getting Started*.

**NOTE:** The Windows and Mac OS versions of Fiery Link are fundamentally the same; differences are noted in this section. Where both windows or dialog boxes are illustrated, the Windows version comes first, followed by the Mac OS version.

## **TO BEGIN USING FIERY LINK:**

**1. Double-click the Fiery Link icon or choose Fiery Link from the Start>Programs menu.** The main Fiery Link window appears.

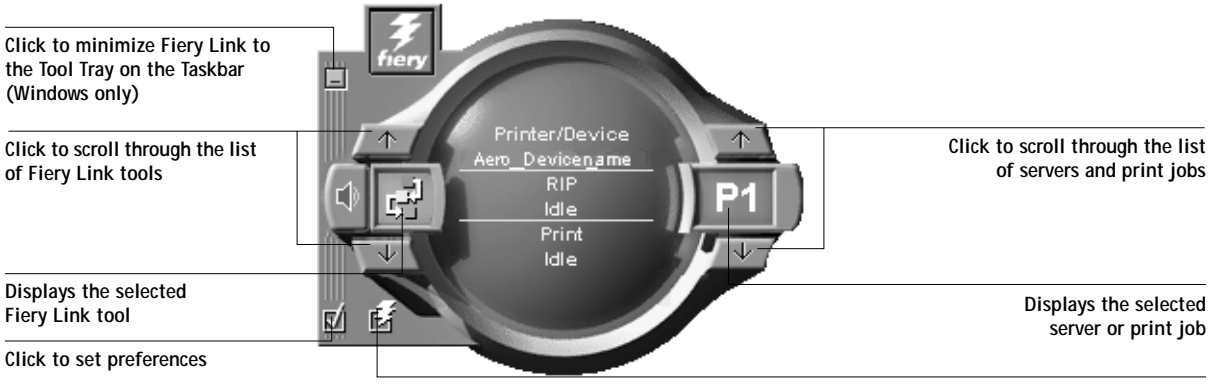

**Click to edit My Fiery List**

**NOTE:** To exit Fiery Link, press the Alt and F4 keys (Windows) or the Command and Q keys (Mac OS).

**2. Click the currently selected server or print job to display the list of all connected servers or print jobs.**

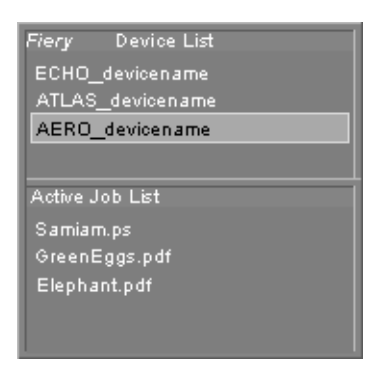

**3. From this list, select the Fiery X40 or the job about which you want information.**

# **6 6-5 Tracking and Managing Print Jobs**

**4. Click the currently selected Fiery Link tool to display a list of all the tools (as shown below), and select a tool.**

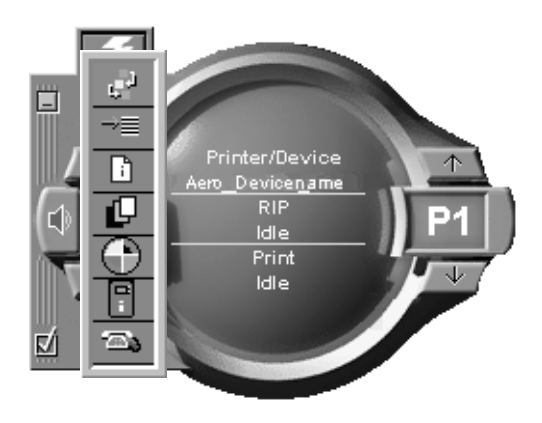

# **Fiery Link tools**

Fiery Link includes the following tools that can be used to monitor a print job or a connected Fiery X40. Clicking the up and down arrows scrolls through the Tool List and opens each tool in turn in the Fiery Link window.

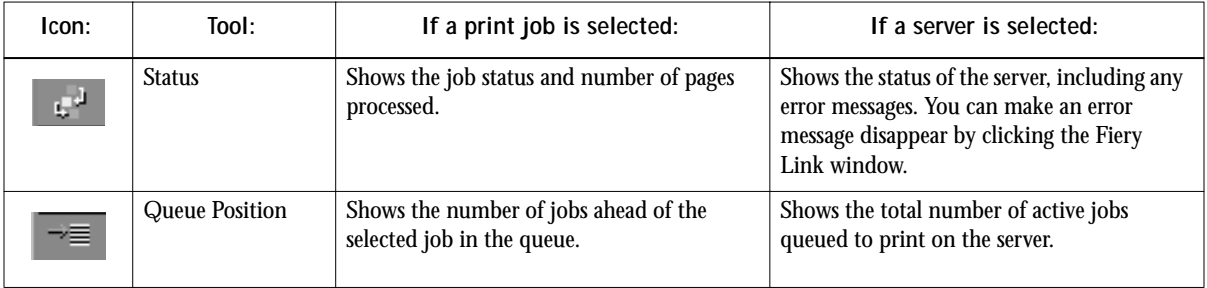

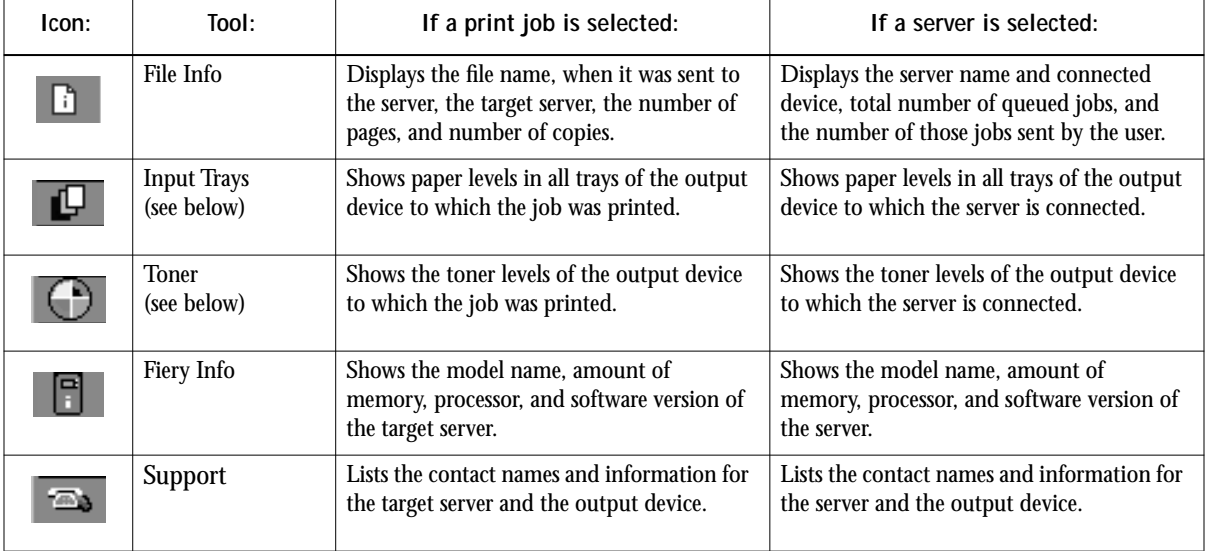

## **Input Trays**

An icon is used to represent the paper level in each tray. A red icon indicates the paper tray is empty, a yellow icon indicates the paper tray is less than half full, and a green icon indicates the paper tray is more than half full. Up and down arrows allow you to scroll through the available paper trays.

## **Toner**

You can see how much toner your printer has by clicking on the Toner tool. A warning appears if the printer is getting low on toner.

# **6 6-7 Tracking and Managing Print Jobs**

## **Preferences**

Click the preferences checkbox in the main window to view the Preferences dialog box.

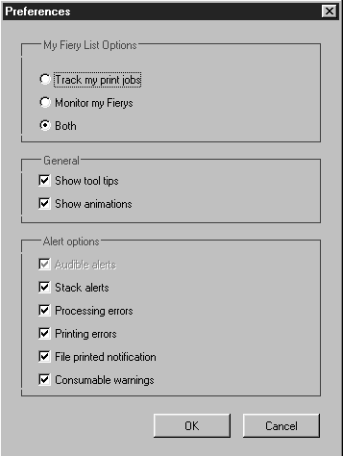

## **Setting the My Fiery List Options preferences**

You can track print jobs, monitor Fiery X40 servers, or both. If you select Track my print jobs, then click the currently selected print job, the Active Job List window is displayed.

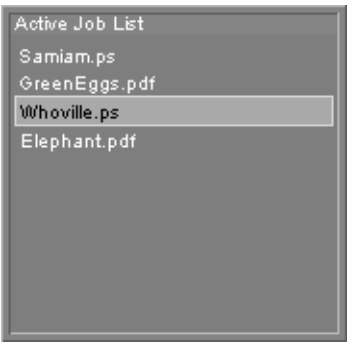

If you select Monitor my Fierys, then click the currently selected Fiery X40 server, the Device List is displayed.

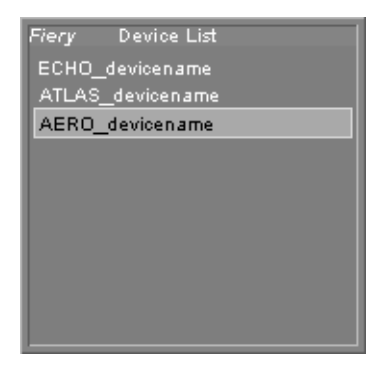

If you select Both, then click the currently selected print job or Fiery X40 server, both the Active Job List and Device List are displayed.

## **Setting the General and Alert option preferences**

You can set the following options for tracking print jobs, monitoring servers, or both:

- Show/hide tool tips
- Show/hide animations
- Enable/disable audible alerts
- Enable/disable stack alerts
- Enable/disable processing error notification
- Enable/disable printing error notification
- Enable/disable file printed notification
- Enable/disable consumable warnings notification

# **My Fiery List**

Click the Fiery checkbox  $\begin{bmatrix} 1 & 1 \\ 1 & 1 \end{bmatrix}$  in the main window to access the My Fiery List. You can use My Fiery List to specify the Fiery X40 servers you want to monitor using Fiery Link. For information on setting up and changing the My Fiery List, see *Getting Started*.

## **Windows taskbar menu**

You can access a menu from the Windows taskbar status area to get information about Fiery Link, set some Fiery Link options, or exit the application.

**TO ACCESS AND USE THE TASKBAR MENU:**

- **1. Right-click the Fiery Link icon in the Windows taskbar status area.**
- **2. Choose one of the options from the pop-up menu.**

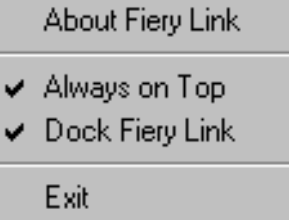

Options with checkmarks are enabled.

- **3. Choose About Fiery Link for version information.**
- **4. Choose Always on Top to enable or disable the option.**

If this option is enabled, the Fiery Link window always appears on top of other open windows. If this option is disabled, the Fiery Link window may be hidden by other open windows.

**5. Choose Dock Fiery Link to enable or disable the option.**

If this option is enabled, the Fiery Link window is automatically repositioned to either the far left or the far right side of your screen. If this option is disabled, you can position the Fiery Link window anywhere on the screen.

**Choose Exit to exit Fiery Link.**

**A A-1 Print Options**

# **Appendix A: Print Options**

Print options give you access to all the special features of your printer and Fiery X40. Print options can be specified in several places—in Fiery X40 Setup, from the printing application, from Fiery Downloader, from ColorWise Pro Tools, from the Command WorkStation, and from Fiery WebSpooler. The table in this appendix briefly describes each print option, gives its default setting, and provides information on any constraints or requirements in effect.

# **Where to set print options**

• From the Control Panel

Some settings are specified during Setup by the administrator. For information on the current default server settings, print a Configuration page and check with the administrator or the operator.

• From applications

With the Adobe PostScript printer drivers, you can specify job settings when you print a job. See [Chapter 1, "Printing from Windows Computers"](#page-16-0) and [Chapter 2,](#page-48-0)  ["Printing from Mac OS Computers"](#page-48-0) for information about specifying job settings from applications.

• From Fiery Downloader

Only a few settings—Copies, Page Range (for PDF files only), and Brightness (for PostScript and EPS files only)—can be specified when printing jobs with Fiery Downloader. To change options in Fiery Downloader, select a job in the Files to be Downloaded (Windows) or Files to Download (Mac OS) list and click Options. For more information, see [Chapter 5, "Downloading Files and Fonts."](#page-70-0)

• From ColorWise Pro Tools

You can set the default RGB Source Profile, CMYK Simulation Profile, Output Profile, CMYK Simulation Method, and RGB Separation settings. See the *Color Guide* for more information on using ColorWise Pro Tools.

• From the job's Properties or Override Print Settings dialog box, available from Command WorkStation or Fiery WebSpooler

To change a job's settings from the Command WorkStation, double-click the job to display the Properties dialog box. To change job settings from Fiery WebSpooler, double-click a job to display the Override Print Settings dialog box. For more information, see the *Job Management Guide*.

## **Print options and override hierarchy**

The override hierarchy is as follows:

- Job settings made from the user's printer driver override the Fiery X40 Setupsettings.
- Job settings made from Command WorkStation or Fiery WebSpooler override the user's printer driver settings.

## **Default settings**

In the following table, underlined settings in the "Option and settings" column indicate default printer driver settings (PPD defaults). In other words, if you do not use the printer driver interface to configure a particular option, the Fiery X40 prints the job with the underlined setting.

For options that can be configured during Setup from the Control Panel, Command WorkStation,ColorWise Pro Tools, or WebSetup, choosing **Printer's default** results in the Fiery X40 printing the job with the Setup setting specified. For options that cannot be configured during Setup, the Fiery X40 prints the job with a pre-configured "Printer's default" setting. For more information, see the "Requirements, constraints, and information" column.

To find out about the current Setup defaults, print the Configuration page from the Command WorkStation or from the Fiery X40 Control Panel.

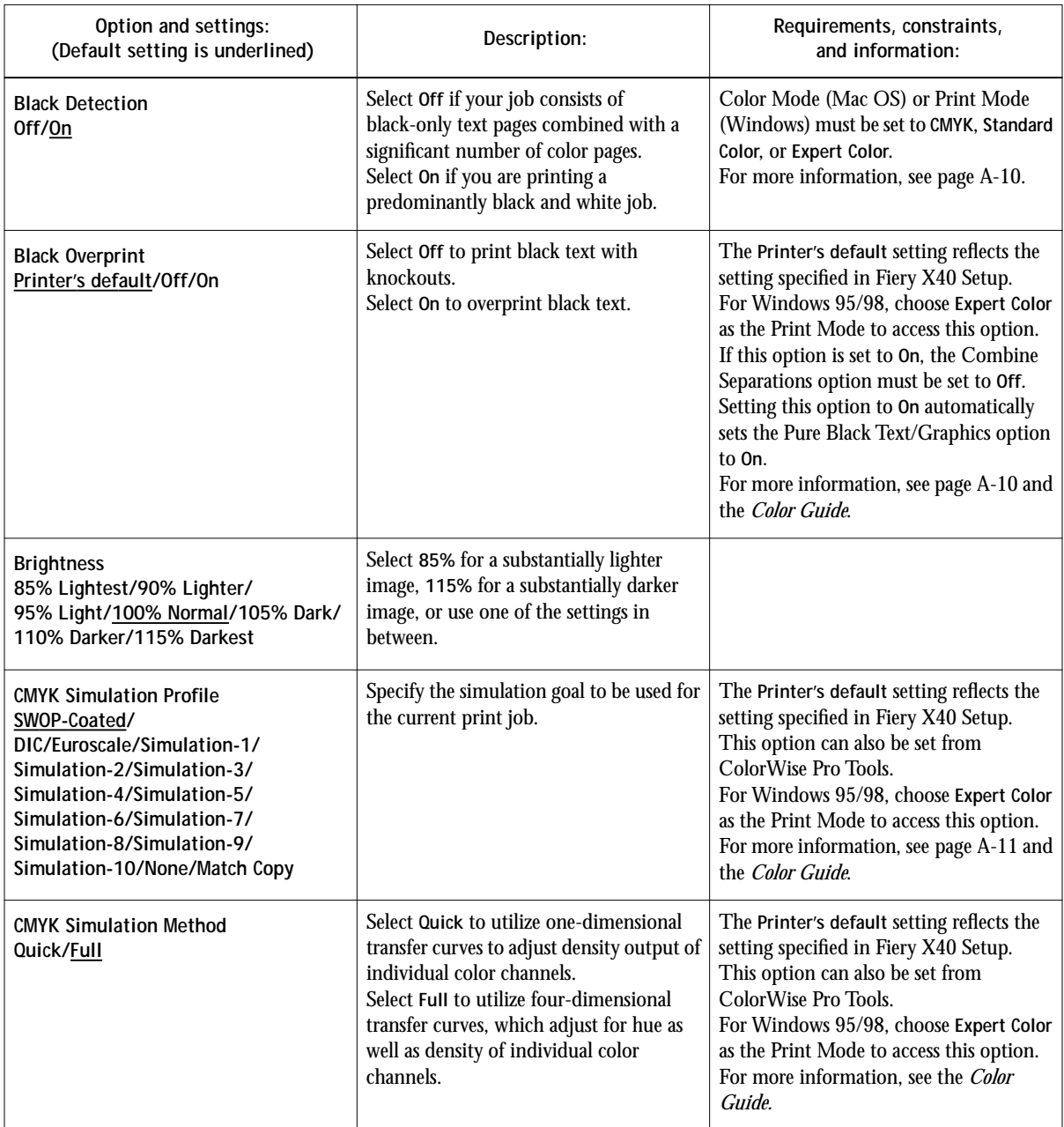

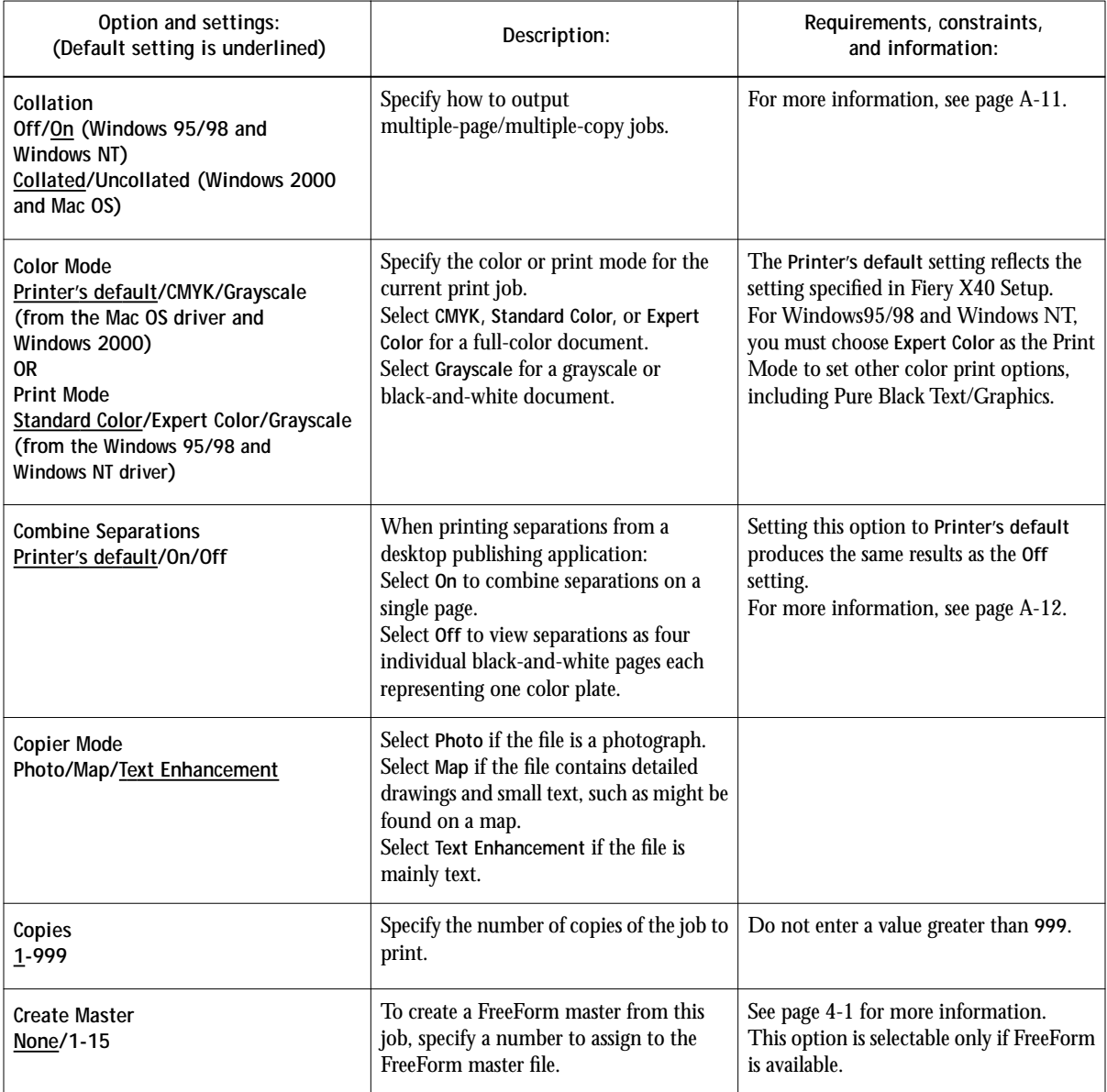

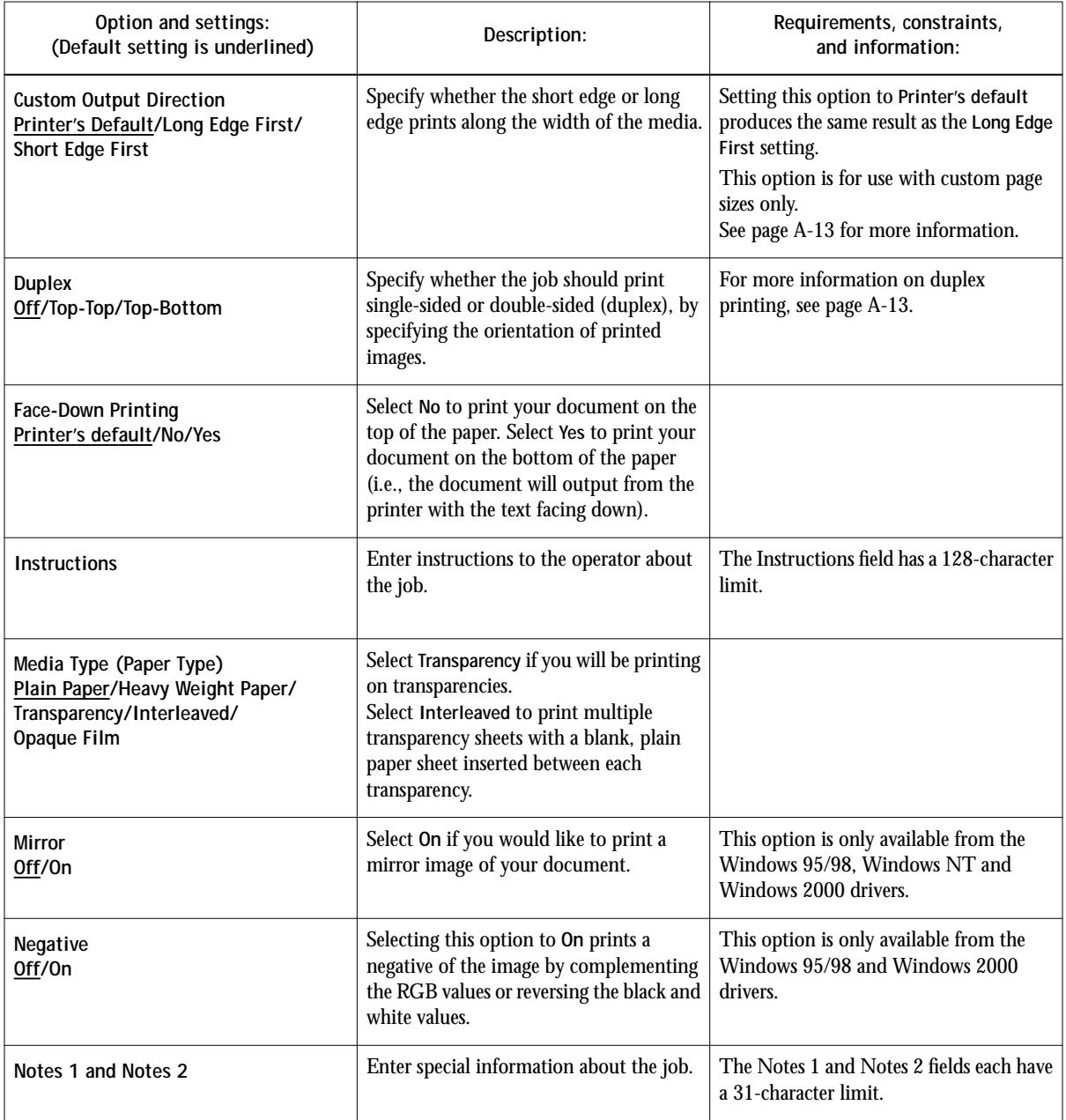

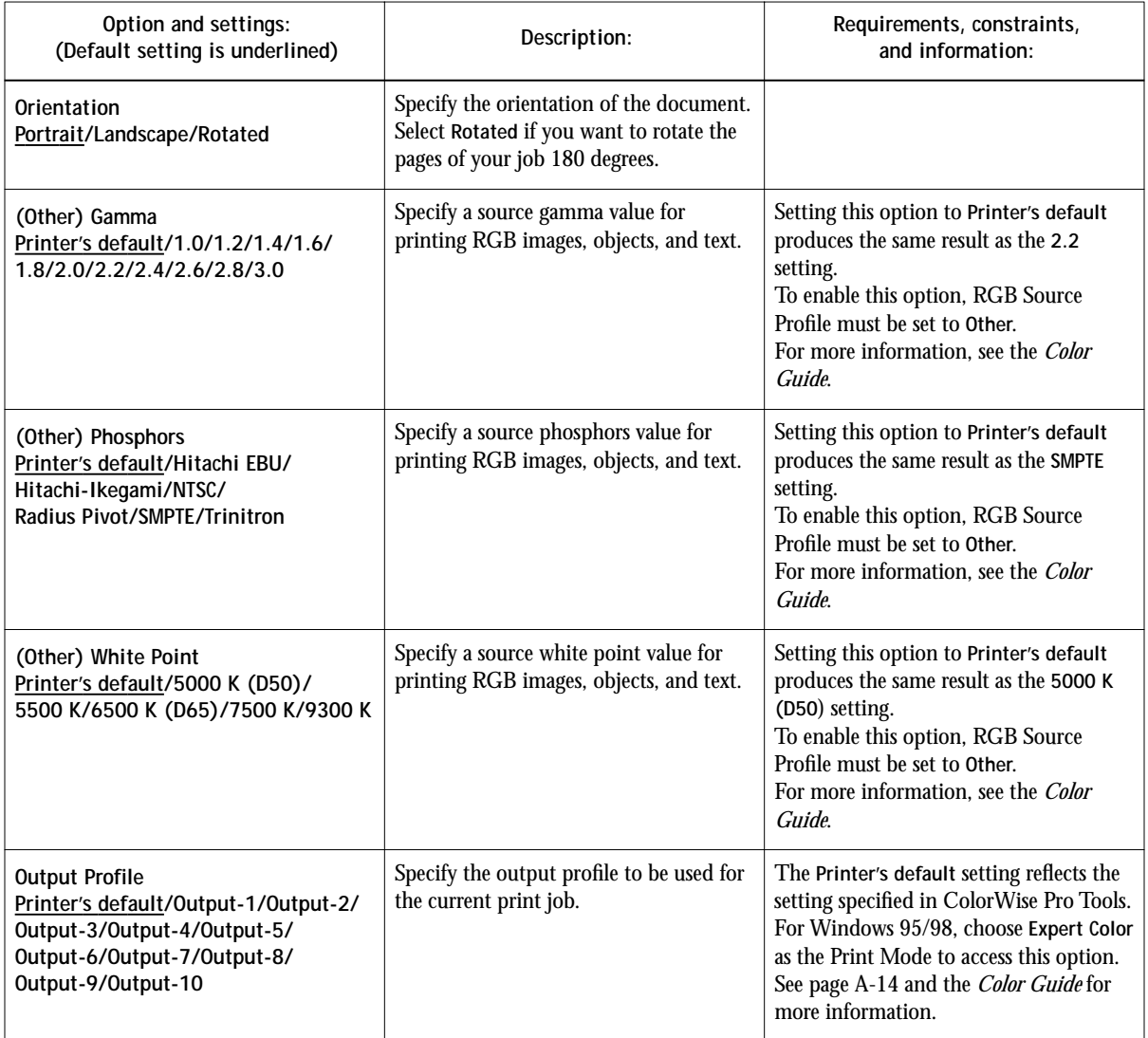

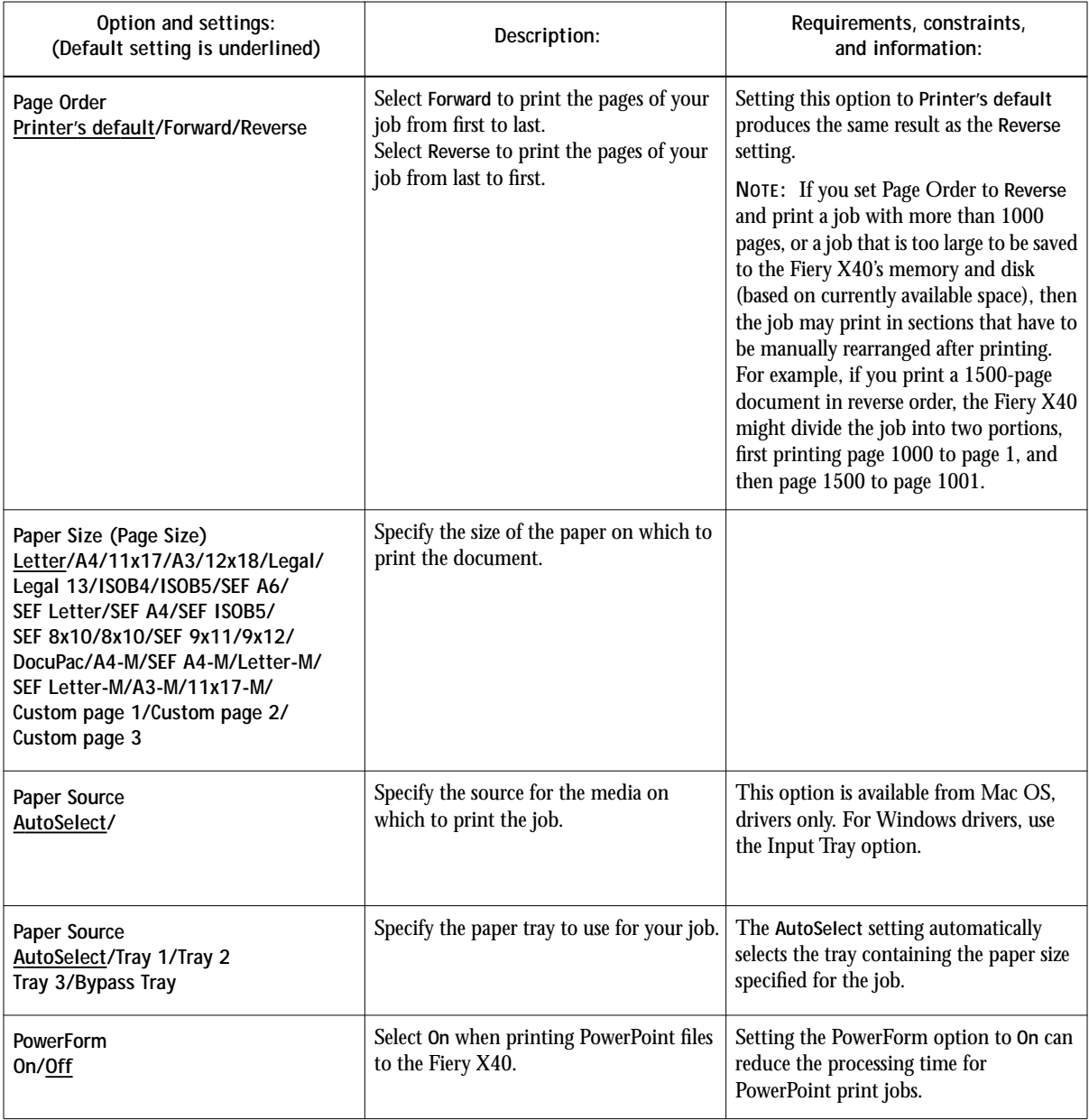

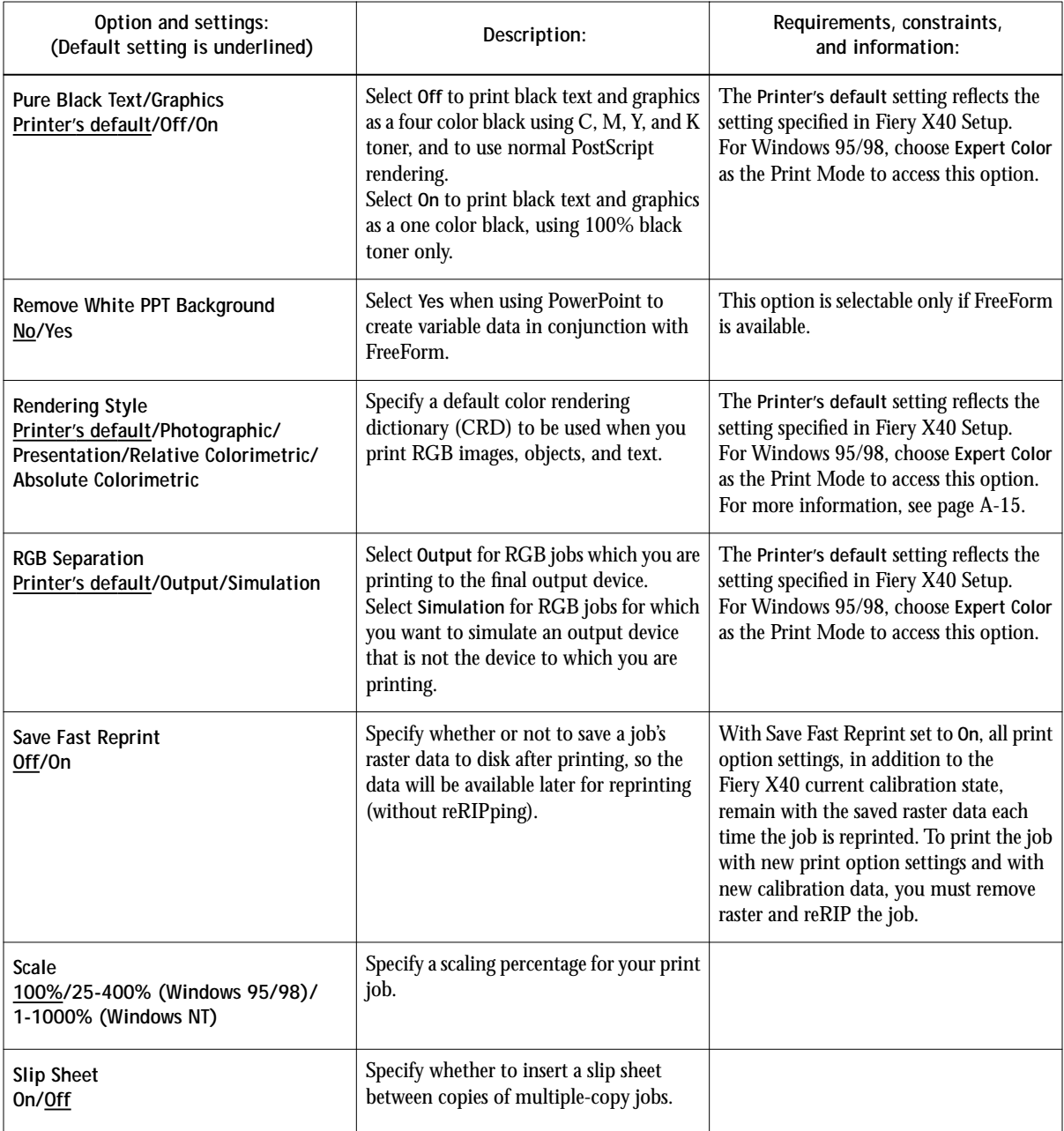

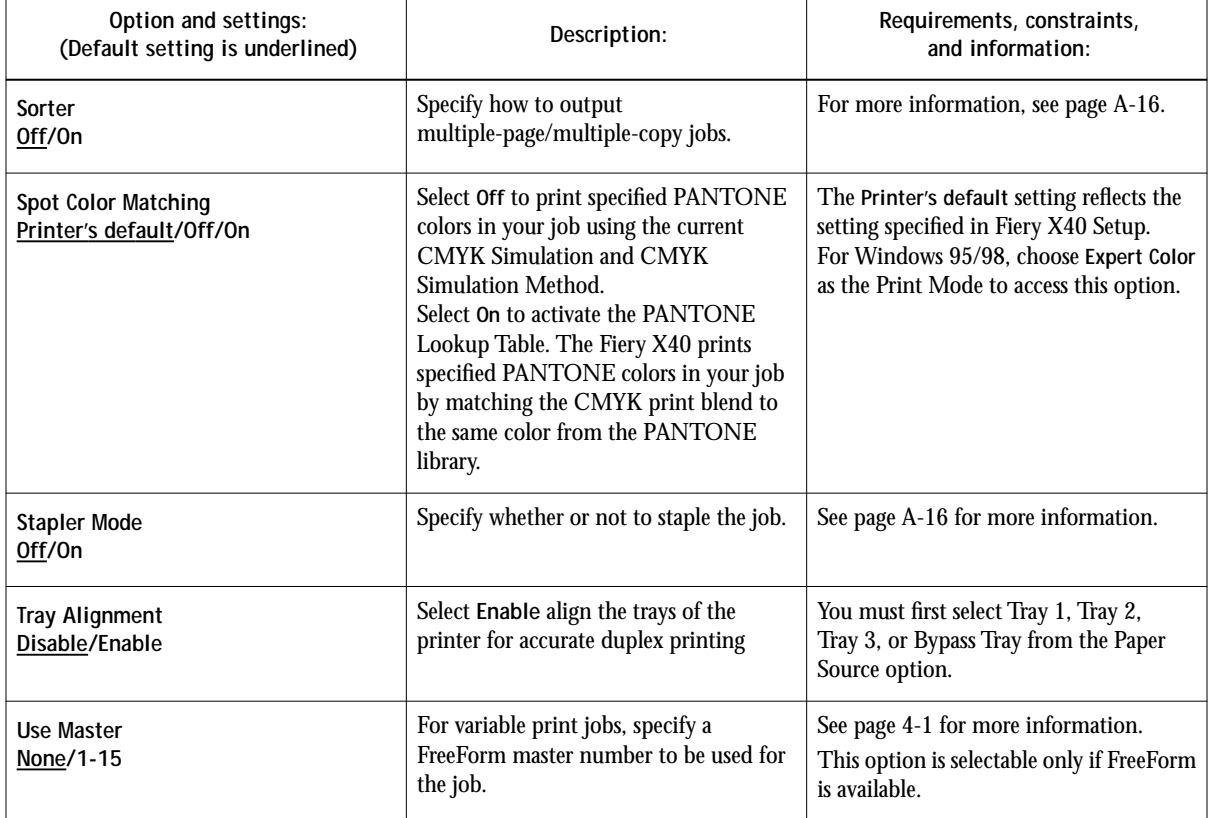

## **More information about print options**

The following sections provide additional information about print options. See the table above for information on the settings, requirements, and constraints in effect for these options.

## <span id="page-99-0"></span>**Black Detection**

**Off**—Select if your job consists of black-only text pages combined with a significant number of color pages. Doing so will prevent the printer from having to cycle down each time between printing the black only pages and color pages.

**On**—Select when you are printing a predominantly black and white job. The Fiery X40 speeds printing by sensing the data on each page of your job to detect any color information; if black is the only color detected on a page, the printer will print the page using only black toner and one print cycle instead of the four cycles necessary for color printing.

## <span id="page-99-1"></span>**Black Overprint**

When printing black text in combination with a color background or graphics, the text can be printed in one of two ways: either as part of the color background, or on top of the color background. Black Overprint allows you to choose a specific way to print the black text for such a job.

**Off**—Prints the black text with knockouts. The Fiery X40 first prints the color background with the black text areas 'knocked out' (no color is printed in the text areas); the black text is then printed in the knocked out area, filling in the areas not printed in color. The result is a flatter appearance for the black text.

**On**—Overprint the black text. Used in combination with the Pure Black Text/Graphics option, the Fiery X40 first prints the full color background, then lays the black text on top of the color background as 100% K toner. The result is a darker and glossier appearance for the black text. Overprinting also minimizes misregistration and 'haloing' problems.

#### <span id="page-100-0"></span>**CMYK Simulation Profile**

CMYK Simulation Profile allows you to change the simulation goal for the current print job. As the job begins processing, the simulation goal selected in CMYK Simulation Profile is applied before printing.

**NOTE:** Choosing Printer's default results in the job being printed with the simulation goal currently set on the Fiery X40.

**NOTE:** If two-way communication is enabled, Simulation-1 through Simulation-10 do not appear in the Windows 95/98 driver. This driver displays all the custom simulations saved on the Fiery X40 by name. See *Getting Started* for information on setting up two-way communication.

**None**—Uses no simulation goal. Select this setting when the CMYK data for your job has already been separated for your specific printer (for example, when using the Color Management System built into your computer to convert the CMYK data to the printer's color space).

**Match Copy**—Uses no calibration or simulation goal. Select this setting when printing images imported with Fiery Scan (with the Color Conversion option set to Match Copy), or when you want to bypass Fiery X40 calibration and simulation.

For more information about simulation and calibration, see the *Color Guide*.

## <span id="page-100-1"></span>**Collation**

Use this option to specify sorting options.

**Off (Windows 95/98 and Windows NT) or Uncollated (Windows 2000 and Mac OS)**—Copies of a complete job are output, uncollated into the top tray.

**On (Windows 95/98 and Windows NT) or Collated (Windows 2000 and Mac OS)**—Copies of a complete job are collated and output into the top tray.

## <span id="page-101-0"></span>**Combine Separations**

The Combine Separations option specifies whether to combine color separations (created in desktop publishing applications such as QuarkXPress or Adobe PageMaker) on a single page to simulate printing on a press from film separations. It allows you to proof overprinting, trapping, and other four-color printing effects before having film separations created. It also enables you to combine Desktop Color Separations (DCS) format files to print them at full resolution instead of printing the low-resolution master file. Selecting the appropriate color rendering dictionary (CRD) setting for the type of image you are printing ensures optimal color output on the Fiery X40.

Your job must have been printed as color separations or DCS format when you printed it from your application. If you did not print the job in this manner, the Combine Separations option has no effect.

#### **CMYK Simulation Method**

Use the CMYK Simulation Method print option to specify the quality of simulation desired: **Quick** or **Full**. The Quick method corrects for only the density of colors (one-dimensional mapping) to the press goal. The Full method corrects for both density and hue (four-dimensional mapping).

Depending on image size and resolution, Full simulation may take more time than Quick simulation. TRI simulation performs a simulation in which CMYK data is converted to an intermediate three-component color space and then sent through a CRD for final color conversion.

#### **Combine Separations**

The Combine Separations option specifies whether to combine color separations created in desktop publishing applications on a single page to simulate printing on a press from film separations. It allows you to proof overprinting, trapping, and other four-color printing effects before having film separations created. It also enables you to combine Desktop Color Separations (DCS) format files to print them at full resolution instead of printing the low-resolution master file.

Your job must have been printed as color separations or DCS format when you printed it from your application. If you did not print the job in this manner, the Combine Separations option has no effect.

**NOTE:** This option is supported only for Adobe PageMaker and QuarkXPress.

## <span id="page-102-0"></span>**Custom Output Direction**

You can specify whether a custom page size job prints with the short edge first (SEF) or the long edge first (LEF) along the width of the media.

To specify the output direction of a standard page size, use the corresponding page size. Page sizes such as Letter and A4 print with the *long* edge first. Page sizes that have "SEF" as part of their names print with the *short* edge first.

## **Duplex**

If your printer has a duplexing unit, you can print with the Top-Top and Top-Bottom duplex settings.

<span id="page-102-1"></span>**TO PRINT DUPLEX PAGES USING A DUPLEXING UNIT:**

**1. Choose Print in your application, and locate the Duplex print option.**

On Windows, duplex print options appear under the Finishing option bar in the PostScript printer drivers.

On Mac OS, duplex print options appear in the print dialog box's Printer Specific Options pane.

**2. Choose one of the Duplex settings:**

**Top-Top** —Prints the top of the image on side 1 on the same edge of the page as the top of the image on side 2.

**Top-Bottom** —Prints the top of the image on side 1 on the opposite edge of the page from the top of the image on side 2.

**3. Print the job.**

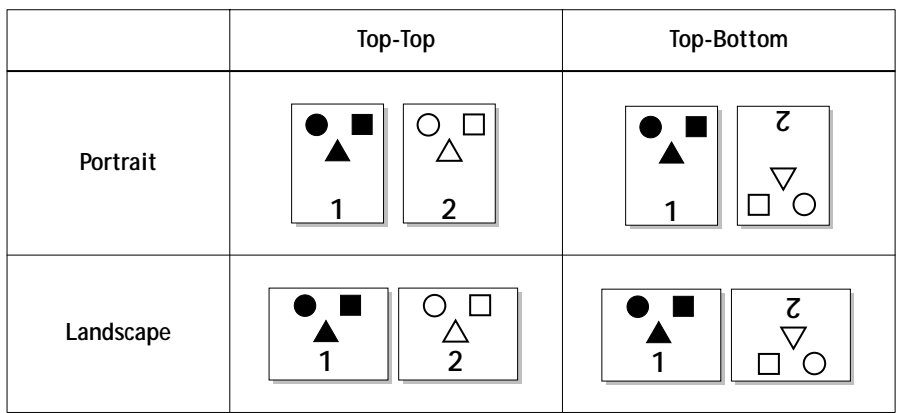

The following table shows how the Duplex settings correspond to printed output:

## <span id="page-103-0"></span>**Output Profile**

**Output-1 through Output-10**—Uses a custom output profile. Before selecting this setting, you are required to download or create the output profile with ColorWise Pro Tools, then link it with one of the custom output profile names, e.g. Output-1.

**NOTE:** If two-way communication is enabled, Output-1 through Output-10 do not appear in the Windows 95/98driver. This driver displays all the output profiles saved on the Fiery X40 by name. See *Getting Started* for information on setting up two-way communication.

For information on output color space and color management, see the *Color Guide*.

## <span id="page-104-0"></span>**Rendering Style**

Use this option to select a default color rendering dictionary (CRD) to be used when you print RGB images, objects, and text.

**Photographic**—Optimizes the range of colors on the Fiery X40 to produce the best results for photographic or bitmapped images.

**Presentation**—Optimizes the output of pure, saturated colors such as those used in business presentations.

**Relative Colorimetric**— Provides a close match to the CMYK device being simulated, regardless of the media being used.

**Absolute Colorimetric**— Provides the closest match to the CMYK device being simulated, including rendering the paper color as the background.

#### **RGB Source Profile**

This option is used to specify a source color space for RGB data.

**EFIRGB**—Optimal source space for printing to the Fiery X40. This setting provides consistent output across platforms.

**sRGB (PC)**—Specifies the source space of a generic Windows computer monitor.

**Apple Standard**—Specifies the source space of a Mac OS computer monitor.

**Other**—Allows you to specify a custom RGB source setting using the **(Other) Gamma**, **(Other) Phosphors**, and **(Other) White Point** print options.

**Source-1 through Source-10**—Uses a custom source profile. Before selecting this setting, you are required to download the source profile to the Fiery X40 with ColorWise Pro Tools, then link it with one of the custom source profile names, e.g.- Source-1.

**NOTE:** If two-way communication is enabled, Source-1 through Source-10 do not appear in the Windows 95/98 driver. This driver displays all the source profiles saved on the Fiery X40 by name. See *Getting Started* for information on setting up two-way communication.

For information on source color space and color management, see the *Color Guide*.

#### **Scale**

The operator can specify a scaling override from Fiery WebSpooler, but the override is applied to any scaling value already set in the active job. For example, if a user sends a job with a scaling value of 50% and the operator specifies a Scale override of 200%, the job is printed at 100% of the original document size, that is, 50% of 200%.

## <span id="page-105-0"></span>**Sorter**

Sorting is supported on copiers with a sorter unit attached.

**Off**—Copies of a complete job are output, uncollated, into the top tray.

**On**—Copies of a complete job are sorted and output into one of the output bins, arranged in page order.

#### <span id="page-105-1"></span>**Stapler Mode**

Stapling is supported on copiers with a sorter/finisher unit attached.

**Off**—Disables the stapler.

**On**—Enables the stapler.

<span id="page-106-0"></span>**B**-1 **B-1 Font List**

# **Appendix B: Font List**

This appendix lists the built-in printer fonts included with your Fiery X40.

# **PostScript printer fonts**

Listed below are the 136 built-in PostScript printer fonts on the Fiery X40. In addition to the fonts listed below, two Adobe Multiple Master fonts are included and are used for font substitution in PDF files.

**NOTE:** For Mac OS computers, install the corresponding screen fonts from the User Software CD. For instructions, see *Getting Started*.

# **Adobe Type 1 fonts**

The Fiery X40 includes 126 Adobe Type 1 fonts:

- The Mac OS column lists the name as it appears on the Font menu on a Mac OS computer. For example, in most applications, to use "Bodoni-Bold," choose Bodoni Bold from the Font menu.
- The Windows menu name is the name as it appears on the Font menu on a Windows computer. The style refers to the style that must be selected in the application to access the particular PostScript font. For example, to use "Bodoni-Bold," choose Bodoni from the Font menu and Bold from the Style menu.

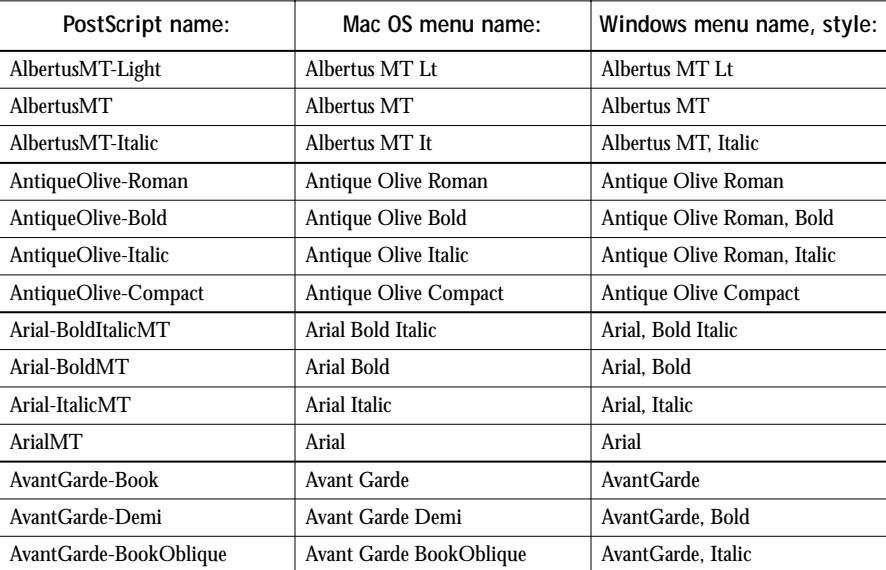

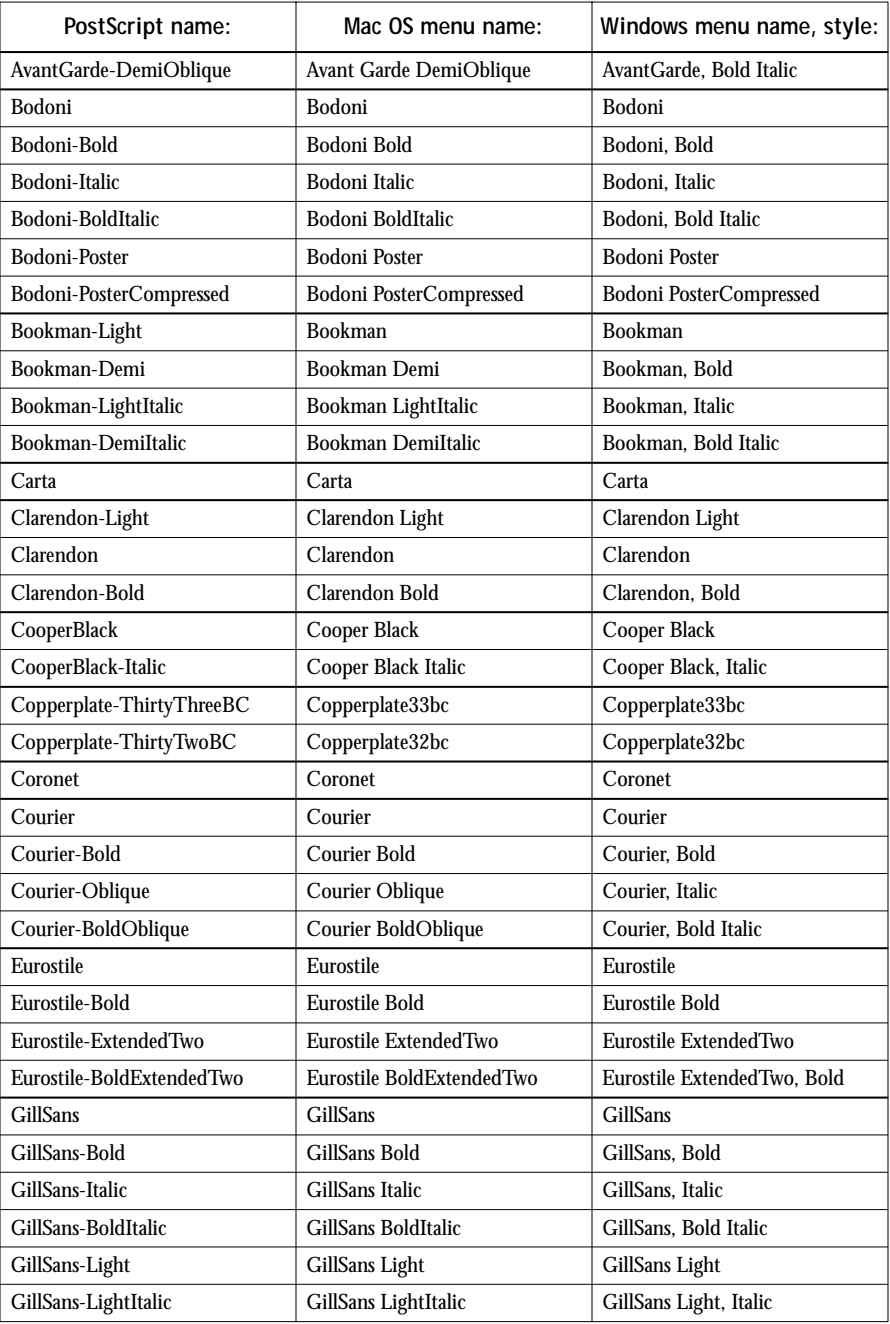
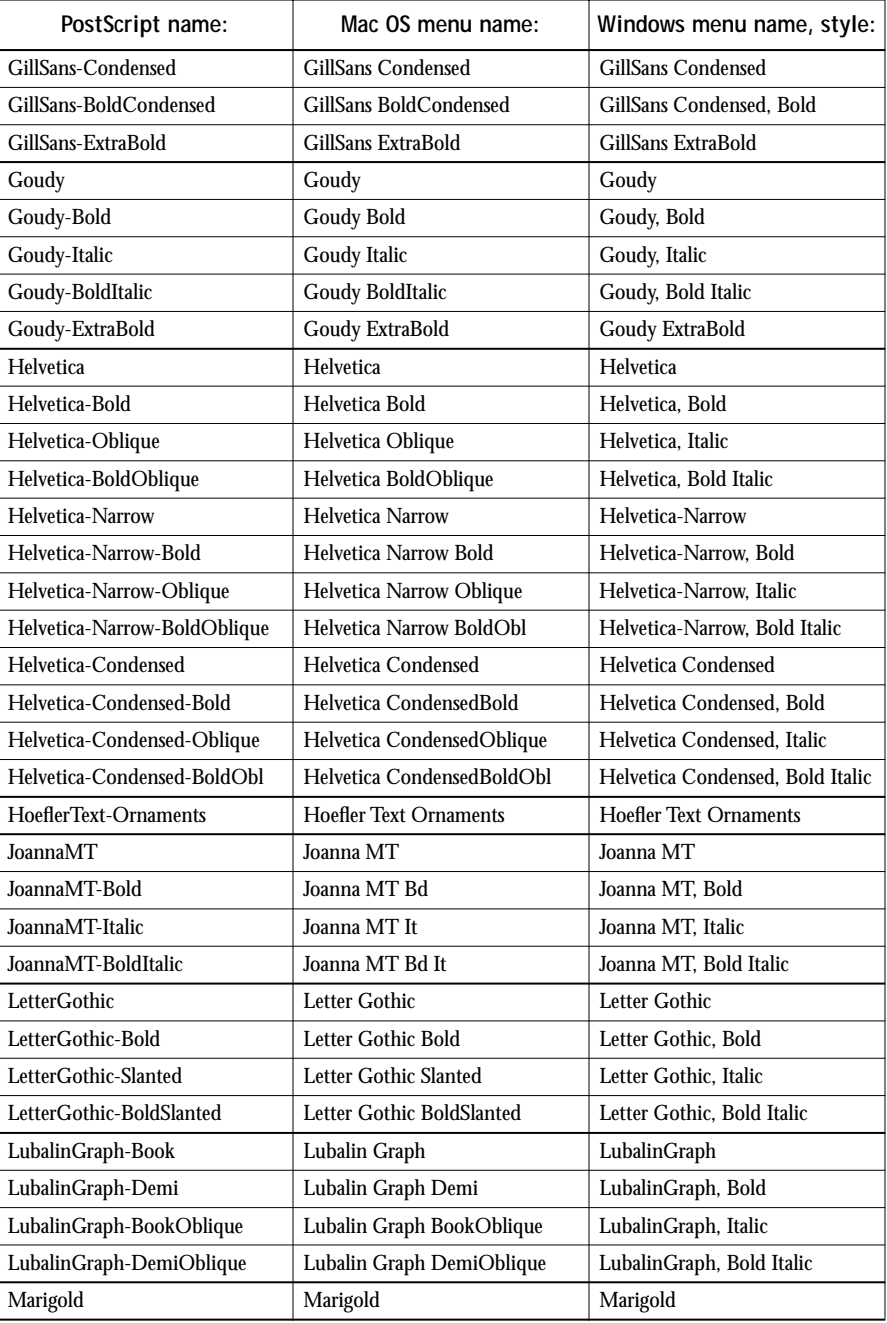

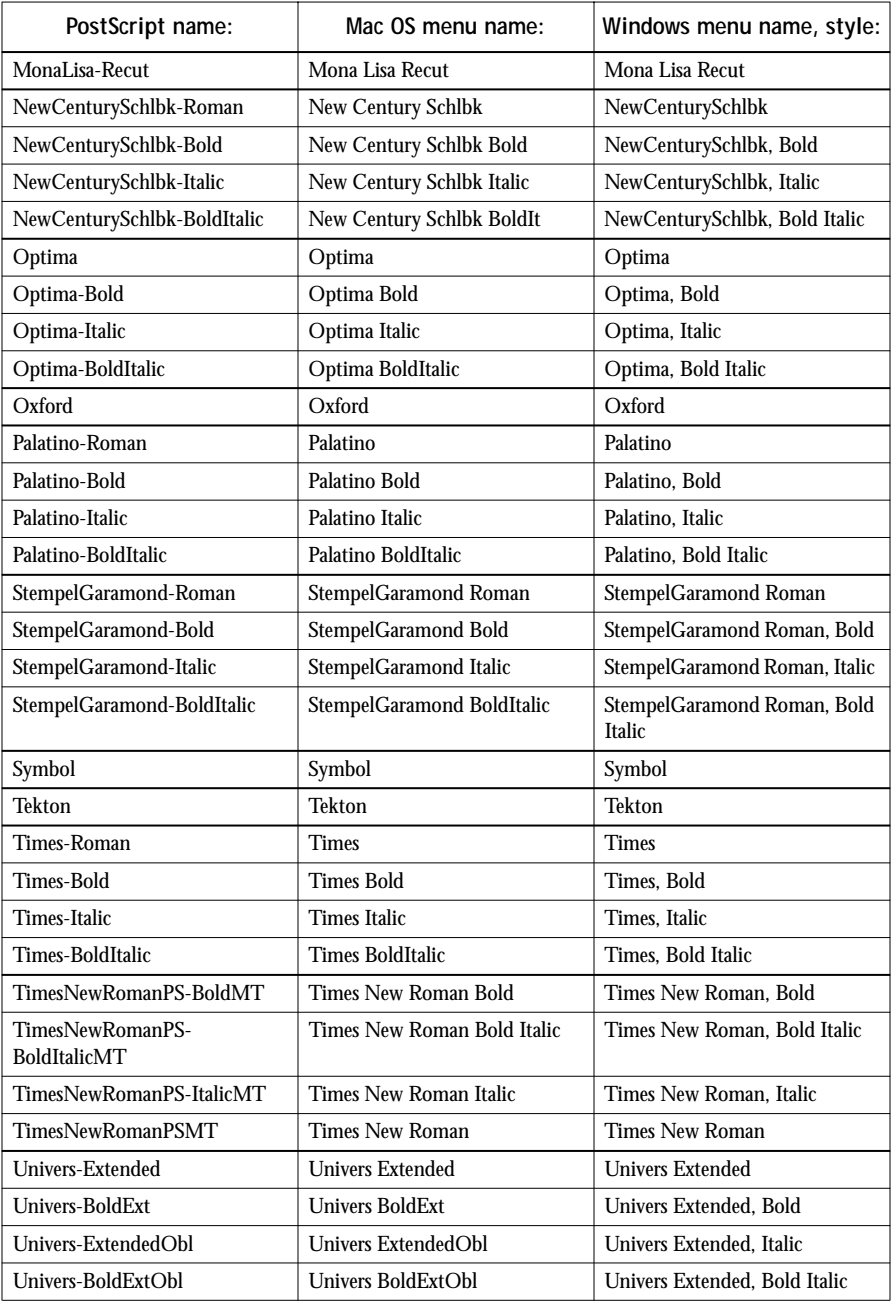

<span id="page-110-1"></span><span id="page-110-0"></span>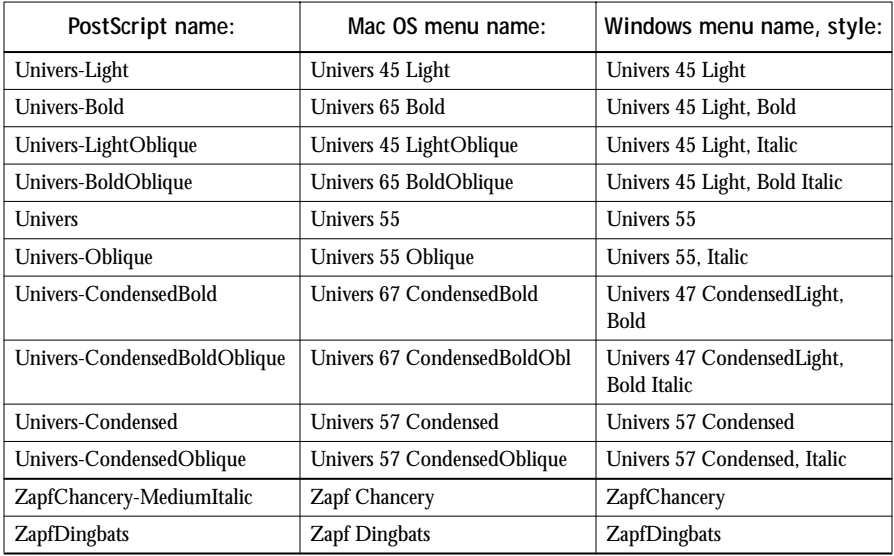

## **TrueType fonts**

The Fiery X40 includes 10 TrueType fonts:

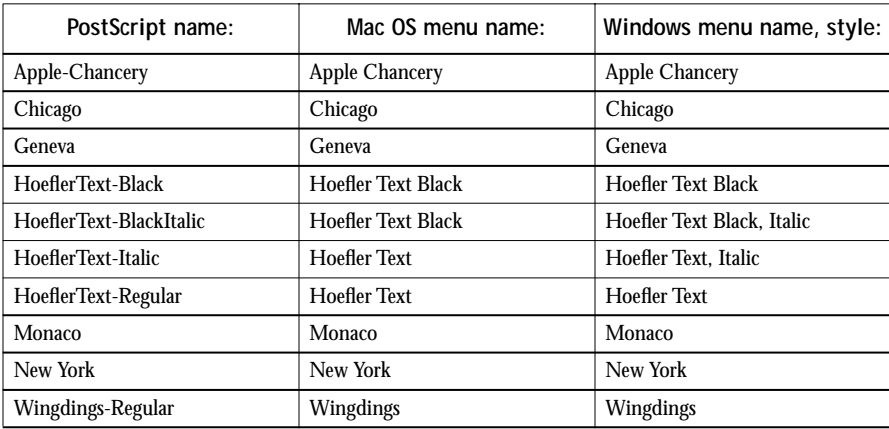

<span id="page-112-0"></span>**C C-1 Troubleshooting**

# **Appendix C: Troubleshooting**

This appendix provides troubleshooting tips.

# **Maintaining optimal system performance**

The Fiery X40 does not require maintenance. Beyond the routine requirements of servicing and maintaining the printer and replenishing consumables there are a few things you can do to improve the overall performance of your system:

• Reduce unnecessary two-way communication.

If users notice that the server is frequently too busy to receive jobs, it may be because several users are running utilities that are updated often. Large numbers of remote users running Fiery Downloader or the Fiery WebTools may have a significant effect on Fiery X40 performance.

• Schedule the printing workload by checking job ticket information before printing.

Print jobs with the same output and paper specifications together to minimize paper changes. Also, print routine jobs while you prepare to print jobs with special instructions or special media.

• Reduce unnecessary server connections at the Command WorkStation.

If you use a second or third Fiery X40 on an occasional basis, performance will be improved if you log off when you are not using it.

• Avoid printing with the server "Disk full" warning.

If you see this warning, delete jobs from the Queues window that have been held for a long time and are not likely to be needed. Avoid this condition by deleting old jobs on a regular basis. The date associated with a job is the original date it was sent.

## **Troubleshooting**

<span id="page-113-0"></span>In case of problems, and before you call for service, check the guidelines in this section. If you are unable to resolve the problem, make a note of the error condition and contact your authorized service/support center.

This section provides some troubleshooting guidelines should a problem arise. If you are unable to resolve a problem after referring to this section, contact your site operator or administrator. Also, make sure there are no applications installed on the Fiery X40, with the exception of the client utilities from the User Software CD. Applications other than the client utilities are not supported and can cause system problems.

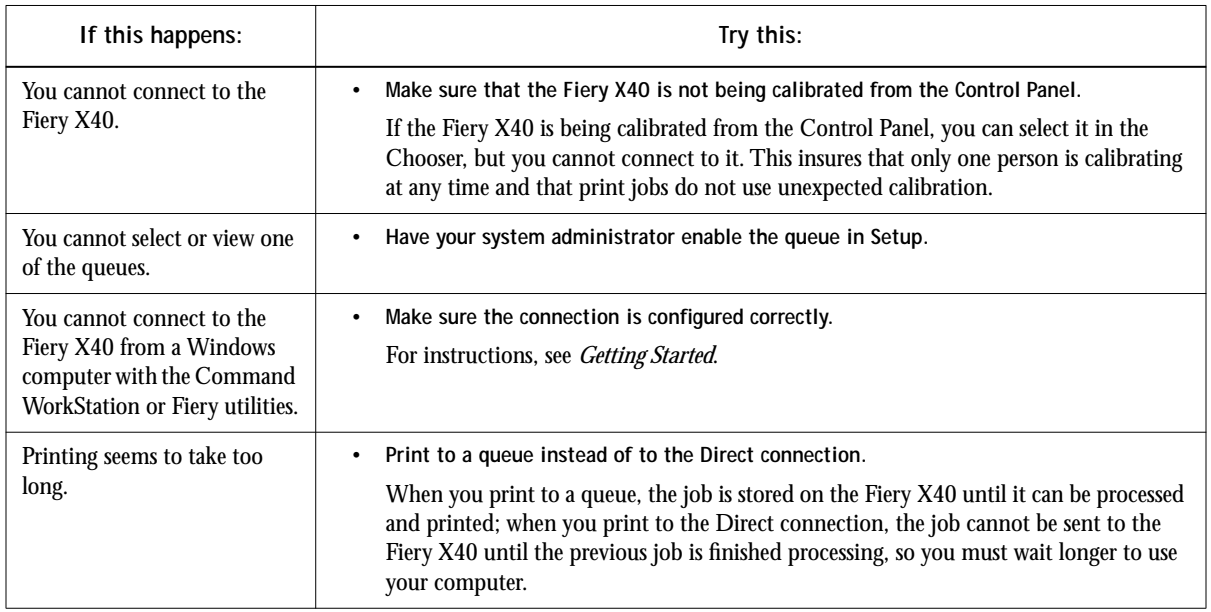

#### **General printing problems**

 $\mathbf{I}$ 

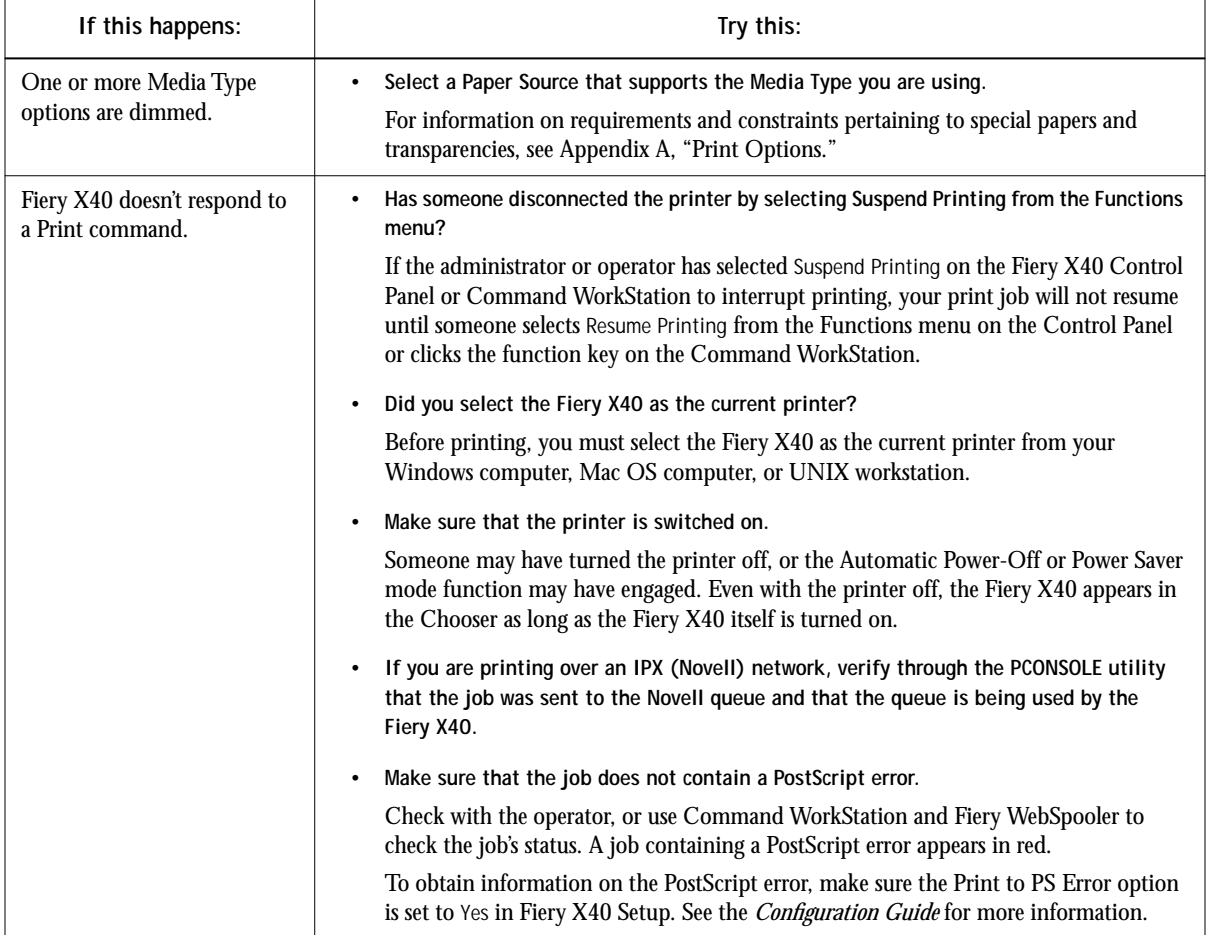

<span id="page-115-1"></span><span id="page-115-0"></span>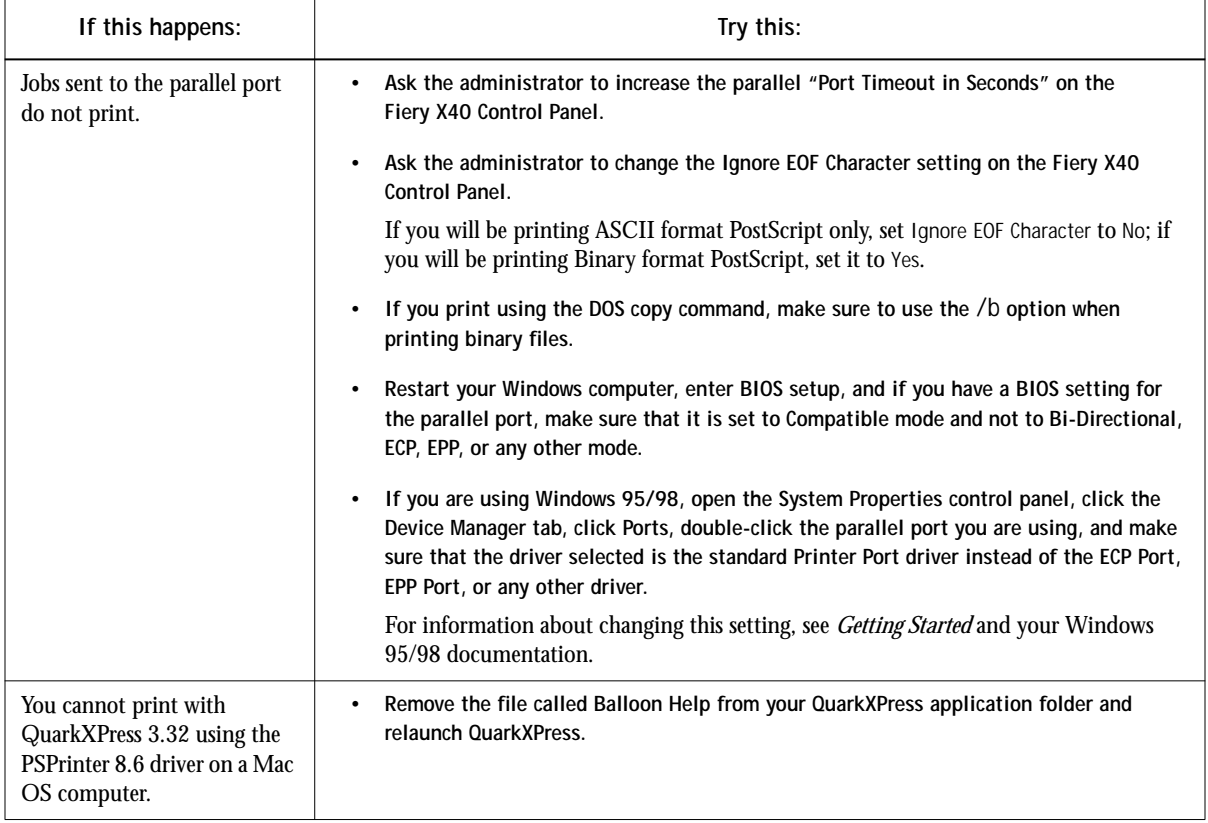

### <span id="page-116-1"></span>**Problems with print quality**

For information about printing with specific applications and about optimizing color output, see the *Color Guide*.

<span id="page-116-0"></span>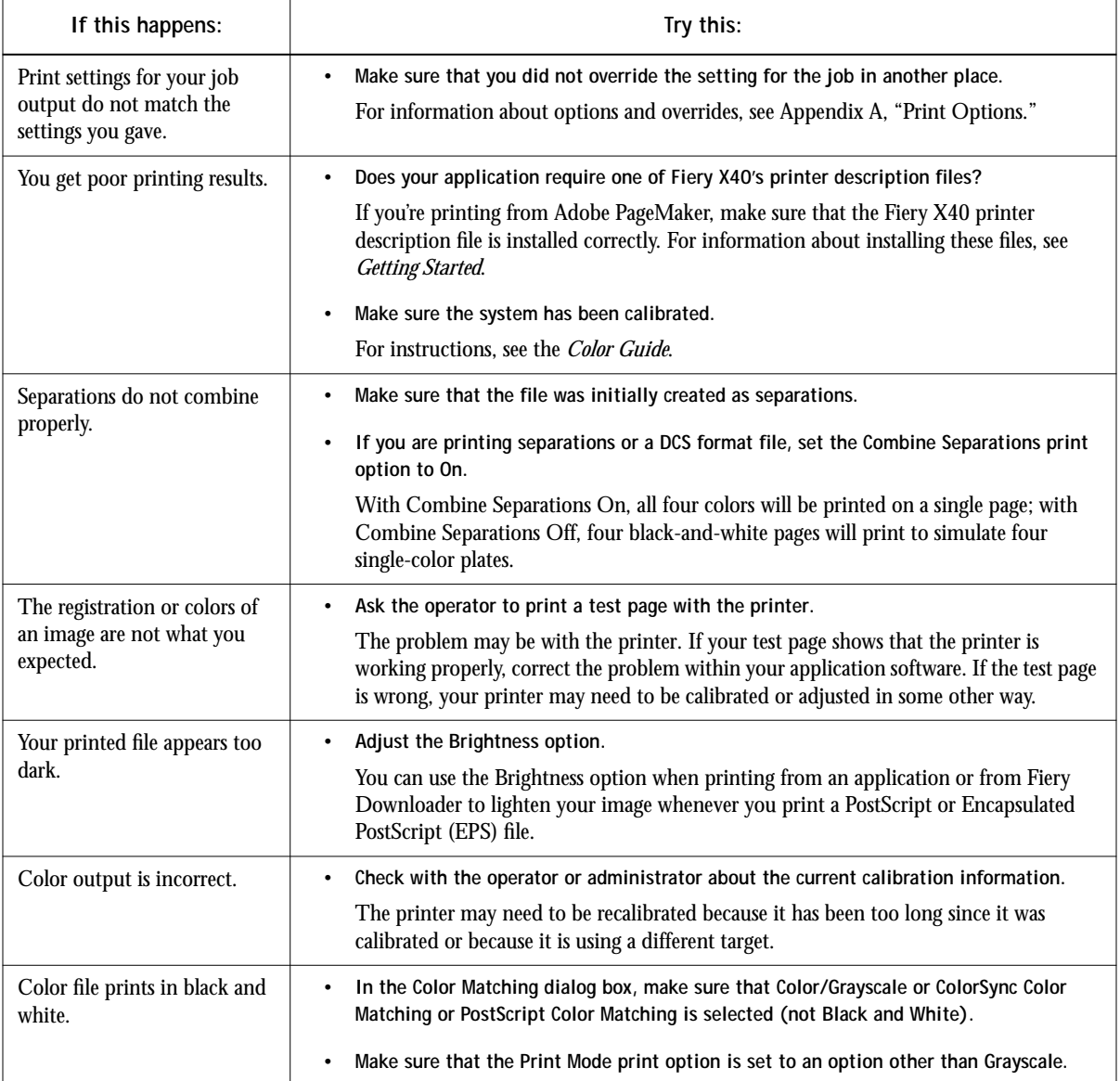

<span id="page-117-0"></span>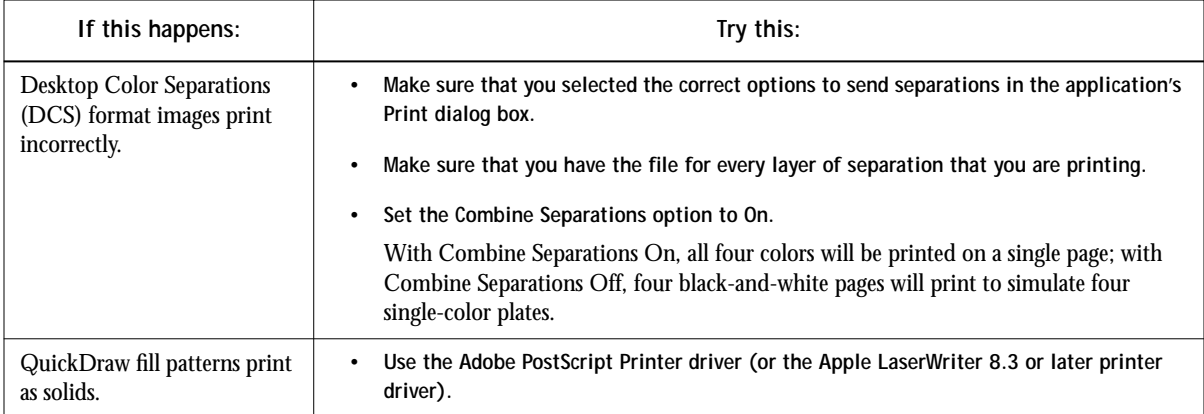

# <span id="page-117-1"></span>**Problems with Fiery Downloader**

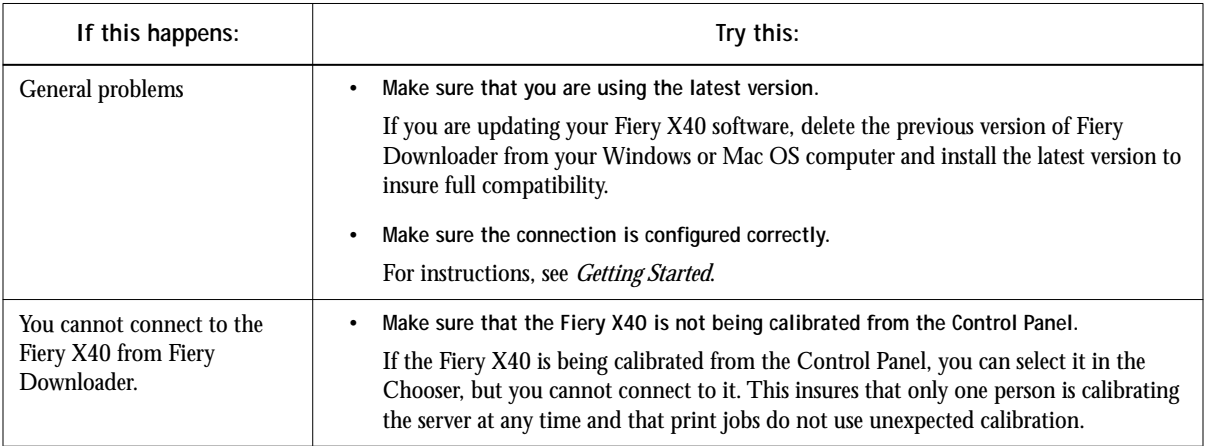

<span id="page-118-1"></span>**C C-7 Troubleshooting**

<span id="page-118-0"></span>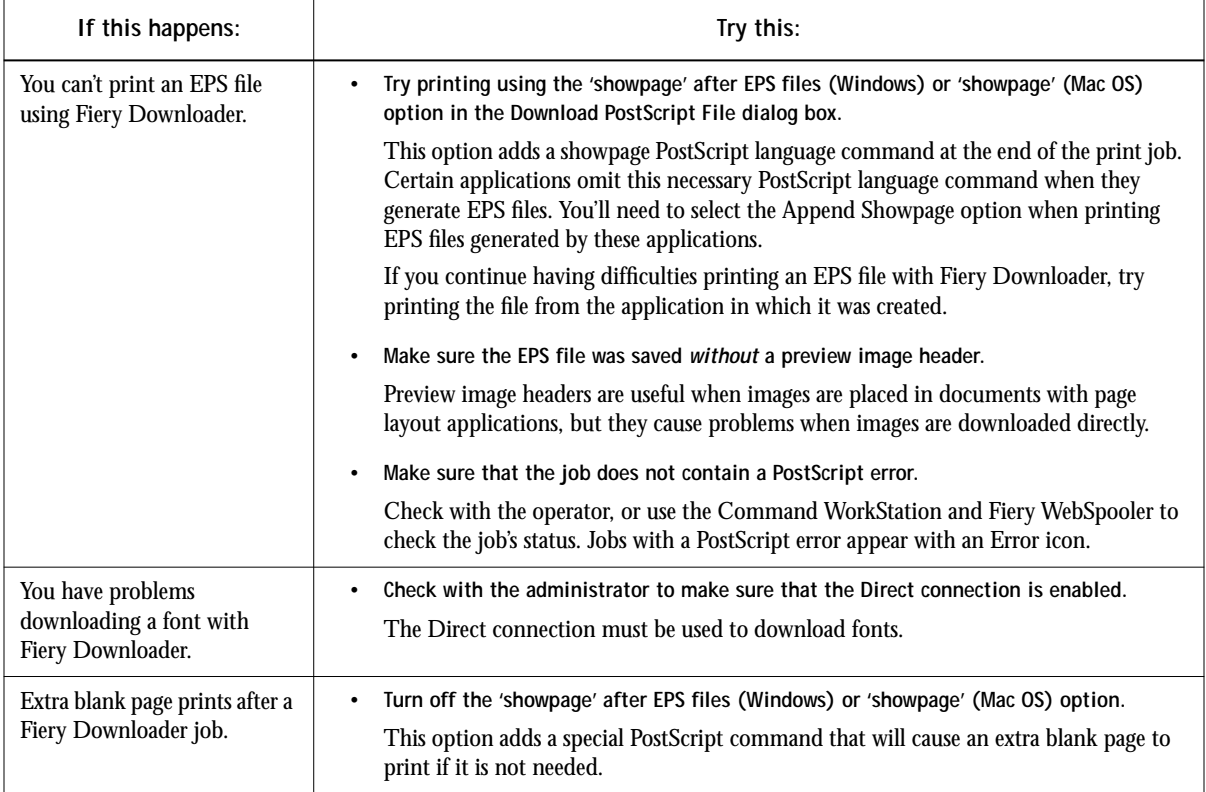

# <span id="page-118-2"></span>**Problems with Fiery WebTools**

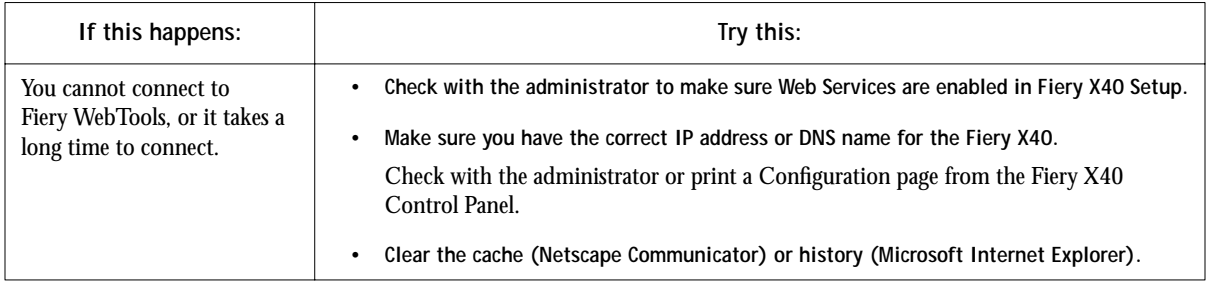

# **Index**

#### **Numerics** [2-sided printing,](#page-69-0) *see* Duplex option

#### **A**

[Absolute Colorimetric rendering style](#page-104-0)  option A-15 [Active Job List 6-7](#page-86-0) [Adobe Font Downloader,](#page-70-0) *see* Font Downloader Adobe Photoshop [transfer functions 5-7](#page-76-0) [Adobe Type 1 fonts B-1](#page-106-0) [Always on Top 6-9](#page-88-0)

#### **B**

[Black Detection option A-3,](#page-92-0) [A-10](#page-99-0) [Black Overprint option A-3,](#page-92-1) [A-10](#page-99-1) [Brightness option A-1,](#page-90-1) [A-3](#page-92-2) [BSD 3-2](#page-57-0)

#### **C**

[calibration, bypassing 4-9](#page-68-0) [CMYK Simulation Method option 4-9,](#page-68-1) [A-3,](#page-92-3)  [A-12](#page-101-0) [CMYK Simulation Profile option 4-9,](#page-68-2) [A-3,](#page-92-4)  [A-11](#page-100-0) [Collate option A-4](#page-93-0) [Color Mode option A-4](#page-93-1) [color problems C-6](#page-116-0) [ColorWise Pro Tools 4-9](#page-68-3) [job overrides A-1](#page-90-2) [Combine Separations option A-4,](#page-93-2) [A-12](#page-101-1) [Command WorkStation xi](#page-10-0) [managing print jobs 6-1](#page-80-0) [overriding FreeForm Master number 4-3](#page-62-0) [overriding Printer Setup settings 1-18](#page-33-0) [using Fiery Downloader from 5-1](#page-70-1) [Control Panel, overriding printer](#page-20-0)  [settings 1-5,](#page-20-0) [1-23,](#page-38-0) [1-27,](#page-42-0) [2-6](#page-53-0)

[Copier Mode option A-4](#page-93-3) [Copies option A-4](#page-93-4) [Create Master option 4-2](#page-61-0) [Custom Output Direction option A-13](#page-102-0) Custom Paper Sizes [defining for Mac OS 2-6](#page-53-1) [defining for Windows 2000](#page-43-0)  computers 1-28 [defining for Windows computers 1-15,](#page-30-0)  [1-21,](#page-36-0) [1-28](#page-43-1) [Cyan-Magenta-Yellow-Black \(color model\),](#page-68-2)  *see* CMYK

#### **D**

[DCS \(Desktop Color Separations\) C-6](#page-117-0) [DCS \(Desktop Color Separations\) files A-12](#page-101-2) [default settings,](#page-14-0) *see* printer default settings [Device List 6-8](#page-87-0) [DIC simulation goal 4-9](#page-68-4) Direct connection [access xv](#page-14-1) [downloading fonts 5-8](#page-77-0) [not in Chooser, Mac OS 2-2](#page-49-0) [required to download fonts C-7](#page-118-0) [Dock Fiery Link 6-9](#page-88-1) [Downloader,](#page-47-0) *see* Fiery Downloader [downloaders, LaserWriter 5-1](#page-70-2) [Duplex option 4-10,](#page-69-1) [A-5,](#page-94-0) [A-13](#page-102-1)

#### **E**

EPS (Encapsulated PostScript) files [downloading 5-1,](#page-70-3) [6-3](#page-82-0) [downloading from Mac OS 2-8](#page-55-1) [downloading from Windows 1-1,](#page-16-0) [1-32](#page-47-1) [problems downloading C-7](#page-118-1) [Euroscale simulation goal 4-9](#page-68-4)

#### **F**

Fiery Downloader [Brightness option 5-7](#page-76-1) [choosing a printer 5-3](#page-72-0) [Command WorkStation 5-1](#page-70-1) [Connection Type 5-5](#page-74-0) [downloading file or font 5-4 to](#page-73-0) [5-7](#page-76-2) [Download Progress bar 5-2](#page-71-0) [Hard Disk area 5-2](#page-71-1) [installing printer fonts 5-9](#page-78-0) [job overrides A-1](#page-90-3) [Mac OS 2-8](#page-55-0) [PDF files 1-1](#page-16-1) [printing from 5-4](#page-73-1) [Print Status area 5-2](#page-71-2) [problems with C-6](#page-117-1) [Queue 5-5](#page-74-1) [restriction with parallel port 1-31](#page-46-0) [RIP Status area 5-2](#page-71-3) [Toolbar 5-3](#page-72-1) [using 5-1](#page-70-4) [Windows 1-32](#page-47-0) [Fiery Link 6-3](#page-82-1) [Active Job List 6-7](#page-86-0) [Always on Top 6-9](#page-88-0) [Device List 6-8](#page-87-0) [Dock Fiery Link 6-9](#page-88-1) [File Info tool 6-6](#page-85-0) [Input Trays tool 6-6](#page-85-1) [My Fiery List 6-4,](#page-83-0) [6-9](#page-88-2) [preferences 6-4,](#page-83-1) [6-7](#page-86-1) [Queue Position tool 6-5](#page-84-0) [selecting a print job 6-4](#page-83-2) [selecting a server 6-4](#page-83-2) [Status tool 6-5](#page-84-1) [Support tool 6-6](#page-85-2) [Toner tool 6-6](#page-85-3) Fiery Spooler [overriding Printer Setup 1-18](#page-33-1) Fiery WebTools [accessing xv,](#page-14-2) [6-1,](#page-80-1) [6-2](#page-81-0)

[home page 6-2](#page-81-1) [overview 6-3](#page-82-2) [problems with C-7](#page-118-2) [Status 6-2](#page-81-2) [WebDownloader 1-32,](#page-47-2) [2-8](#page-55-2) [WebLink 6-3](#page-82-3) [WebSpooler 1-18](#page-33-2) [File Info tool 6-6](#page-85-0) [File name entry field 5-6](#page-75-0) [File port, saving files to 1-31](#page-46-1) [Files of type menu \(Windows\) 5-5](#page-74-2) [Font Downloader 5-1](#page-70-2) font list [Adobe Type 1 B-1](#page-106-0) [displaying 5-3,](#page-72-2) [5-10](#page-79-0) [PostScript B-1 to](#page-106-1) [B-5](#page-110-0) [printing 5-3,](#page-72-2) [5-10](#page-79-0) [TrueType B-5](#page-110-1) [Font List button 5-3](#page-72-3) fonts [Adobe Type 1 5-8,](#page-77-1) [B-1](#page-106-0) [downloading and managing 5-1,](#page-70-5) [5-6,](#page-75-1)  [5-8](#page-77-2) [installing 5-9](#page-78-0) [PostScript 5-8](#page-77-3) [printer fonts 5-8](#page-77-4) [printer fonts on server 5-10](#page-79-1) [screen fonts 5-8](#page-77-4) [substitution with PDF files 5-9](#page-78-1) [TrueType 5-8,](#page-77-5) [B-5](#page-110-1) [Font Substitution Table 5-8](#page-77-6) FreeForm [Master number 4-3](#page-62-0) [printing variable data documents 4-1](#page-60-0) [Full Simulation A-12](#page-101-0)

#### **G**

[Gamma option A-6](#page-95-0)

#### **[H](#page-68-4)**

[Hold queue xv,](#page-14-1) [2-2](#page-49-1)

#### **I**

[Input Trays tool 6-6](#page-85-1) [installing printer fonts 5-9](#page-78-0) [Instructions field 1-6,](#page-21-0) [1-19,](#page-34-0) [2-5](#page-52-0) [Instructions option A-5](#page-94-1)

#### **J**

job overrides [\(Other\) Gamma option A-6](#page-95-0) [\(Other\) Phosphors option A-6](#page-95-1) [\(Other\) White Point option A-6](#page-95-2) [Black Detection option A-3,](#page-92-0) [A-10](#page-99-0) [Black Overprint option A-3,](#page-92-1) [A-10](#page-99-1) [Brightness option A-3](#page-92-2) [CMYK Simulation Method option A-3](#page-92-3) [CMYK Simulation Profile option A-3,](#page-92-4)  [A-11](#page-100-0) [Collate option A-4](#page-93-0) [Color Mode option A-4](#page-93-1) [Combine Separations option A-4,](#page-93-2) [A-12](#page-101-1) [Copier Mode option A-4](#page-93-3) [Copies option A-4](#page-93-4) [Duplex option A-5,](#page-94-0) [A-13](#page-102-1) [Instructions option A-5](#page-94-1) [Media Type option A-5](#page-94-2) [Mirror option A-5](#page-94-3) [Negative option A-5](#page-94-4) [Orientation option A-6](#page-95-3) [Output Profile option A-6](#page-95-4) [Page Order option A-7](#page-96-0) [Print Mode option A-4](#page-93-5) [print settings A-2](#page-91-0) [Pure Black Text Graphics option A-8](#page-97-0) [Rendering Style option A-8,](#page-97-1) [A-15](#page-104-1) [RGB Separation option A-8](#page-97-2) [Save Fast Reprint option A-8](#page-97-3) [Slip Sheet option A-8](#page-97-4) [Sorter option A-16](#page-105-0) [Spot Color Matching option A-9](#page-98-0) [Stapler Mode option A-16](#page-105-1)

#### **L**

landscape *[see](#page-102-2)* short edge first [LaserWriter printer, fonts installed on 5-8](#page-77-7) [long edge first A-13](#page-102-0) [lp command 3-2](#page-57-1) [lpq command 3-1,](#page-56-0) [3-2,](#page-57-2) [3-3](#page-58-0) [lpr command 3-1](#page-56-1) [lprm command 3-1,](#page-56-2) [3-3](#page-58-1) [lpstat command 3-2](#page-57-3)

#### **M**

Mac OS [Paper Source menu 2-4](#page-51-0) [PostScript printer setup 2-3 to](#page-50-0) [2-6](#page-53-2) [Printer Specific Options menu 2-5](#page-52-1) [printing 2-1](#page-48-0) [screen fonts 5-8](#page-77-8) [tray selection 2-4](#page-51-1) [Mac OS 2-6](#page-53-3) [Master documents \(FreeForm\) 4-1](#page-60-0) Match Copy [CMYK Simulation option 4-9,](#page-68-5) [A-11](#page-100-1) [maximum toner density xiv](#page-13-0) Media Type menu [Windows 95/98 1-3,](#page-18-0) [1-18](#page-33-3) [Media Type option A-5](#page-94-2) [Mirror option A-5](#page-94-3) [My Fiery List 6-4,](#page-83-0) [6-9](#page-88-2)

#### **N**

[Negative option A-5](#page-94-4) [None, CMYK Simulation option A-11](#page-100-2) [non-imageable area xiv](#page-13-1) Notes fields [Mac OS 2-5](#page-52-2) [Windows 95/98 1-6,](#page-21-1) [1-19](#page-34-1)

#### **O**

[orientation A-13](#page-102-0) [Orientation option](#page-95-3)[A-6](#page-95-3) [\(Other\) Gamma option A-6,](#page-95-0) [A-15](#page-104-2) [\(Other\) Phosphors option A-6,](#page-95-1) [A-15](#page-104-3) [\(Other\) White Point option A-6,](#page-95-2) [A-15](#page-104-4) [Output Profile option A-6](#page-95-4) [overrides, of job settings A-2](#page-91-0) [Owner Information 1-19](#page-34-2)

#### **P**

[Page Order option A-7](#page-96-0) [Page Range option A-1](#page-90-4) Page Size menu [Windows 95/98 1-3,](#page-18-1) [1-18](#page-33-4) Paper Source menu [Mac OS 2-4](#page-51-0) [Windows 95/98 1-3,](#page-18-2) [1-18](#page-33-5) [Paper Source option A-7](#page-96-1) parallel port [printing with 1-31](#page-46-2) [problems C-4](#page-115-0) PDF files [downloading 5-1,](#page-70-6) [6-3](#page-82-4) [downloading from Mac OS 2-8](#page-55-1) [downloading from Windows 1-1,](#page-16-1) [1-32](#page-47-1) [font substitution 5-9](#page-78-1) [performance, optimizing C-1](#page-112-0) [Phosphors option A-6](#page-95-1) [Photographic rendering style option A-15](#page-104-5) [Portable Document Format,](#page-16-2) *see* PDF files PostScript [downloading files 5-1,](#page-70-7) [6-3](#page-82-5) [downloading files from Mac OS 2-8](#page-55-1) [downloading files from Windows 1-32](#page-47-1) [font list B-1 to](#page-106-1) [B-5](#page-110-0) [PostScript printer description files,](#page-12-0) *see* PPDs PostScript printer drivers [explained xiii](#page-12-1) [Mac OS 2-1](#page-48-1) [Windows 2000 1-24](#page-39-0) [Windows 95/98 1-2](#page-17-0) [Windows NT 4.0 1-17](#page-32-0)

#### PPDs

[defined xiii](#page-12-2) PPDs (PostScript printer description files) [options A-2](#page-91-0) [setting print options with Mac OS 2-1](#page-48-2) [setting print options with Windows](#page-39-1)  2000 1-24 [Presentation rendering style option A-15](#page-104-6) [press simulations 4-9](#page-68-6) [Print command \(Windows\) 1-1](#page-16-3) [printer default settings 2-6](#page-53-3) [Mac OS 2-6](#page-53-3) [specified by administrator in Setup xv](#page-14-0) [where to set A-1](#page-90-5) [Windows 95/98 1-5,](#page-20-1) [1-18](#page-33-6) printer's default settings [Windows 2000 1-27](#page-42-1) printer setup [Mac OS 2-3 to](#page-50-0) [2-6](#page-53-2) [settings 1-5,](#page-20-0) [1-23,](#page-38-0) [1-27,](#page-42-0) [2-6](#page-53-0) [Windows 2000 1-24 to](#page-39-2) [1-27](#page-42-2) [Windows 2000 1-24 to](#page-39-3) [1-27](#page-42-3) [Windows 95/98 1-2 to](#page-17-1) [1-17](#page-32-1) [Windows NT 4.0 1-17 to](#page-32-2) [1-31](#page-46-3) [Printer Specific Options menu 2-5](#page-52-1) printing [duplex pages 4-10,](#page-69-0) [A-5,](#page-94-0) [A-13](#page-102-3) [font list 5-3](#page-72-2) [from Fiery Downloader](#page-47-0) [5-4](#page-73-1) [from WebDownloader](#page-55-2) [6-3](#page-82-6) [list of fonts 5-10](#page-79-0) [Mac OS 2-1](#page-48-0) [on the network xv](#page-14-1) [specifying trays A-7](#page-96-1) [to File port 1-31](#page-46-1) [to local port 1-31](#page-46-4) [troubleshooting C-2 to](#page-113-0) [C-4](#page-115-1) [variable data documents 4-1](#page-60-0) [Windows 2000 1-24](#page-39-4)

[Windows 95/98 1-2](#page-17-2) [Windows NT 4.0 1-17](#page-32-3) [with parallel port 1-31](#page-46-2) [Print Mode option A-4](#page-93-5) print options [Mac OS 2-3 to](#page-50-0) [2-6](#page-53-2) [Windows 2000 1-24 to](#page-39-3) [1-27](#page-42-3) [Windows 95/98 1-2 to](#page-17-1) [1-17](#page-32-1) [Windows NT 4.0 1-17 to](#page-32-2) [1-31](#page-46-3) [print quality, problems with C-5](#page-116-1) [Print queue xv](#page-14-3) [Pure Black Text Graphics option A-8](#page-97-0)

#### **Q**

[Queue Position Info tool 6-5](#page-84-0) [queues, access to xv](#page-14-4) [Quick Simulation A-12](#page-101-0)

#### **R**

[Relative Colorimetric rendering style](#page-104-7)  option A-15 [remote users xi](#page-10-1) [Rendering Style option A-8,](#page-97-1) [A-15](#page-104-1) [RGB Separation option A-8](#page-97-2) [RGB Source option A-15](#page-104-8) [RIPping xiii](#page-12-3) R-paper size *[see](#page-102-2)* short edge first

#### **S**

[Saved Settings 1-6](#page-21-2) [Save Fast Reprint option A-8](#page-97-3) [Scale option A-16](#page-105-2) setting print options [Windows 2000 1-24 to](#page-39-2) [1-27](#page-42-2) [Shortcuts 1-13](#page-28-0) [short edge first A-13](#page-102-0) [Show menu \(Mac OS\) 5-5](#page-74-3) [showpage after EPS files option 5-7](#page-76-3) [simulations 4-9,](#page-68-6) [A-12](#page-101-3) [Full method A-12](#page-101-0) [Quick method A-12](#page-101-0)

[Slip Sheet option A-8](#page-97-4) [SMB printing 1-2,](#page-17-3) [1-24](#page-39-5) [Solaris 2.x 3-2](#page-57-4) [Sorter option A-16](#page-105-0) [Spooler,](#page-33-1) *see* Fiery Spooler [Spot Color Matching option A-9](#page-98-0) [Stapler Mode option A-16](#page-105-1) [Status tool 6-5](#page-84-1) [Status WebTool,](#page-81-2) *see* Fiery WebTools [SunOS 4.1.x 3-2](#page-57-5) [Support tool 6-6](#page-85-2) [SWOP-Coated simulation goal 4-9](#page-68-4)

#### **T**

[TCP/IP printing 3-1](#page-56-3) [Toner tool 6-6](#page-85-3) [Top-Bottom, duplex option A-13](#page-102-4) [Top-Top, duplex option A-13](#page-102-5) [Tray Alignment option A-9](#page-98-1) [trays, printer A-7](#page-96-1) tray selection [Mac OS 2-4](#page-51-1) troubleshooting [color problems C-6](#page-116-0) [EPS files C-7](#page-118-1) [Fiery Downloader C-6](#page-117-1) [Fiery WebTools C-7](#page-118-2) [general printing problems C-2 to](#page-113-0) [C-4](#page-115-1) [print quality C-5](#page-116-1) [TrueType fonts B-5](#page-110-1) [two-sided printing,](#page-69-0) *see* Duplex option

#### **U**

UNIX [BSD \(Berkeley Software Distribution\)](#page-58-2)  variant of 3-3 [displaying jobs in queue 3-2](#page-57-6) [printing with 3-1](#page-56-4) [removing jobs from queue](#page-58-3)[3-3](#page-58-3) [System V 3-2](#page-57-7) [Use Master option 4-2](#page-61-1)

#### **V**

[variable data printing 4-1](#page-60-0)

#### **W**

[WebDownloader,](#page-47-2) *see* Fiery WebTools [WebLink,](#page-82-3) *see* Fiery WebTools [WebSpooler,](#page-33-2) *see* Fiery WebTools [WebTools,](#page-81-2) *see* Fiery WebTools [White Point option A-6](#page-95-2) Windows 2000 [printer's default settings 1-27](#page-42-1) [printing with 1-24](#page-39-4) [setting print options 1-24 to](#page-39-2) [1-27](#page-42-2) Windows 95/98 [Media Type 1-3,](#page-18-0) [1-18](#page-33-3) [Notes fields 1-6,](#page-21-1) [1-19](#page-34-1) [Page size area 1-3,](#page-18-1) [1-18](#page-33-4) [Paper Source menu 1-3,](#page-18-2) [1-18](#page-33-5) [PostScript printer driver 1-2](#page-17-0) [printer default settings 1-5,](#page-20-1) [1-18](#page-33-6) [printing with 1-2](#page-17-2) [setting print options 1-2 to](#page-17-1) [1-17](#page-32-1) Windows NT 4.0 [printing with 1-17](#page-32-3) [print options 1-17 to](#page-32-2) [1-31](#page-46-3)